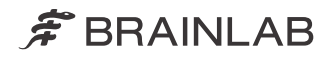

# IMAGE FUSION

BRAINLAB ELEMENTS IMAGE FUSION Verze 4.0

Uživatelská příručka k programu Revize 1.1

Datum vydání: 2021-05-06 (ISO 8601) Copyright 2021, Brainlab AG Germany. Všechna práva vyhrazena.

# **OBSAH**

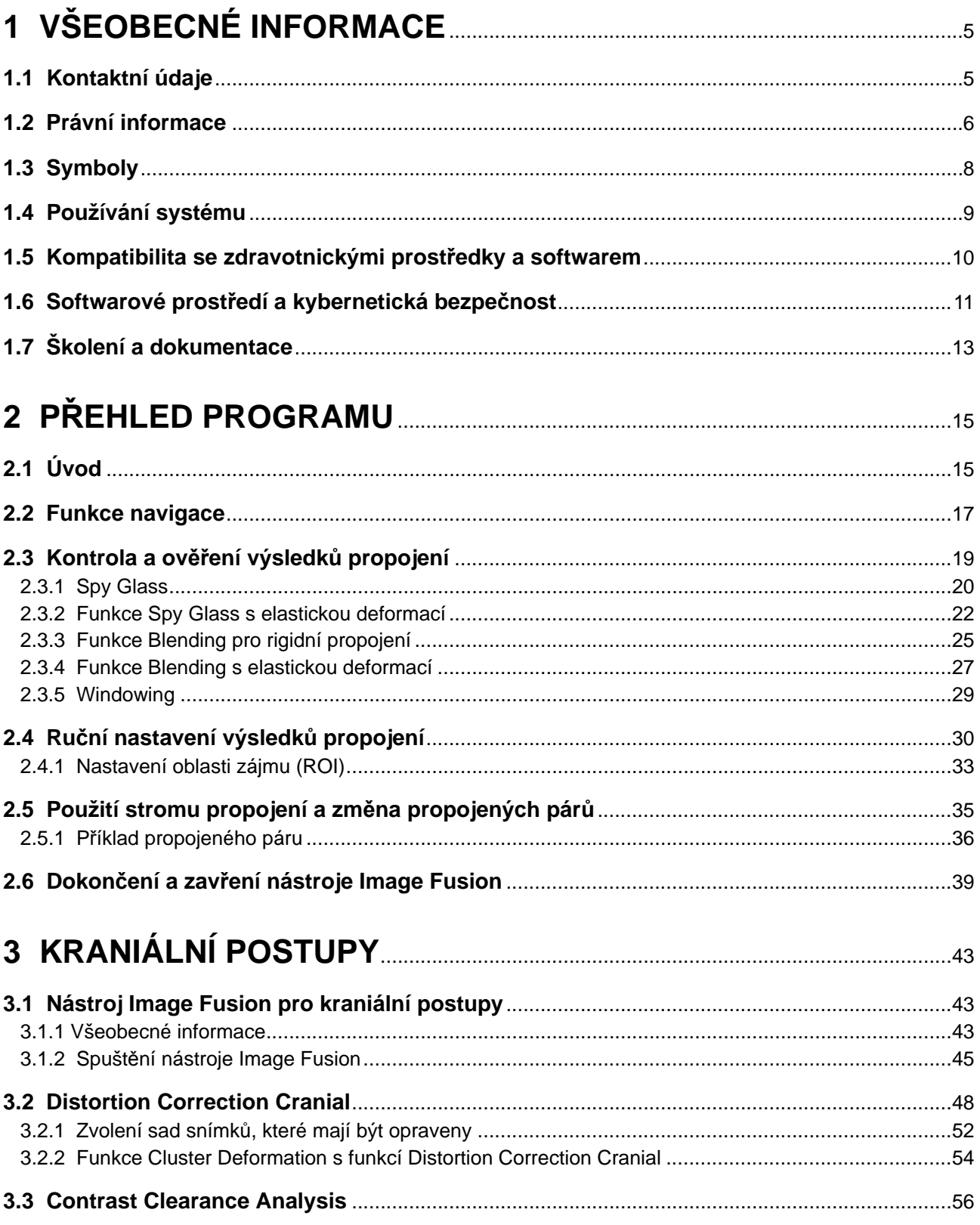

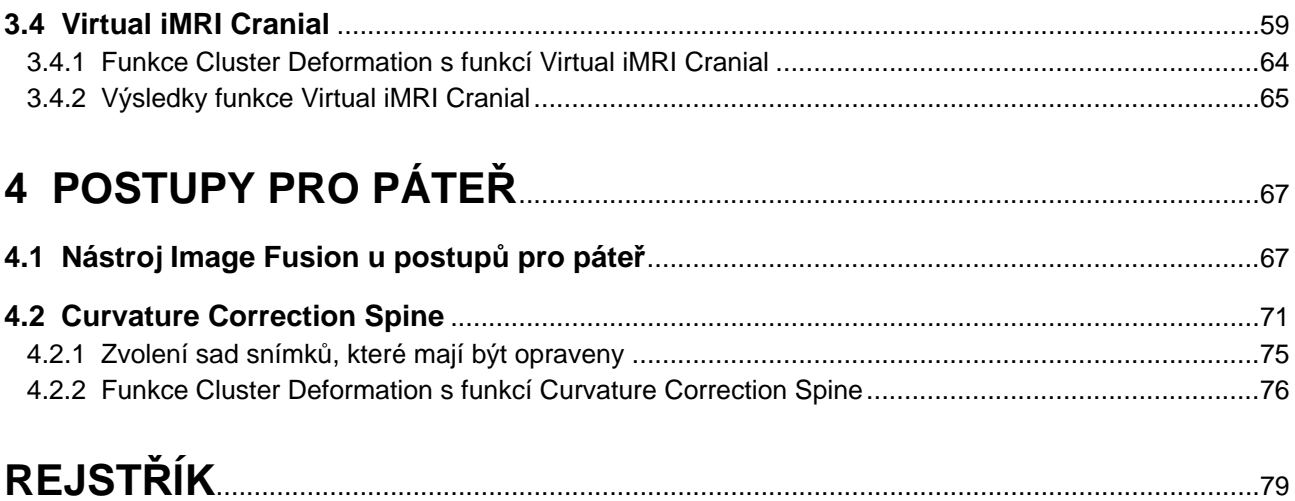

# <span id="page-4-0"></span>1 VŠEOBECNÉ INFORMACE

# **1.1 Kontaktní údaje**

#### **Podpora**

Pokud v této příručce nenajdete požadované informace nebo pokud máte nějaké dotazy či problémy, obraťte se na podporu společnosti Brainlab:

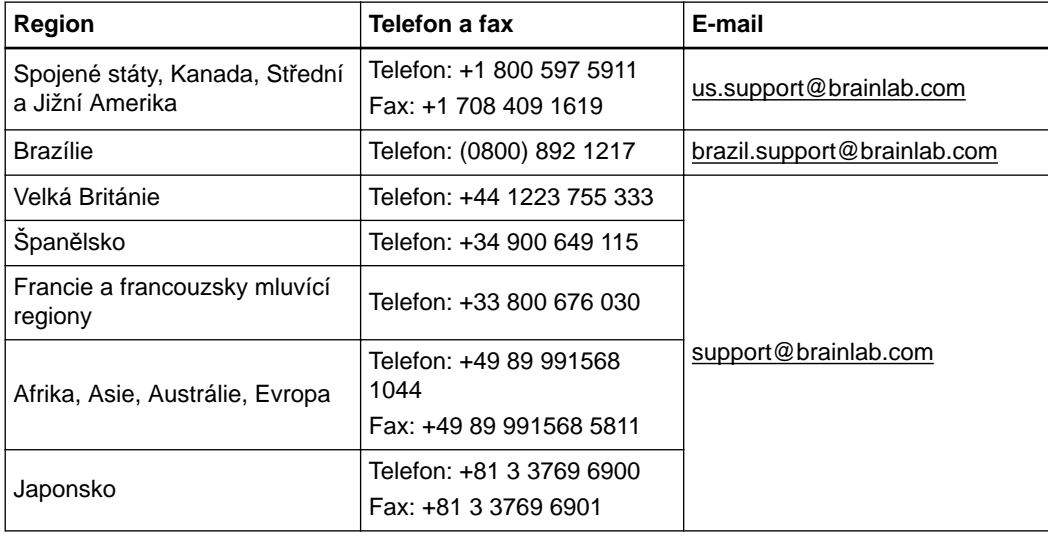

#### **Očekávaná provozní životnost**

Společnost Brainlab poskytuje pro program servis po dobu pěti let. Během tohoto období jsou nabízeny aktualizace softwaru i podpora na místě. Pokud software zůstane v provozu i po ukončení podpory, mohou se rizika kybernetické bezpečnosti časem zvyšovat.

#### **Připomínky uživatelů**

Navzdory pečlivé kontrole může tato příručka obsahovat chyby. Máte-li nějaké návrhy na zlepšení, prosíme obraťte se na [user.guides@brainlab.com](mailto:user.guides@brainlab.com).

#### **Výrobce**

Brainlab AG Olof-Palme-Str. 9 81829 Munich Německo

# <span id="page-5-0"></span>**1.2 Právní informace**

#### **Autorská práva**

Tato příručka obsahuje patentované informace chráněné autorským právem. Je zakázáno jakoukoli část této příručky reprodukovat nebo překládat bez výslovného písemného souhlasu společnosti Brainlab.

#### **Ochranné známky společnosti Brainlab**

Brainlab® je registrovaná ochranná známka společnosti Brainlab AG.

#### **Ochranné známky jiných společností**

Microsoft® a Windows® jsou registrované ochranné známky společnosti Microsoft Corporation.

#### **Informace o patentech**

Tento produkt může být chráněn jedním nebo několika patenty nebo podanými patentovými přihláškami. Podrobnosti viz: [www.brainlab.com/patent.](https://www.brainlab.com/patent/)

#### **Integrovaný software třetí strany**

Tento program je částečně založen na následujícím díle. Plné znění licence a oznámení o autorských právech naleznete na níže uvedených odkazech (je-li to relevantní):

- Algoritmy z knihy *Elements of Programming* od Alexandera Stepanova a Paula McJonese, Addison-Wesley Professional, 2009 [\(http://elementsofprogramming.com/eop.pdf\)](http://elementsofprogramming.com/eop.pdf)
- Independent JPEG Group (<https://github.com/uclouvain/openjpeg/blob/master/LICENSE>; <https://github.com/libjpeg-turbo/libjpeg-turbo/blob/master/LICENSE.md>)
- OpenJPEG (<https://github.com/uclouvain/openjpeg/blob/master/LICENSE>)
- libjpeg-turbo (<https://github.com/libjpeg-turbo/libjpeg-turbo/blob/master/LICENSE.md>)
- libtiff 4.0.4 beta [\(http://www.simplesystems.org/libtiff](http://www.simplesystems.org/libtiff)) Autorská práva © 1988-1997 Sam Leffler Autorská práva © 1991-1997 Silicon Graphics, Inc.
- Knihovna standardních šablon SGI C++ ([https://github.com/rootboy/sgi-stl/blob/master/](https://github.com/rootboy/sgi-stl/blob/master/algorithm) [algorithm\)](https://github.com/rootboy/sgi-stl/blob/master/algorithm)
- Xerces-C++, vyvinuto společností Apache Software Foundation ([https://xerces.apache.org/](https://xerces.apache.org/xerces-c/) [xerces-c/](https://xerces.apache.org/xerces-c/))

#### **Označení CE**

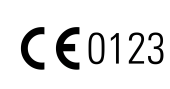

- Označení CE znamená, že produkt společnosti Brainlab splňuje požadavky evropského nařízení 2017/745 o obecných požadavcích na bezpečnost a účinnost, nařízení o zdravotnických prostředcích (MDR).
- Brainlab Elements **Image Fusion** je podle pravidel stanovených nařízením o zdravotnických prostředcích produkt třídy IIb.

#### **Hlášení incidentů souvisejících s produktem**

Jste povinni hlásit všechny závažné incidenty, které se mohly vyskytnout v souvislosti s tímto produktem společnosti Brainlab a v rámci Evropy příslušnému vnitrostátnímu příslušnému orgánu pro zdravotnické prostředky.

# **Prodej v USA**

Americké federální zákony omezují prodej tohoto zařízení lékařům nebo na objednávku lékaře.

# <span id="page-7-0"></span>**1.3 Symboly**

**Varování**

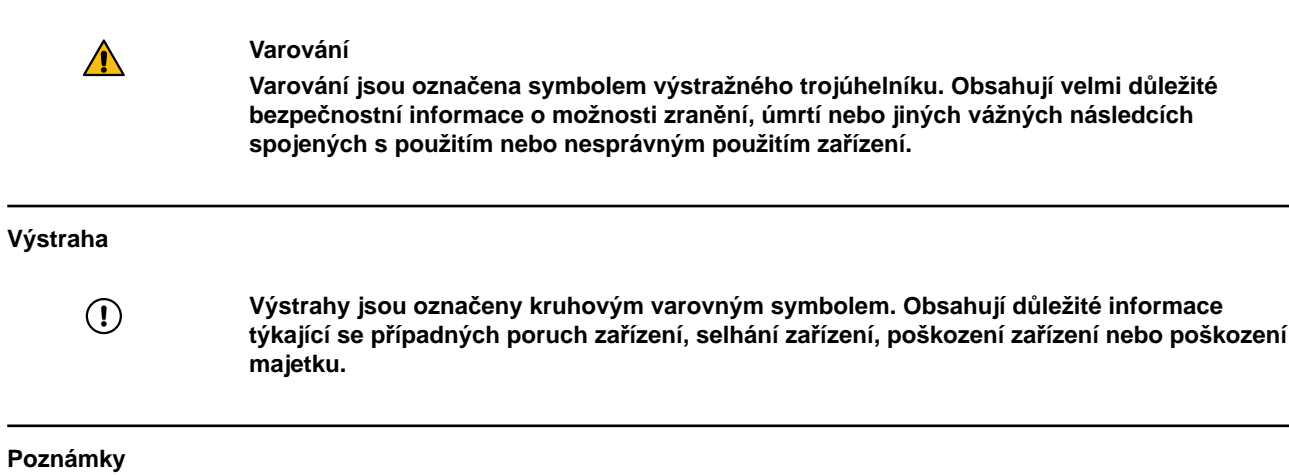

*POZNÁMKA: poznámky jsou formátovány kurzívou a uvádějí další užitečné rady.*

# **Symboly týkající se produktu**

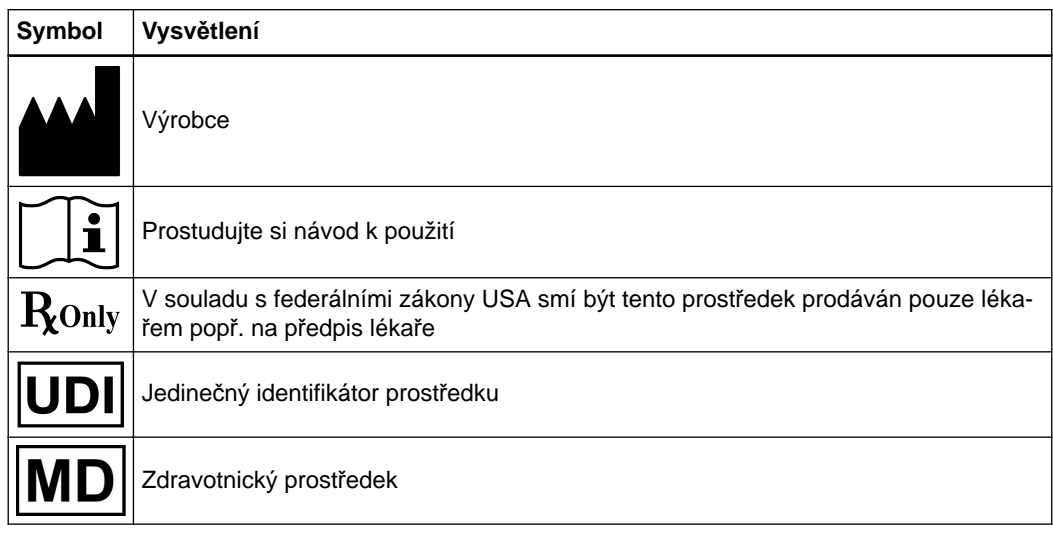

# <span id="page-8-0"></span>**1.4 Používání systému**

#### **Zkrácený popis prostředku**

Brainlab Elements jsou aplikace a služby zpracování lékařských snímků, včetně funkcí, jako je například přenos dat, segmentace, konturování, fúze a jiných funkcí.

#### **Zamýšlený účel**

Software pro podporu plánování léčby používá digitálního zobrazování v biologii.

#### **Účel použití a indikace pro použití**

Brainlab Elements **Image Fusion** je aplikace pro pomocnou registraci obrazových dat v rámci lékařských postupů využitím rigidních a deformovatelných registračních metod. Má zarovnat anatomické struktury mezi datovými soubory. Produkt samotný nemá žádné klinické indikace.

#### **Známé kontraindikace**

Nejsou žádné kontraindikace, vedlejší účinky ani nežádoucí příhody. U všech produktů se pravidelně provádí analýza rizik, a to jak samostatně, tak v kombinaci s pracovním postupem.

#### **Zamýšlená skupina pacientů**

Pro pacienty neexistují žádná demografická, regionální ani kulturní omezení. O vhodnosti použití systému k určitému účelu rozhoduje uživatel.

#### **Zamýšlený profil uživatele**

K nejčastějším uživatelům patří:

- Kraniální IGS: neurochirurgové, lékaři specializovaní na chirurgii hlavy a krku (ORL) a kraniomaxilofaciální (KMF) chirurgii,
- RT: zdravotničtí pracovníci provádějící plánování radioterapie (lékařští fyzici, radiační onkologové, dozimetristé, lékaři atd.).

#### **Prostředí zamýšleného použití**

Systém je určen k používání v nemocničním prostředí nebo v prostorách vhodných k provádění chirurgických zákroků či plánování radioterapie.

Software lze nainstalovat do standardního počítače se systémem Windows splňujícího definované požadavky.

#### **Klinické přínosy**

**Image Fusion** zajišťuje plně automatizovanou a vysoce přesnou fúzi snímků, což má příznivý vliv na klinické pracovní postupy využívající koregistraci lékařských obrazových dat.

#### **Kontrola hodnověrnosti**

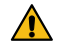

**Varování**

**Před léčbou pacienta zkontrolujte věrohodnost veškerých vstupních i výstupních informací systému.**

# <span id="page-9-0"></span>**1.5 Kompatibilita se zdravotnickými prostředky a softwarem**

#### **Zařízení od jiných společností**

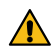

# **Varování**

**Použití kombinací zdravotnických prostředků, které nebyly schváleny společností Brainlab, může nežádoucím způsobem ovlivnit bezpečnost a/nebo účinnost zařízení a ohrozit bezpečnost pacienta, uživatele a/nebo prostředí.**

#### **Kompatibilní lékařský software společnosti Brainlab**

Do systému se smí instalovat a se systémem se smí používat pouze lékařský software Brainlab specifikovaný společností Brainlab. Kontaktujte pracovníky technické podpory společnosti Brainlab, kteří vám objasní podrobnosti ohledně kompatibility s lékařským softwarem společnosti Brainlab.

#### **Software od jiných společností než Brainlab**

**Image Fusion** je kompatibilní s operačními systémy Microsoft Windows Server 2012/2016/2019, Microsoft Windows 7 (64 bitů), 8.1 a 10. Detailní a aktuální informace o kompatibilitě operačních systémů zjistíte u podpory společnosti Brainlab.

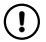

**Programy mohou na systém Brainlab instalovat pouze oprávnění zaměstnanci společnosti Brainlab. Neinstalujte ani neodstraňujte žádné softwarové aplikace.**

*POZNÁMKA: systém Brainlab je lékařské zařízení, které musíte používat v souladu se zamýšleným účelem a licenčním ujednáním pro koncového uživatele systému. Použití softwaru třetích stran může negativně ovlivnit spolehlivost systému.*

# <span id="page-10-0"></span>**1.6 Softwarové prostředí a kybernetická bezpečnost**

#### **Prostředí využívající kybernetickou bezpečnost**

Kritéria kybernetické bezpečnosti byla posouzena v souladu s povahou zařízení, včetně typu zařízení a prostředí použití systému během jeho životnosti.

Očekává se, že budou dodržovány následující běžné bezpečnostní postupy ("hygienická bezpečnost") v uživatelském prostředí, nezávisle na stavu systému (zapnuto/vypnuto):

• Dobré fyzické zabezpečení, aby se zabránilo neoprávněnému fyzickému přístupu do systému. Pokud je systém zapnutý, postupujte podle těchto dalších prvků zabezpečení:

- Opatření pro řízení přístupu (např. založená na rolích), která zajišťují, že přístup k prvkům sítě, uloženým informacím, službám a aplikacím má povolen pouze ověřený a autorizovaný personál.
- Prvky přístupu k síti, jako je segmentace, k omezení komunikace zdravotnických prostředků.
- Používejte pouze operační systémy, k nimž jsou k dispozici bezpečnostní opravy/aktualizace.
- Obecné postupy správy oprav, které zajišťují včasné aktualizace oprav zabezpečení na sousedních zařízeních v uživatelském prostředí.
- Ochrana proti malwaru, aby se zabránilo neoprávněnému spuštění kódu na sousedních zařízeních v uživatelském prostředí.
- Zajistěte, aby byla předepsaná údržba provedena podle potřeby, včetně instalace bezpečnostních oprav.
- Školení uživatelů o bezpečnosti.

Používání zařízení mimo určené provozní prostředí může vést k bezpečnostním incidentům, které mohou ovlivnit bezpečnost a efektivitu zařízení.

Správa nemocnice je odpovědná za omezení přístupu k systému a údajům o pacientech na vhodný personál.

#### **Aktualizace zabezpečení pro Windows a aktualizace ovladačů**

Společnost Brainlab povoluje pouze instalaci bezpečnostních záplat. Neinstalujte servisní balíčky ani volitelné aktualizace. Ověřte své nastavení a ujistěte se, že aktualizace byly správně staženy a aktualizovány ve vhodné době. Neaktualizujte ovladače na platformách Brainlab. Další informace o nastaveních a seznam aktualizací zabezpečení společnosti Microsoft blokovaných technickou podporou Brainlab naleznete na webu Brainlab (brainlab.com/updates).

### **Aktualizace**

Aktualizace operačního systému (opravy hotfix) nebo softwaru jiných výrobců by se měly provádět mimo klinické hodiny a ve zkušebním prostředí, aby se ověřila správná činnost systému Brainlab. Společnost Brainlab monitoruje uvolněné opravy hotfix pro systém Windows a u některých aktualizací bude vědět, zda se mohou očekávat problémy. V případě potíží s opravami operačního systému hotfix kontaktujte technickou podporu společnosti Brainlab.

#### **Antivirová kontrola a malware**

Společnost Brainlab doporučuje chránit systém nejaktuálnějším antivirovým softwarem.

Některá nastavení softwaru na ochranu proti malwaru (např. v antivirovém programu) a šifrování operačního systému mohou negativně ovlivnit výkonnost systému. Pokud jsou např. prováděny kontroly v reálném čase a je monitorován každý přístup k souboru, může být nahrávání a ukládání pacientských dat pomalé. Společnost Brainlab doporučuje deaktivovat kontroly v reálném čase a antivirovou kontrolu provádět v době mezi klinickým použitím.

*POZNÁMKA: ujistěte se, že váš antivirový program nepozměňuje adresáře systém Brainlab, konkrétně:*

- *C:\Brainlab, D:\Brainlab, F:\Brainlab atp.*
- *C:\PatientData, D:\PatientData, F:\PatientData atp.*

*POZNÁMKA: během plánování léčby nestahujte ani neinstalujte aktualizace.*

Další informace získáte u technické podpory společnosti Brainlab.

#### **Ukládání údajů o pacientech**

Systém není určen pro ukládání údajů o pacientech ani identifikovatelných osobních údajů (PII). V zařízení jsou však dočasně lokálně uloženy nezašifrované údaje o pacientech. Chcete-li údaje ze zařízení odstranit, obraťte se na technickou podporu společnosti Brainlab. Bude-li nutné zařízení zaslat společnosti Brainlab kvůli opravě, údaje o pacientech smažte, nebo technická podpora společnosti Brainlab velkokapacitní paměťová média vyjme a zašle zpět.

#### **Přihlašovací údaje**

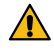

#### **Varování**

**Své přihlašovací údaje nikomu nesdělujte. Za případné změny plánu léčby nesete plnou odpovědnost. Dojde-li k ohrožení vašeho uživatelského jména nebo hesla, kontaktujte správce systému.**

#### **Správa souborů protokolu**

Soubory protokolu, které lze použít pro forenzní analýzu, jsou uloženy v místním systému souborů. Odstranění/archivace těchto souborů protokolu se zpracovává jako součást činností údržby. Je zavedena kontrola přístupu k souborům protokolu. Soubory protokolu nejsou recyklovány. Soubory protokolu jsou strukturovány a umožňují analýzu pomocí automatizovaného procesu (např. pro IDS).

#### **Časový limit nečinnosti**

Systém podporuje časový limit nečinnosti. Doba trvání časového limitu nečinnosti se konfiguruje a definuje při instalaci.

Není-li aktivována manuálně, obrazovka se po příslušné době nečinnosti automaticky uzamkne. Po aktivaci zámku obrazovky již údaje týkající se pacienta nebudou viditelné.

#### **Ohrožení kybernetické bezpečnosti**

Pokud zjistíte ohrožení zabezpečení nebo slabou stránku zařízení v oblasti kybernetické bezpečnosti nebo pokud dojde k incidentu v oblasti kybernetické bezpečnosti, který se týká zařízení, obraťte se na podporu společnosti Brainlab. V závislosti na reálné události vám podpora Brainlab poradí, jak postupovat.

# <span id="page-12-0"></span>**1.7 Školení a dokumentace**

#### **Školení společnosti Brainlab**

Před použitím systému se všichni uživatelé musí účastnit povinného vzdělávacího programu prováděného autorizovaným zástupcem společnosti Brainlab, který zajistí bezpečné a vhodné používání.

#### **Podpora s dohledem**

Před použitím systému při chirurgických postupech, kde je počítačová navigace nezbytná, proveďte dostatečný počet postupů společně se zástupcem společnosti Brainlab.

#### **Odpovědnost**

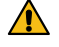

#### **Varování**

**Tento systém slouží chirurgovi nebo uživateli výhradně jako doplňující pomůcka a žádným způsobem nezastupuje ani nenahrazuje poznatky a/nebo zodpovědnost chirurga nebo uživatele během použití. Uživatel musí vždy mít možnost pokračovat bez pomoci systému.** Pouze vyškolený zdravotnický personál smí provozovat součásti systému a příslušenství.

#### **Prodloužená doba na operačním sále**

Navigační systémy Brainlab jsou citlivá technická zařízení. Doba trvání chirurgického zákroku využívajícího navigaci může lišit podle uspořádání operačního sálu, polohy pacienta a délky a složitosti výpočtů. Uživatel musí rozhodnout, zda je potenciální prodloužení pro příslušného pacienta a zákrok přijatelné.

#### **Prostudování uživatelských příruček**

Tato příručka popisuje komplexní lékařský program nebo lékařské přístroje, které je třeba používat s opatrností.

Je proto důležité, aby všichni uživatelé systému, nástroje nebo softwaru:

- pečlivě prostudovali tuto příručku před tím, než začnou zařízení používat
- měli k této příručce neustálý přístup

#### **Dostupné uživatelské příručky**

*POZNÁMKA: dostupné uživatelské příručky se liší v závislosti na produktu společnosti Brainlab. Máte-li nějaké otázky týkající se uživatelských příruček, které jste obdrželi, kontaktujte technickou podporu společnosti Brainlab.*

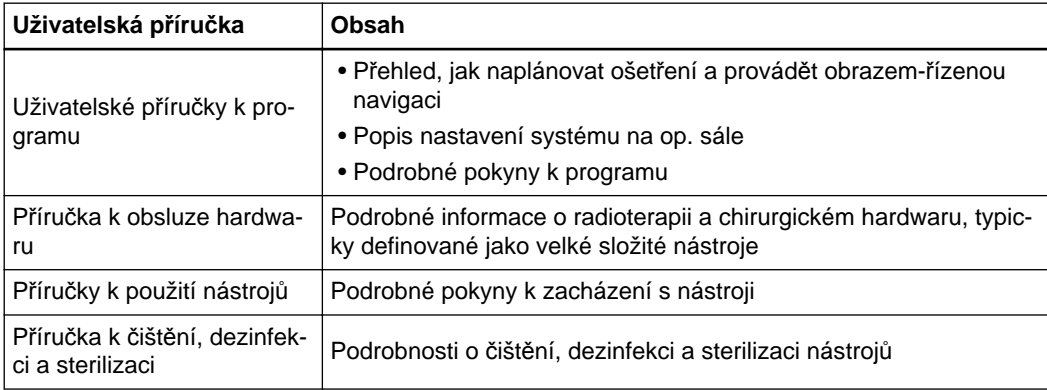

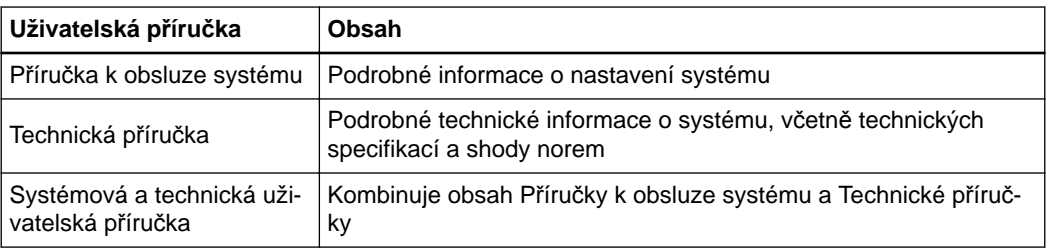

# <span id="page-14-0"></span>2 PŘEHLED PROGRAMU

# **2.1 Úvod**

#### **Všeobecné informace**

**Image Fusion** vám umožňuje zaregistrovat minimálně dvě sady snímků dohromady. Můžete sloučit stejné nebo odlišné modality (například CT, MR, PET, SPECT). Funkci **Image Fusion** lze použít v rámci různých pracovních postupů (například při použití softwaru **Cranial** nebo **Spine**).

Po propojení dvou sad snímků je lze prohlížet současně. Všechen naplánovaný obsah (například objekty a trajektorie) definovaný v jedné sadě snímků je viditelný v druhé propojené sadě snímků.

**Image Fusion** navrhuje síť propojení založenou na předem definovaných pravidlech párování. Máte-li zájem o další informace, obraťte se na společnost Brainlab.

**Image Fusion** propojuje vybrané sady snímků pomocí algoritmu. Algoritmus spojuje dvě sady snímků se společnými anatomickými strukturami pro optimální výsledek propojení. Tyto dvě sady snímků musí sdílet stejnou anatomickou oblast.

Automatické propojení snímků je vhodné pro většinu kombinací zobrazovacích modalit (s jistými výjimkami, například sady ultrazvukových snímků). V případě nepodporovaných modalit bude automaticky dostupná původní poloha skeneru (referenční rámec). Jsou možná ruční nastavení.

*POZNÁMKA: v závislosti na typu použitého propojení jsou podporovány odlišné zobrazovací modality. Doporučení ke skenovacím protokolům jsou uvedeny v následujících kapitolách nebo je lze nalézt ve skenovacích protokolech společnosti Brainlab.*

#### **Specifikace účinnosti**

- **Image Fusion** poskytuje přesnost koregistrace chyby cílové registrace (TRE) < 1 mm (průměrně, u kraniálních a spinálních indikací).
- **Distortion Correction Cranial** poskytuje přesnost koregistrace TRE < 3 mm (průměrně).
- **Curvature Correction Spine** poskytuje přesnost koregistrace TRE < 3 mm (průměrně).

#### **Rigidní propojení a elastická deformace**

Nepřesnosti rigidního propojení mohou být způsobeny deformací v jedné ze sad snímků nebo odlišnými polohami pacienta v několika sadách snímků. Deformaci můžete opravit pomocí funkce **Distortion Correction Cranial** v rámci kraniálních pracovních postupů a různé polohy pacienta lze opravit pomocí funkce **Curvature Correction Spine** pro spinální pracovní postupy. Chcete-li provést přenos dat předoperačního plánování do intraoperačních situací pacientů v rámci kraniálních scénářů, můžete použít funkci **Virtual iMRI Cranial**. Použitím jedné z těchto funkcí se vytvoří nová sada snímků pomocí algoritmu deformovatelné registrace (elastická deformace).

Elastická deformace ze své podstaty není v rámci celého objemu jednotná. To může potenciálně vést k přesné deformaci ve vaší oblasti zájmu, ale nepřesné deformaci v jiné části mozku nebo páteře.

Měli byste novou vytvořenou sadu snímků opatrně ověřit s ohledem na celý zobrazovaný objem. Ověřovací nástroje dostupné v aplikaci popisují následující části.

#### **Dostupnost deformace**

Deformace je volitelná a závisí na licenci a konfiguraci systému. Máte-li zájem o další informace, obraťte se na podporu společnosti Brainlab.

## **Kontrola sad snímků**

Sady snímků zvolené k propojení vždy revidujte. Čím lepší kvalita a rozlišení snímku, tím lepší výsledek propojení.

# <span id="page-16-0"></span>**2.2 Funkce navigace**

### **Základní navigační funkce**

V panelu nástrojů jsou dostupné následující základní navigační funkce.

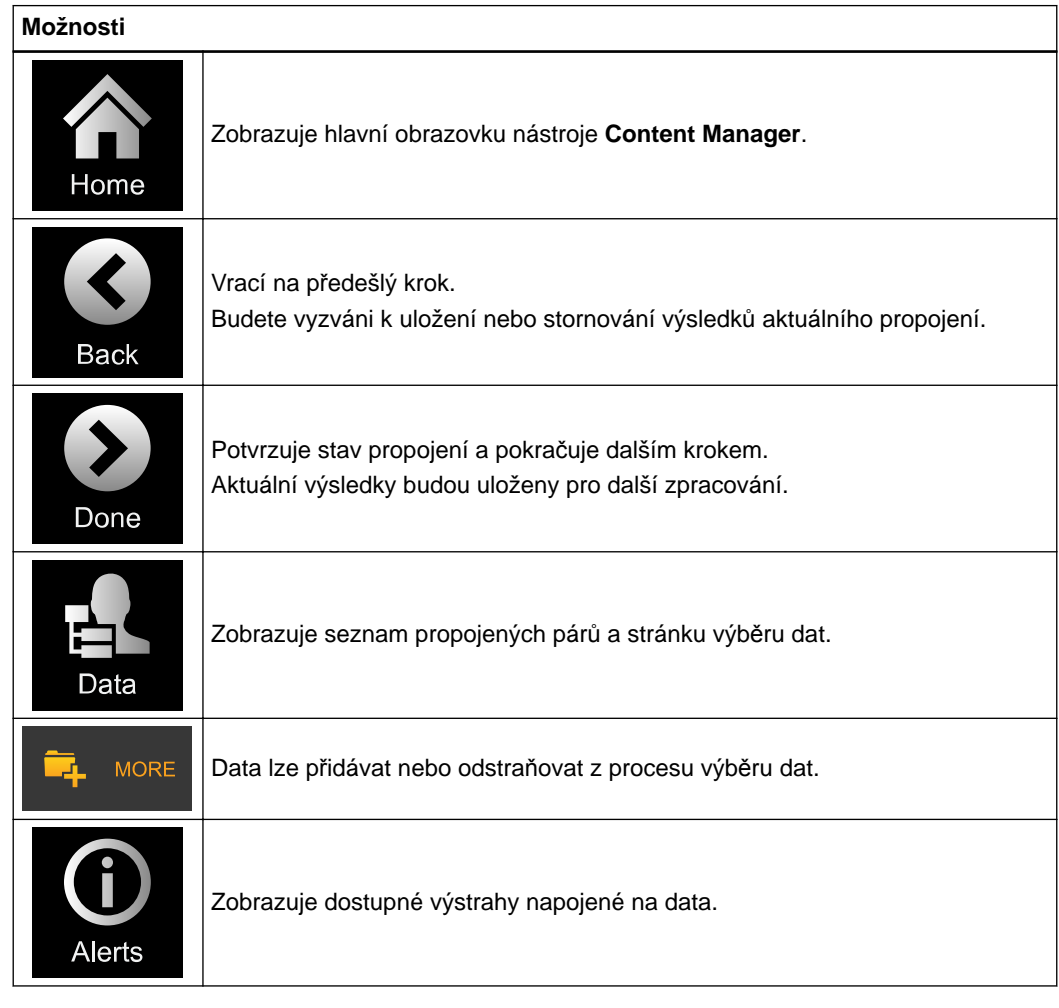

#### **Možnosti základního zobrazení**

Zvolte tlačítko zobrazení, klikněte a podržte myš na řezu nebo stiskněte prstem na dotykovém monitoru a poté postupujte podle popisu níže.

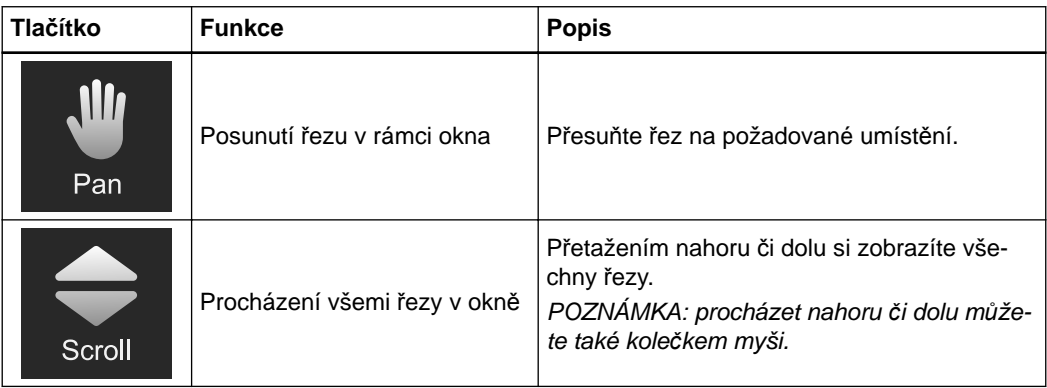

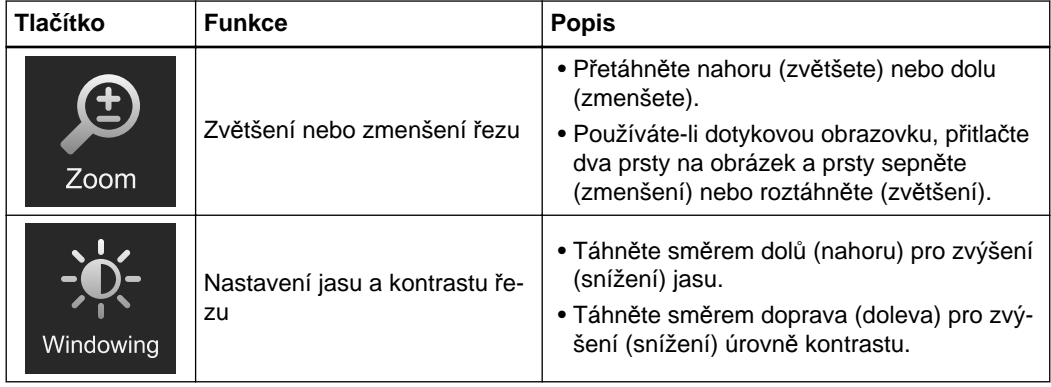

### **Nastavení snímku**

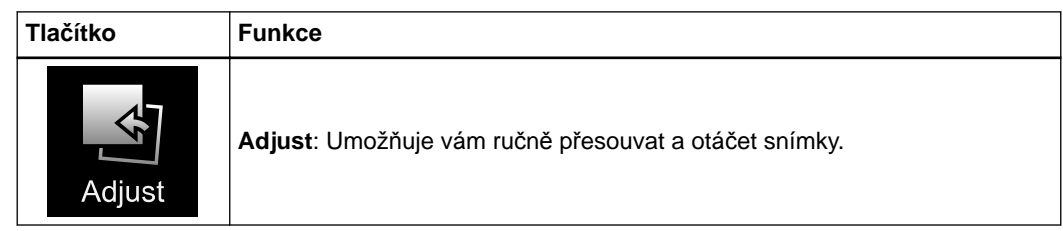

# **Možnosti propojení**

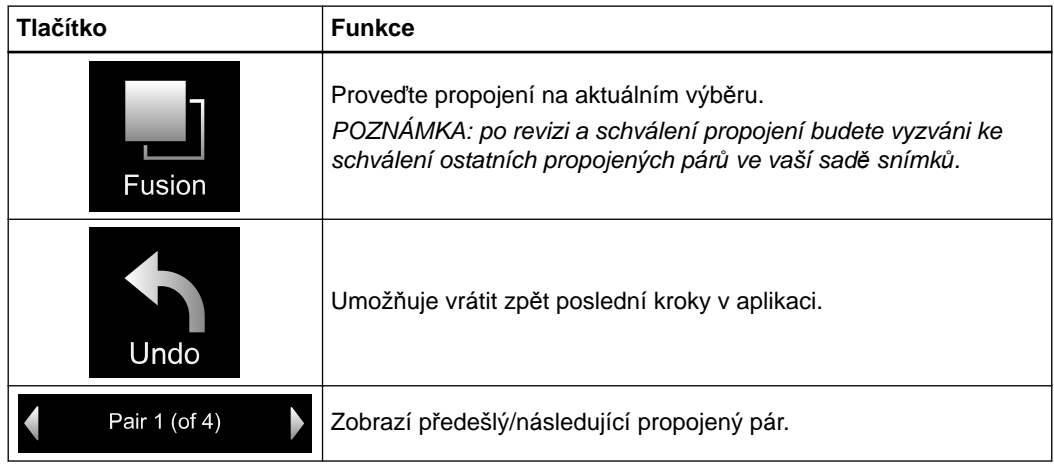

# <span id="page-18-0"></span>**2.3 Kontrola a ověření výsledků propojení**

### **Všeobecné informace**

- Funkce ověření dostupné v rámci nástroje **Image Fusion** jsou:
- **Spy Glass**
- **Blending**
- Přepínání mezi **Original** a opravenými sadami snímků
- **Windowing**

# <span id="page-19-0"></span>**2.3.1 Spy Glass**

### **Všeobecné informace**

Pomocí nástroje **Spy Glass** lze vizuálně ověřit přesnost propojení snímků pro celou sadu snímků tím, že ji přesunete do pozice zájmu na snímkovém řezu.

To vám umožňuje si prohlížet struktury ve dvou sadách snímků zároveň (například tvar nebo velikost tumoru).

# **Jak používat funkci Spy Glass pro rigidní propojení**

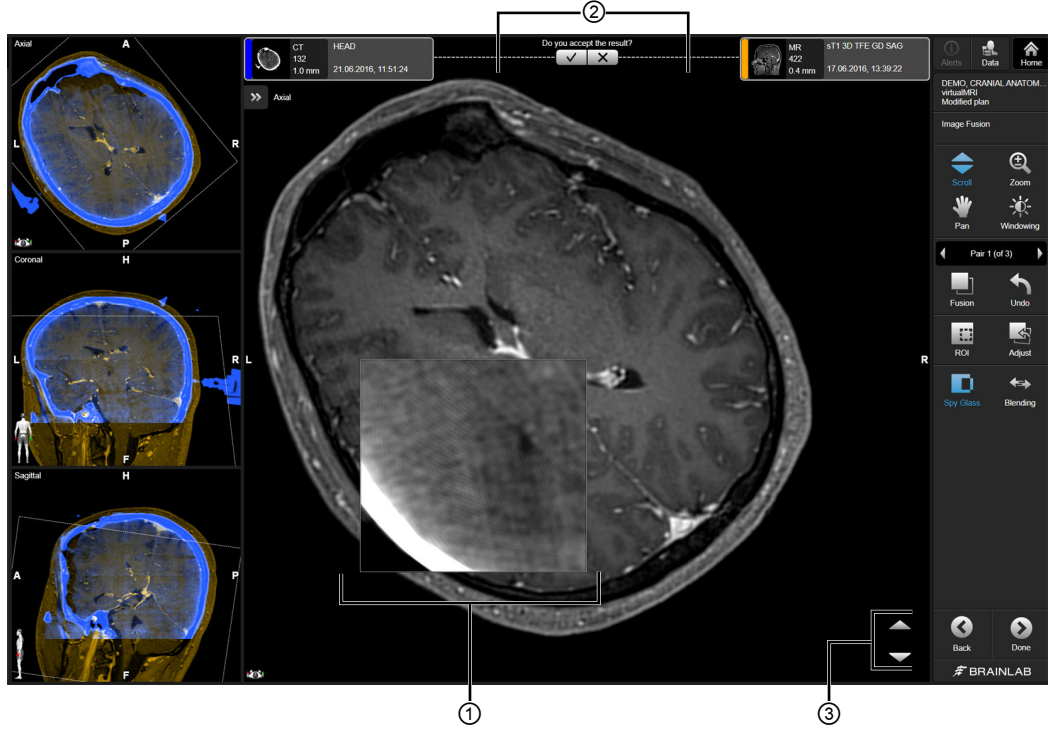

Obrázek 1

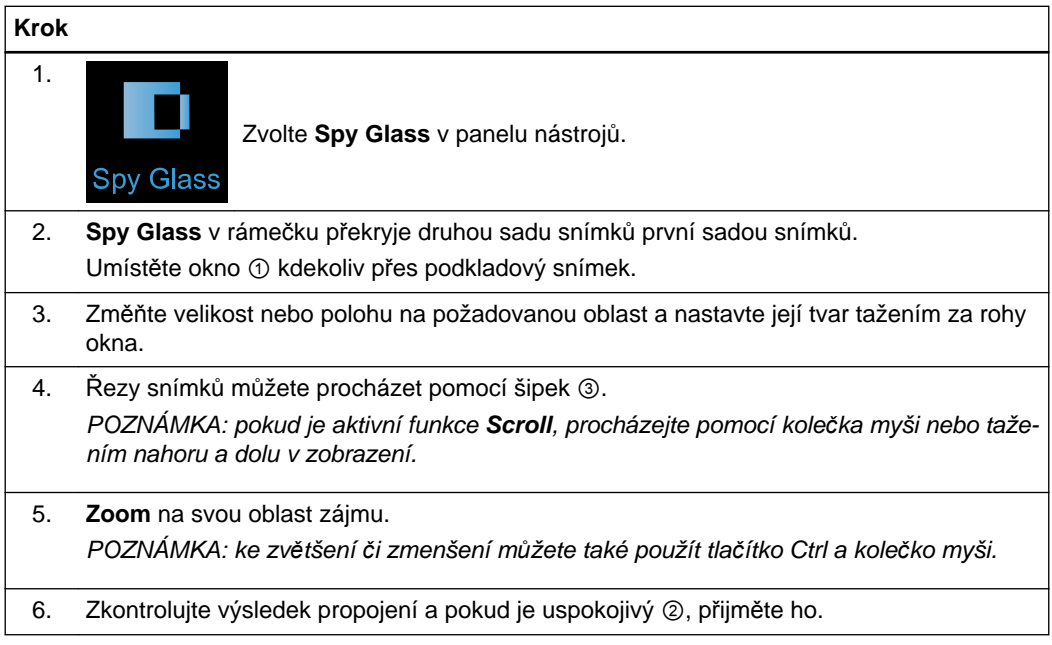

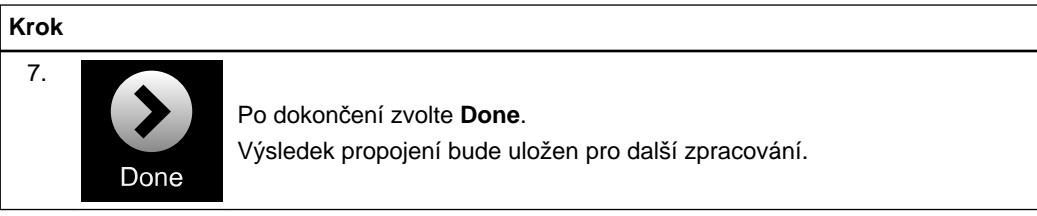

# <span id="page-21-0"></span>**2.3.2 Funkce Spy Glass s elastickou deformací**

#### **Všeobecné informace**

Pomocí funkce **Spy Glass** lze vizuálně ověřit přesnost deformace tím, že ji přesunete do oblasti zájmu na řezu snímkem.

To vám umožňuje si prohlížet struktury ve dvou sadách snímků zároveň (například tvar nebo velikost tumoru).

#### **Barevně kódovaná deformační mřížka a teplotní mapa**

Zvolíte-li funkci **Spy Glass** v rámci funkce **Distortion Correction Cranial** nebo **Curvature Correction Spine**, zobrazí se ve výchozím nastavení barevně kódovaná deformační mřížka. Čáry mřížky označují směr korekce, zatímco zbarvené buňky vyznačují oblasti úpravy snímku. Barevné kódování je definováno stupněm nerigidní transformace konkrétního voxelu. V rámci funkce **Virtual iMRI Cranial** se zobrazí teplotní mapa zobrazující oblasti deformace bez mřížky.

*POZNÁMKA: barevně kódovanou mřížku můžete zapínat/vypínat přesunutím nástroje Spy Glass nebo podržením stisknuté klávesy Shift.*

#### **Příklady funkce Curvature Correction Spine a Distortion Correction Cranial**

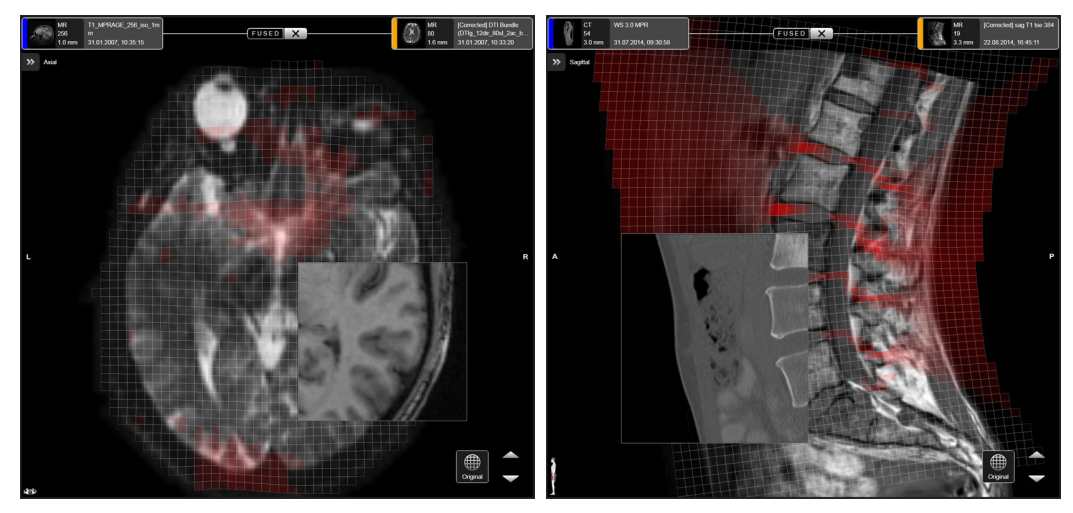

Obrázek 2

Jak je znázorněno na obrázku výše, deformace DTI snímků (EPI sekvencí) jsou opraveny spolu s A-P směrem vnějších částí mozku (snímek nalevo). Funkce **Curvature Correction Spine** vede k deformacím (kompresím nebo extenzím) meziobratlových plotének (snímek napravo). Červené oblasti označují oblasti úprav snímku z originálních zdrojových dat. Nezastíněné oblasti nejsou deformovány, ale mohly být posunuty, jak je vyznačeno čárami mřížek.

### **Příklad Virtual iMRI Cranial**

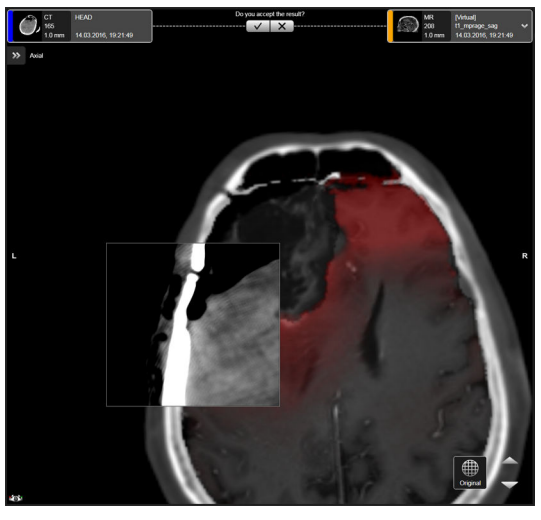

Obrázek 3

Deformace sady snímků ve **Virtual iMRI Cranial** se obvykle vyskytují v oblasti resekce. Červené oblasti označují oblasti místních úprav snímku z originálních zdrojových dat.

## **Jak používat funkci Spy Glass s elastickou deformací**

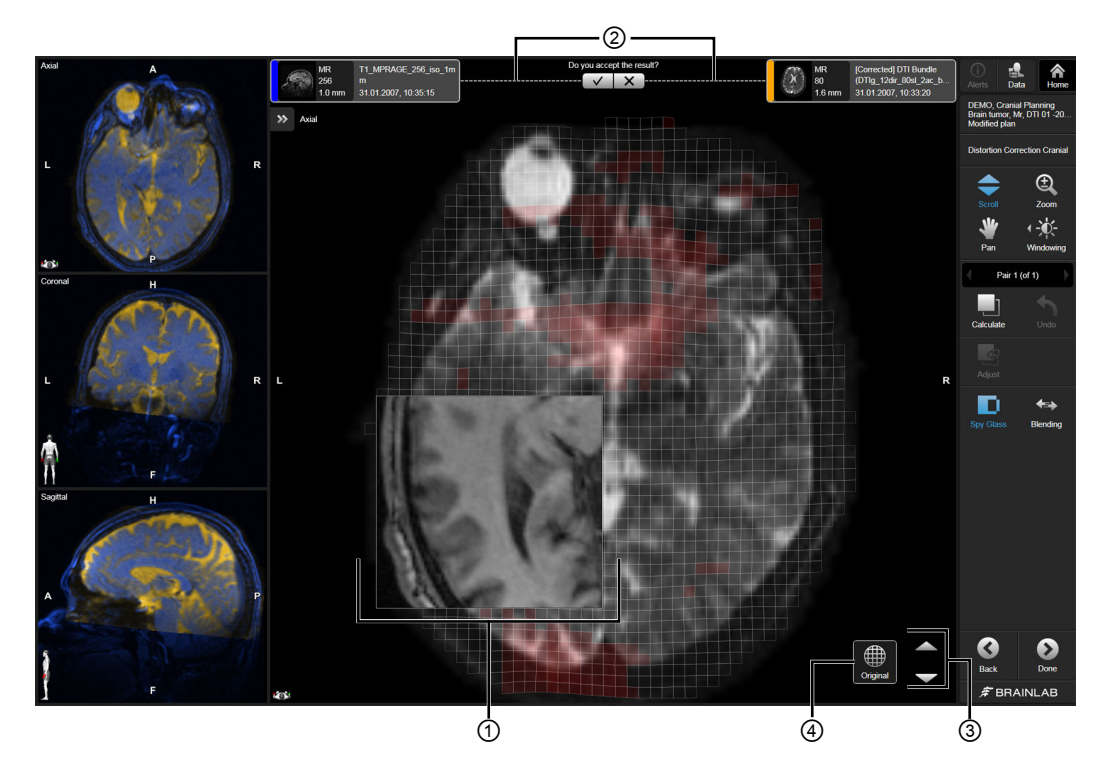

Obrázek 4

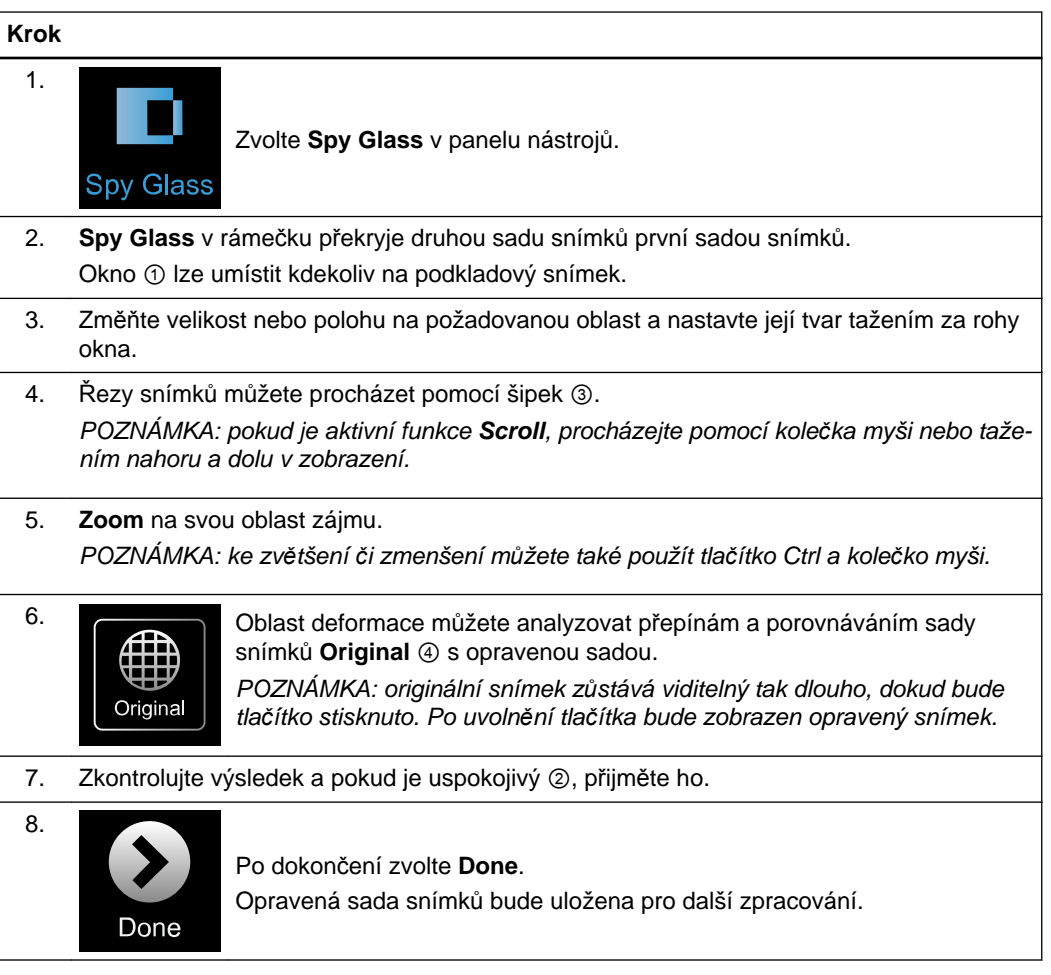

# <span id="page-24-0"></span>**2.3.3 Funkce Blending pro rigidní propojení**

#### **Všeobecné informace**

Funkce **Blending** rozlišuje mezi sadami snímků tím, že jednu zobrazuje modře a druhou žlutě, čímž zvýrazňuje kritické oblasti zájmu.

Modrá a žlutá jsou komplementární barvy. Tam, kde obě sady snímků zobrazují stejné informace, se zobrazí překrytí jako šedý snímek. Kdekoliv se snímky liší, výsledek bude modrý nebo žlutý.

### **Příklad sloučení**

Snímky, které jsou zobrazeny nejdále nalevo a napravo, zobrazují šedý snímek. Smíšení je vytvořeno uprostřed tím, že se současně zváží intenzita kteréhokoliv nebo obou snímků podle polohy posuvníků.

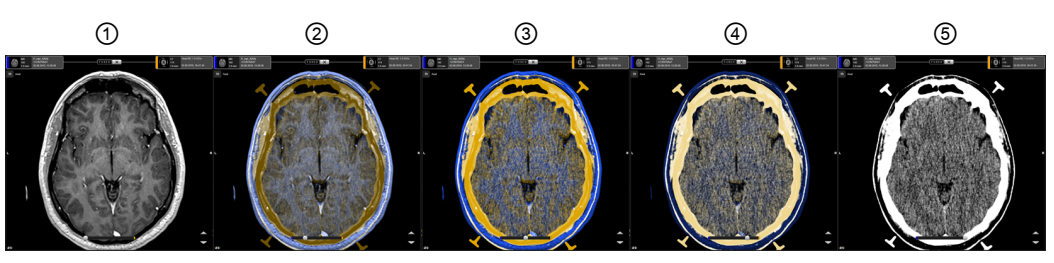

Obrázek 5

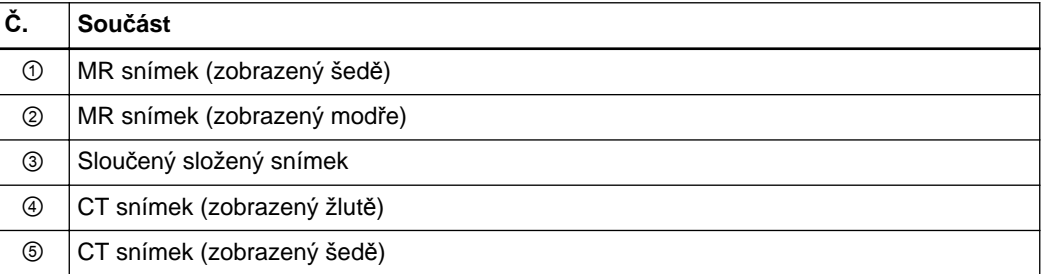

# **Jak používat funkci Blending**

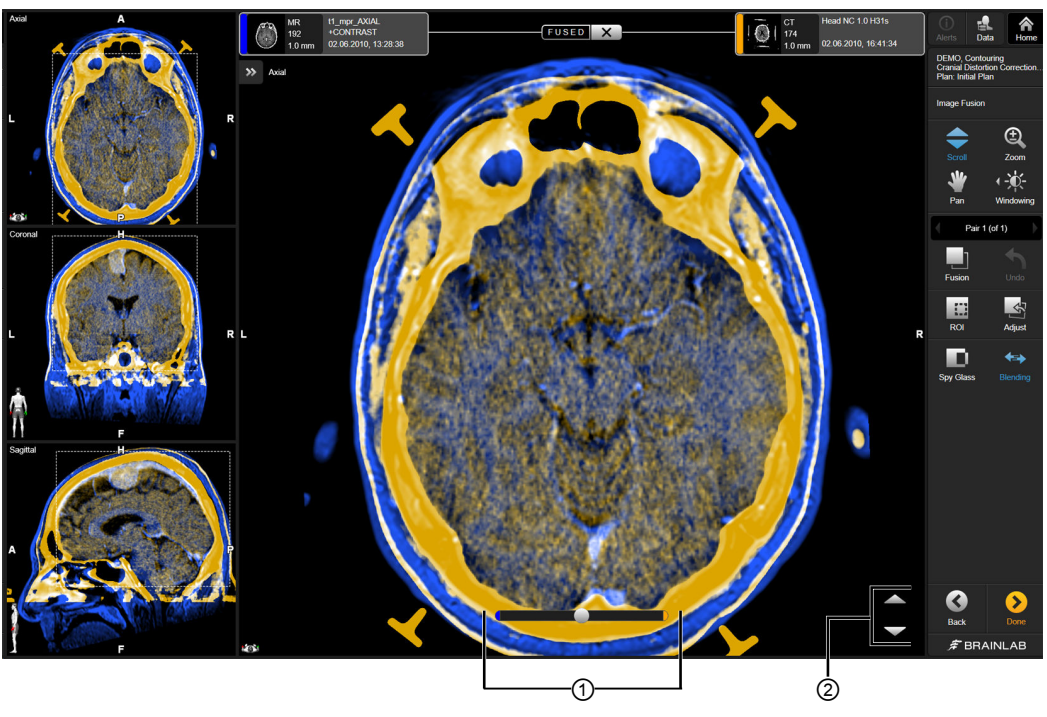

Obrázek 6

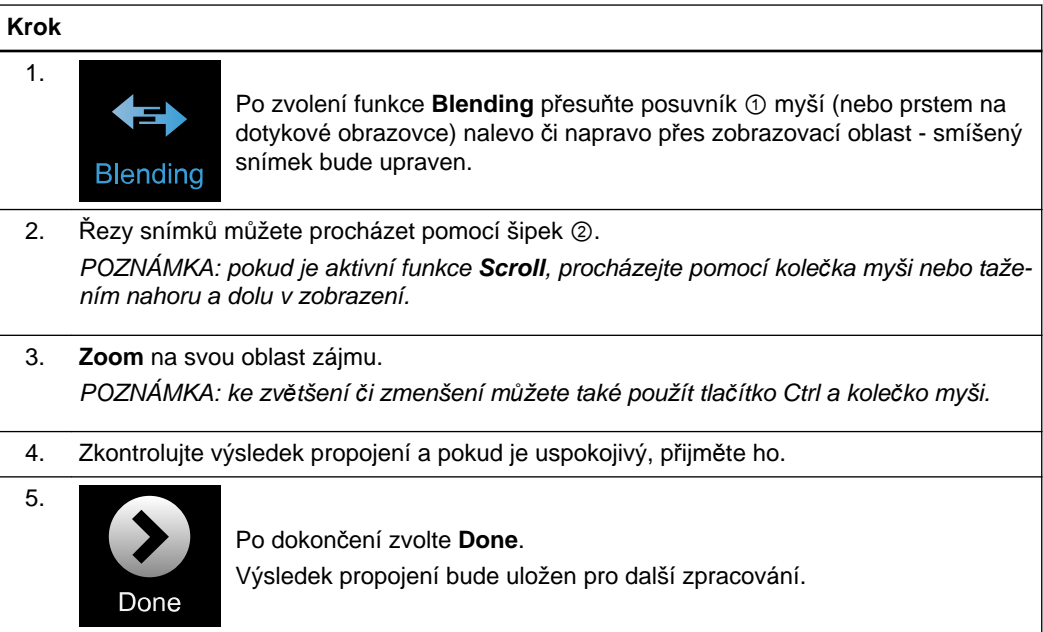

# <span id="page-26-0"></span>**2.3.4 Funkce Blending s elastickou deformací**

### **Všeobecné informace**

Funkce **Blending** v rámci funkce **Distortion Correction Cranial**, **Curvature Correction Spine** nebo **Virtual iMRI Cranial** dodržuje stejné principy jako u propojení **Original**, kdy jsou obě sady snímků zobrazeny pomocí modré a žluté.

Zvolíte-li funkci **Blending** v rámci funkce **Distortion Correction Cranial**, **Curvature Correction Spine** nebo **Virtual iMRI Cranial**, zobrazí se ve výchozím nastavení deformační mřížka. Čáry mřížky označují směr korekce, zatímco zbarvené čáry vyznačují oblasti úpravy snímku. *POZNÁMKA: deformační mřížku můžete zapínat/vypínat přesunutím posuvníku smíšení nebo podržením stisknuté klávesy Shift.*

#### **Související odkazy**

[Funkce Blending pro rigidní propojení na stran](#page-24-0)ě 25

#### **Jak používat funkci Blending s elastickou deformací**

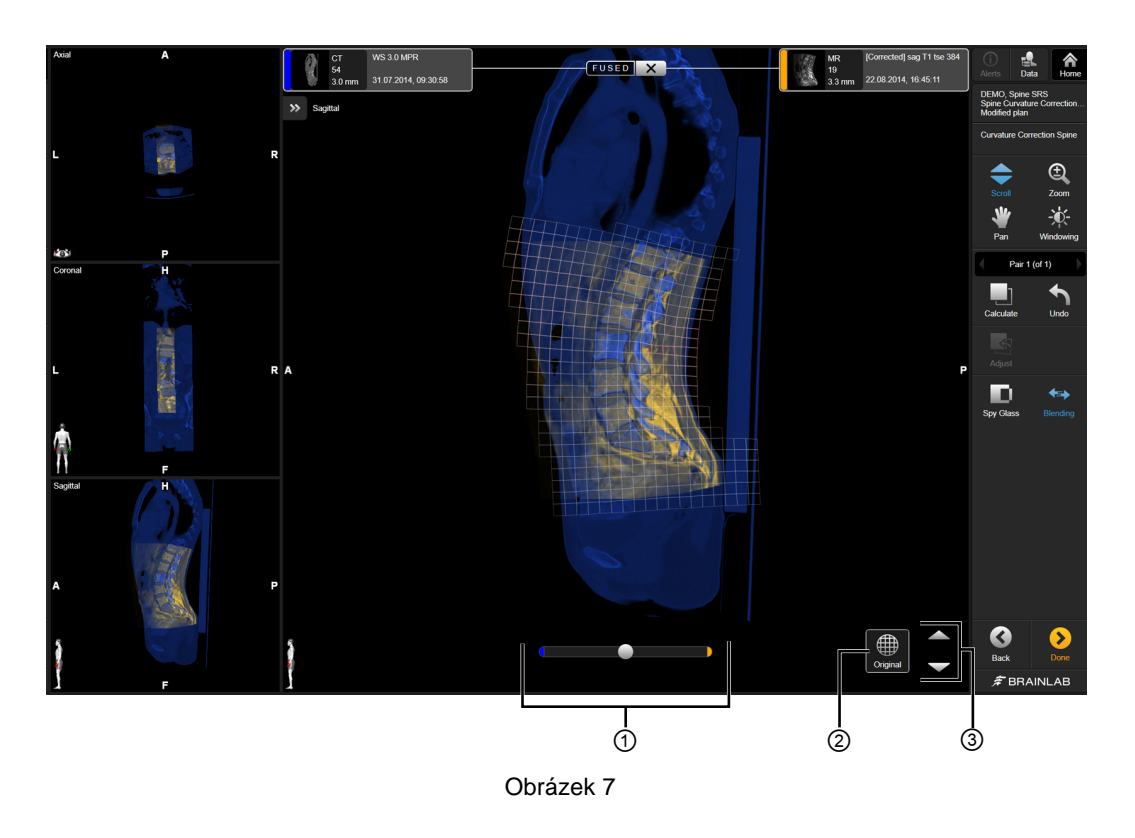

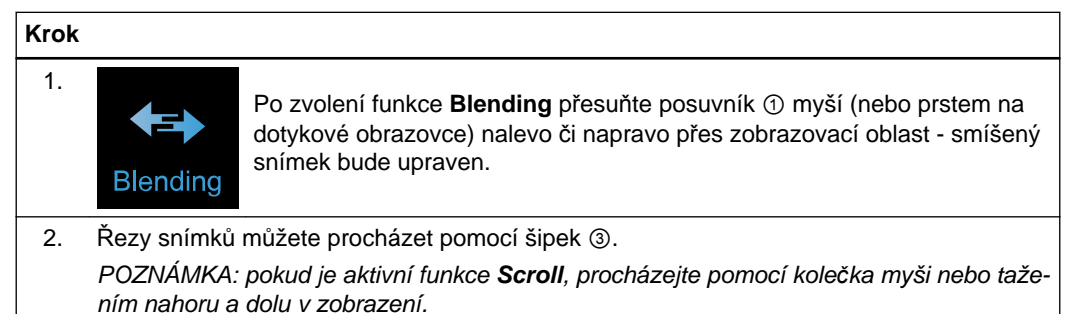

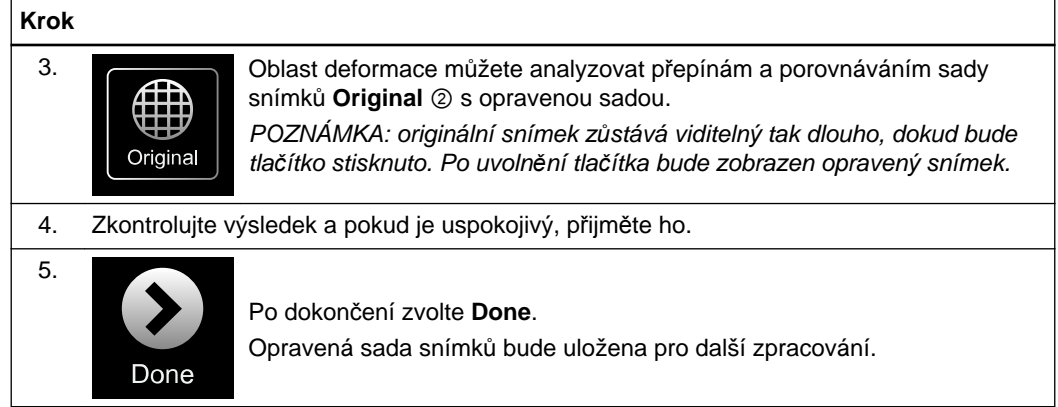

# <span id="page-28-0"></span>**2.3.5 Windowing**

#### **Všeobecné informace**

Funkce **Windowing** vám umožňuje nastavit jas a kontrast pro každou sadu vašeho aktuálního propojeného páru.

### **Funkce nastavení Windowing**

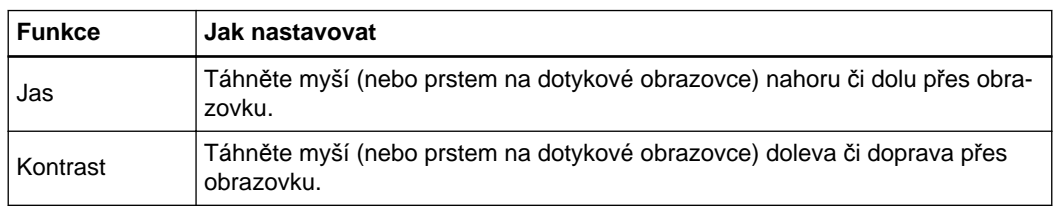

### **Jak používat funkci Windowing**

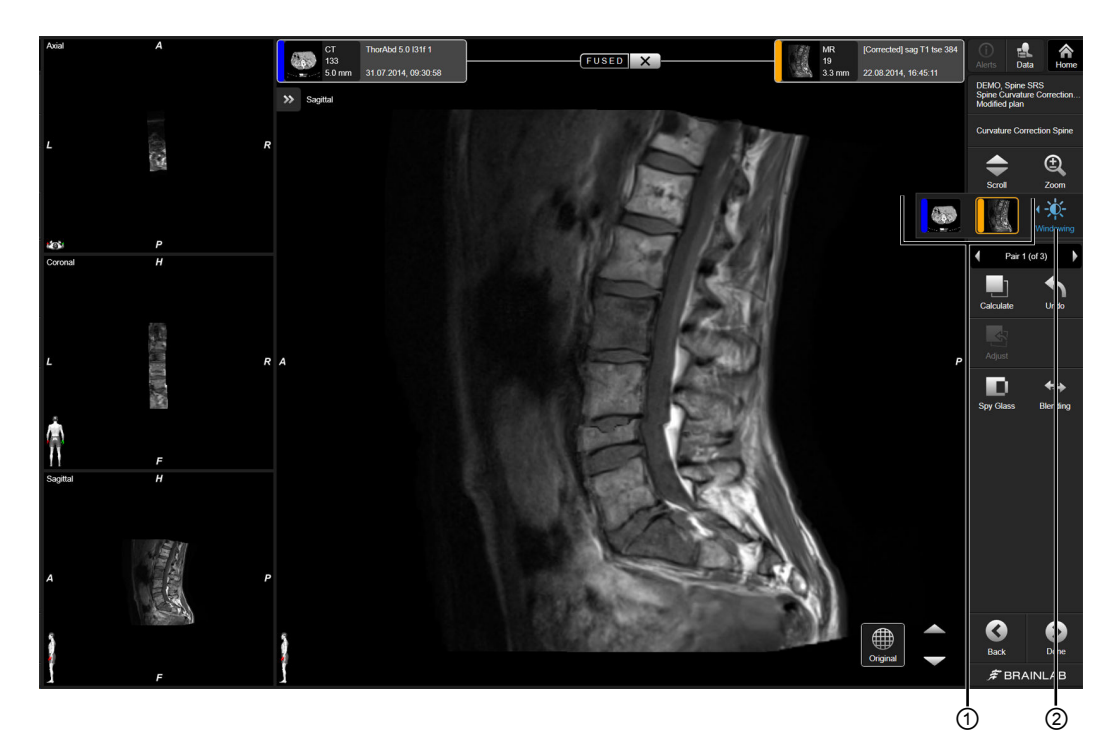

Obrázek 8

# **Krok**

Zvolte **Windowing** ②, poté vyberte svou sadu snímků ①. Vybraná sada snímků je zvýrazněna.

# <span id="page-29-0"></span>**2.4 Ruční nastavení výsledků propojení**

#### **Všeobecné informace**

Nejsou-li výsledky automatického propojení uspokojivé, můžete provést ruční nastavení. Manuální zarovnání sady snímků stanovuje počáteční bod, který pomáhá registračnímu algoritmu a zlepšuje výsledky propojení.

# **Jak provést nastavení pro automatická propojení**

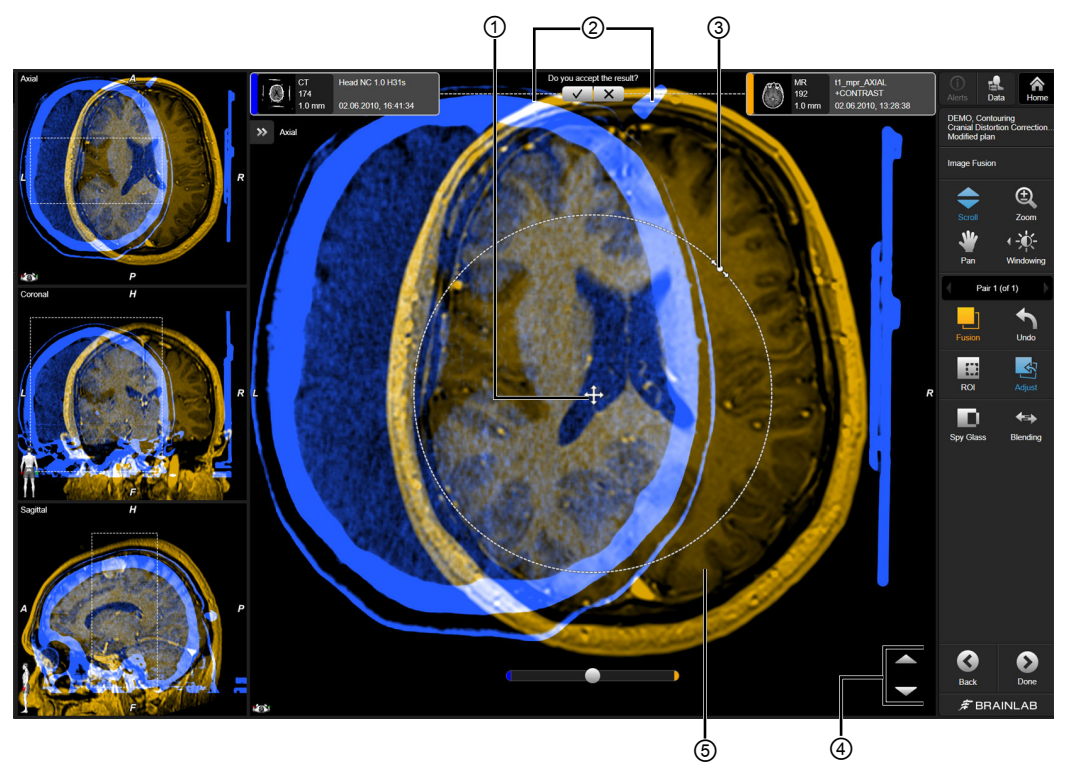

Obrázek 9

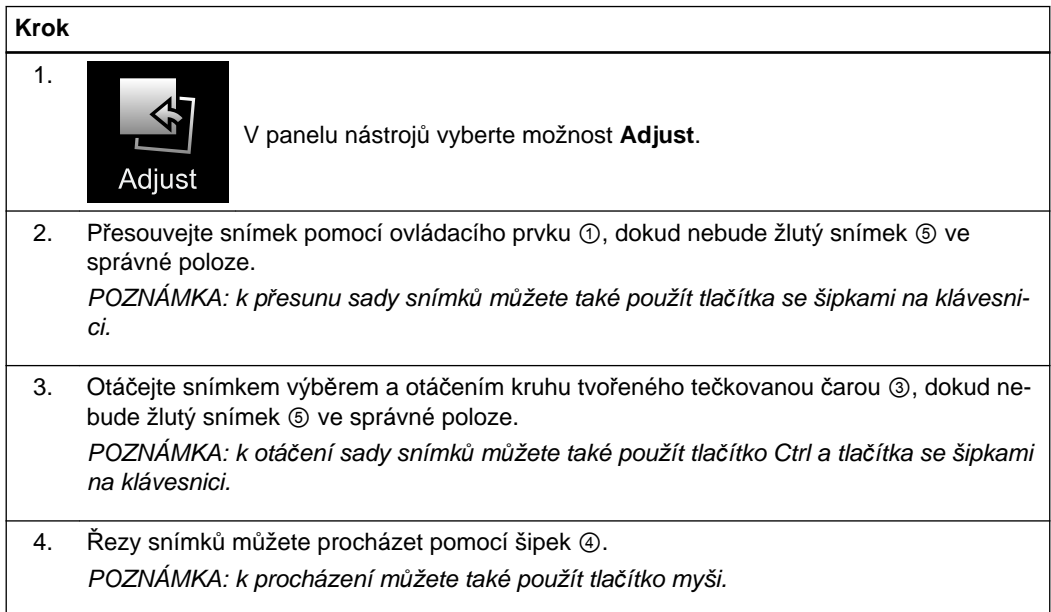

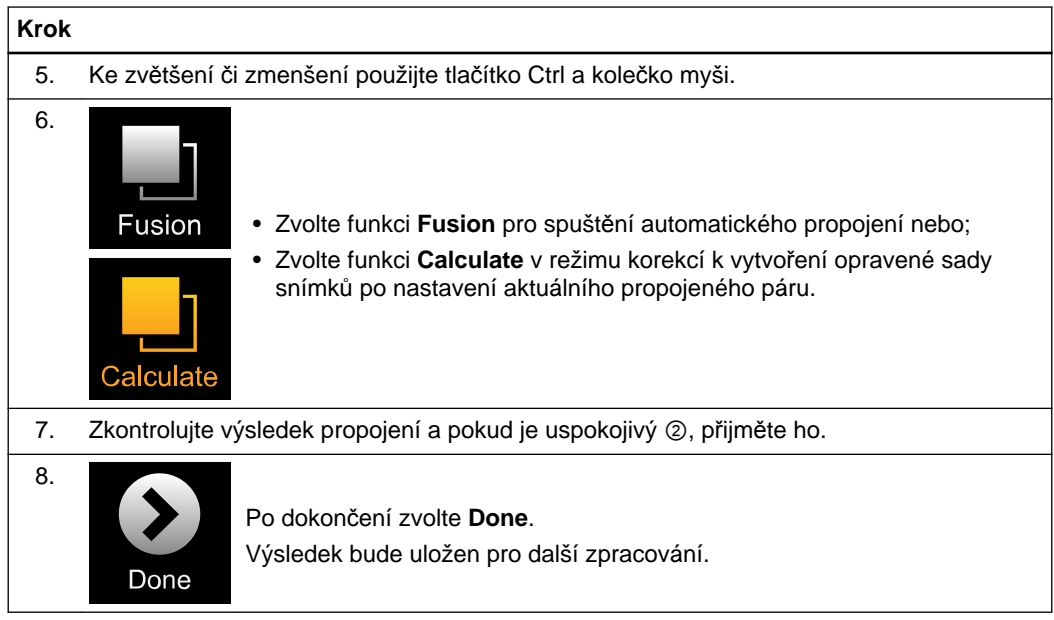

# **Jak provést ruční propojení**

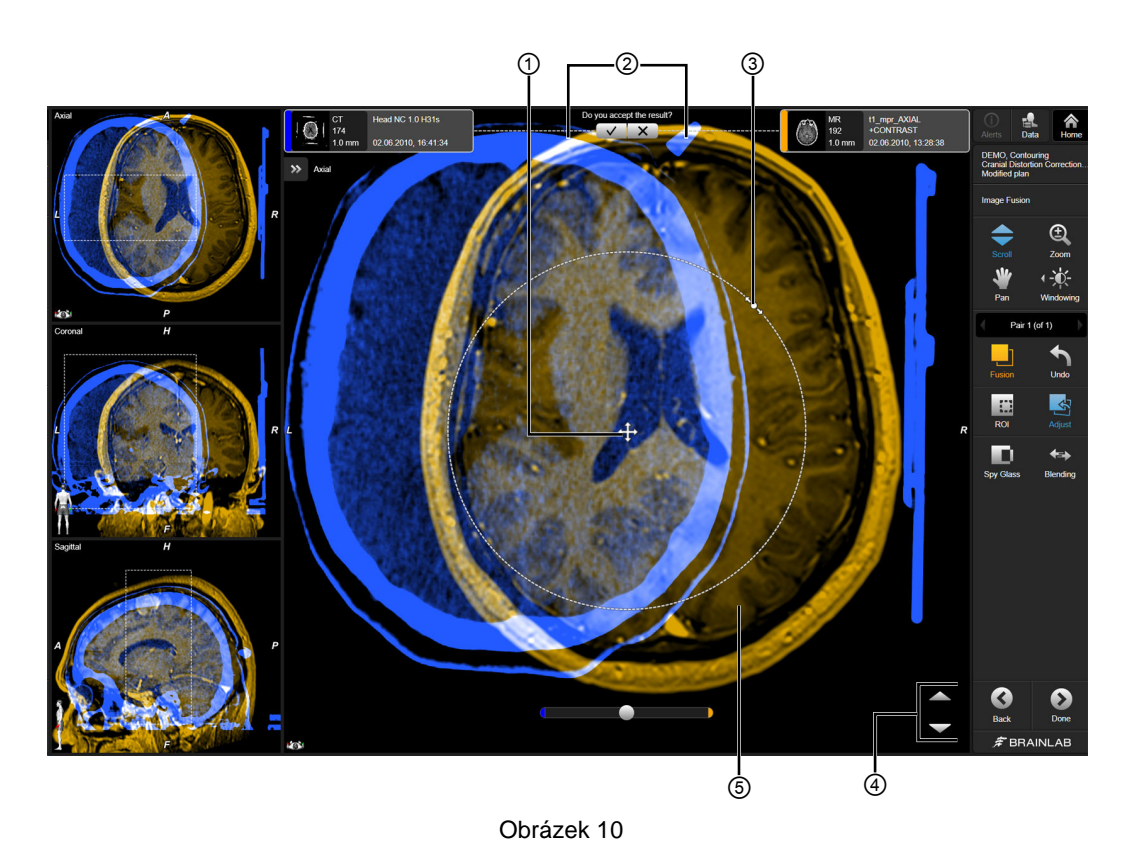

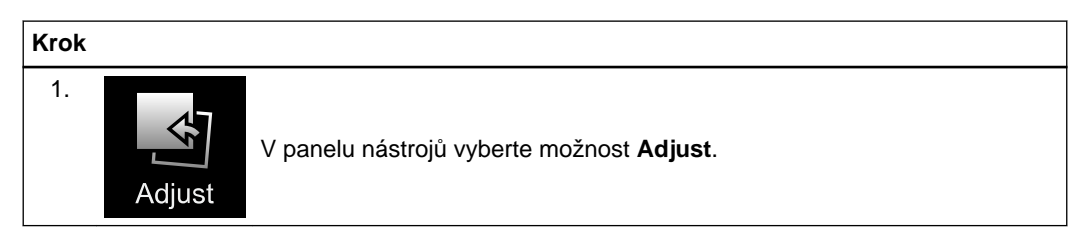

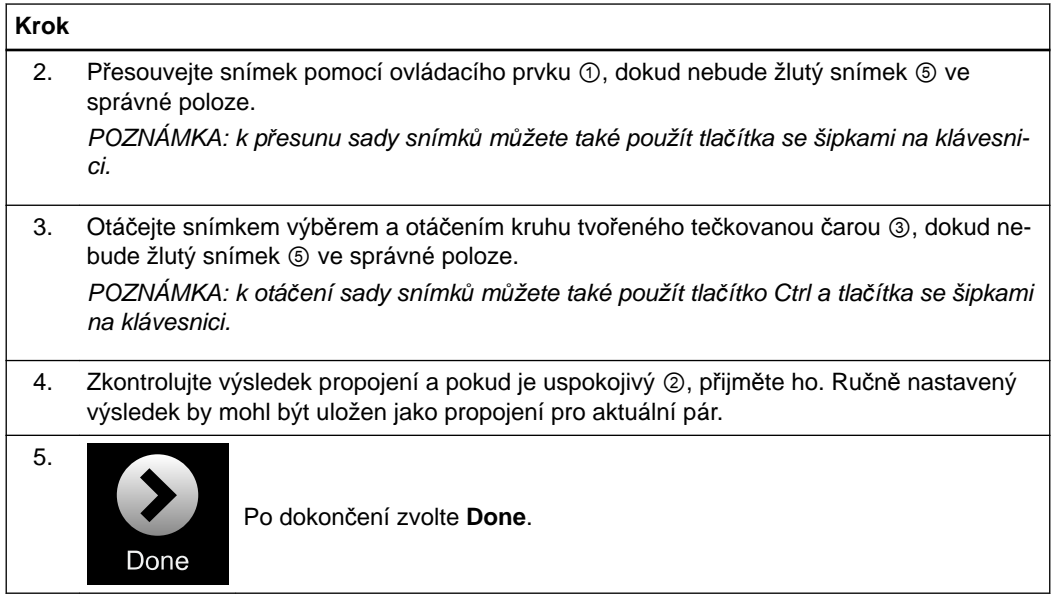

# <span id="page-32-0"></span>**2.4.1 Nastavení oblasti zájmu (ROI)**

### **Všeobecné informace**

Pomocí funkcí nastavení můžete nastavit oblast propojení tak, aby obsahovala všechny relevantní struktury pro léčbu.

Provedení propojení snímků na ručně definované **ROI** (oblasti zájmu) omezuje algoritmus propojení na oblast **ROI**. Umožňuje vyšší přesnost propojení v omezené prostorové oblasti. *POZNÁMKA: proces ROI v danou chvíli zobrazuje jednu sadu snímku.*

*POZNÁMKA: tato funkce je dostupná pouze pro rigidní propojení snímků. Ruční nastavení ROI nemá žádný vliv na výsledek deformace.*

# **Jak nastavit ROI**

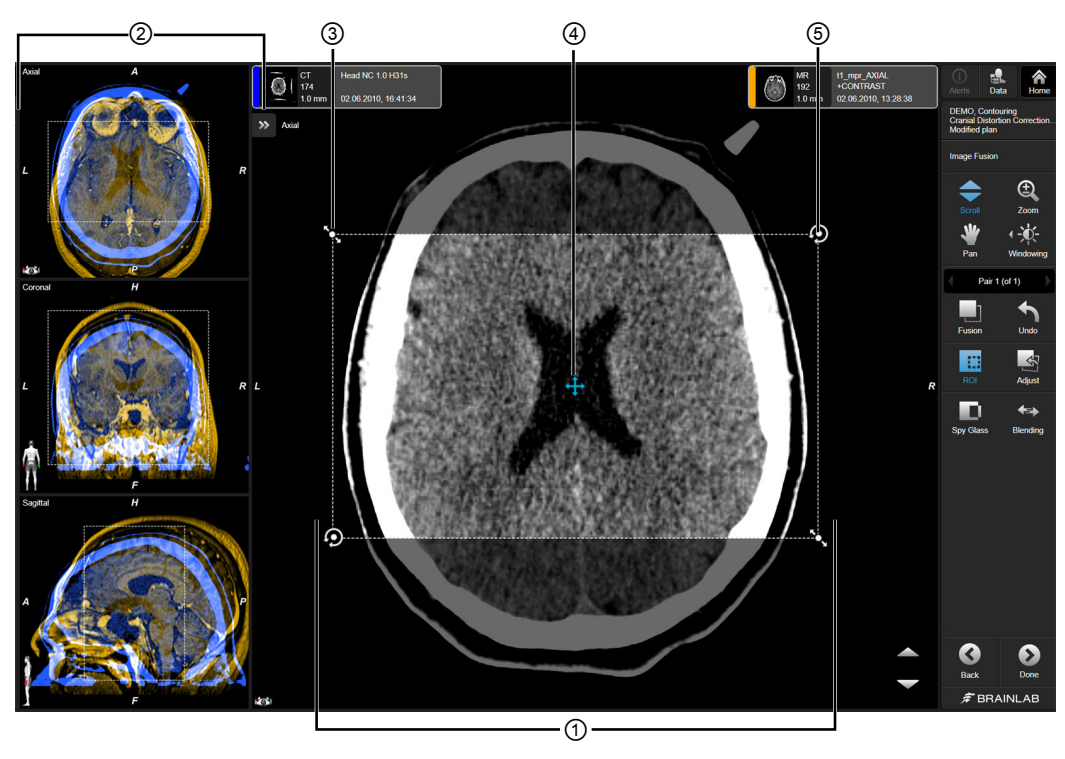

Obrázek 11

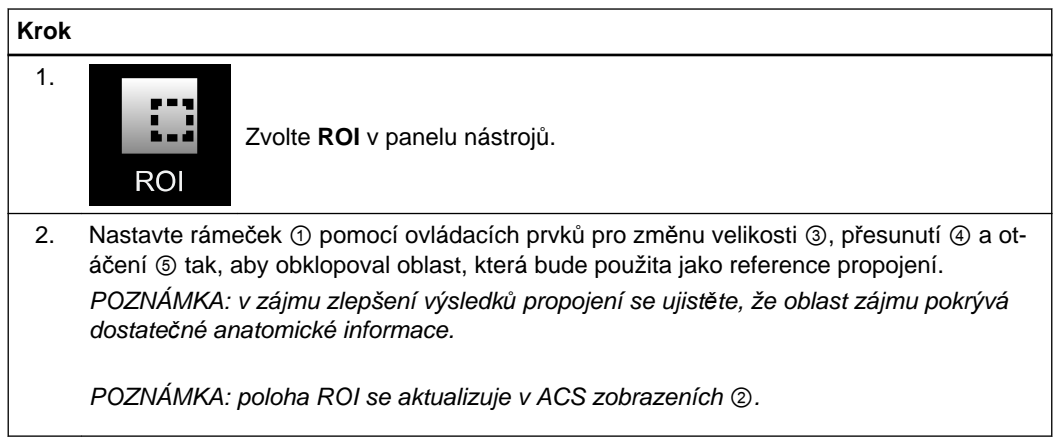

*POZNÁMKA: při ukončení úlohy propojení snímků se propojená ROI uloží pouze u schválených propojených párů. Chcete-li se vyhnout chybné interpretaci výsledků a uložit výsledek k pozdějšímu použití, schvalte a uložte ho.*

# **Jak spustit propojení**

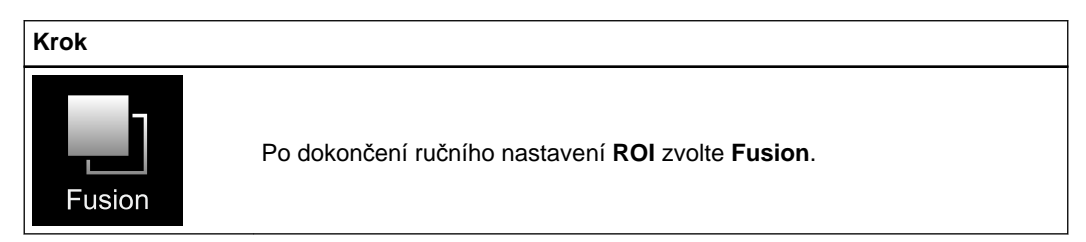

*POZNÁMKA: chcete-li na nově definovanou ROI použít algoritmus propojení, musíte zvolit Fusion.*

### **Jak přerušit propojení**

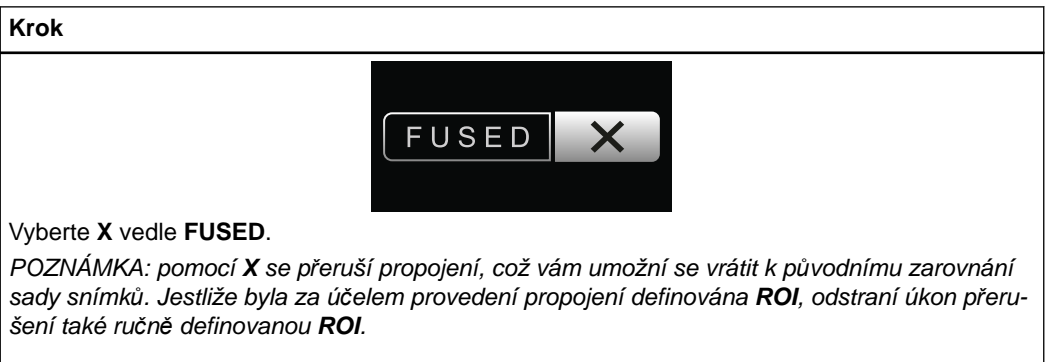

# <span id="page-34-0"></span>**2.5 Použití stromu propojení a změna propojených párů**

#### **Všeobecné informace**

Funkce **Image Fusion** tvoří síť propojených párů na základě vlastností snímku, například doby akvizice, zobrazovací modalitě, prostorovém rozlišení atd.

Při aktivaci nabídky **Data** nabízí část **Fusion Tree** přehled aktuálního kontrolovaného páru a ostatních dostupných párů.

- V rámci nabídky **Fusion Tree** jsou dostupné dvě odlišné funkce:
- Manuální změna párů pomocí funkce **Edit**
- Změna orientace zobrazení u některých sad snímků pomocí funkce **Align**

### **Jak vybrat páry**

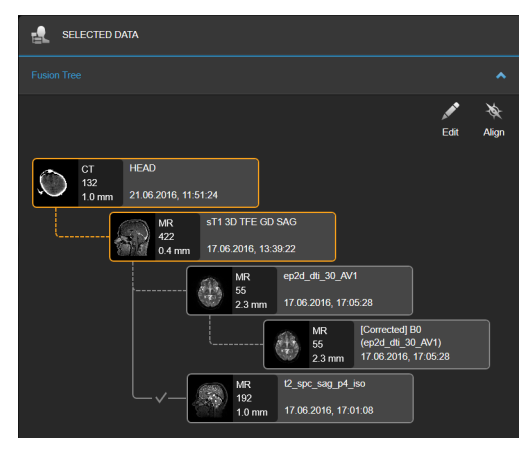

Obrázek 12

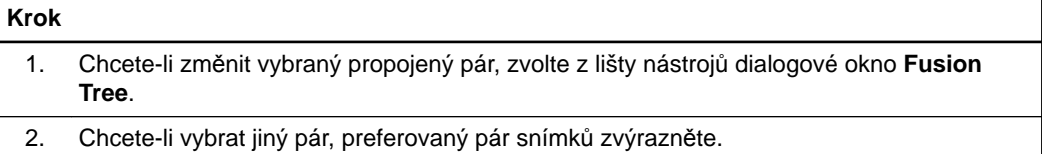

# <span id="page-35-0"></span>**2.5.1 Příklad propojeného páru**

# **Příklad propojeného páru**

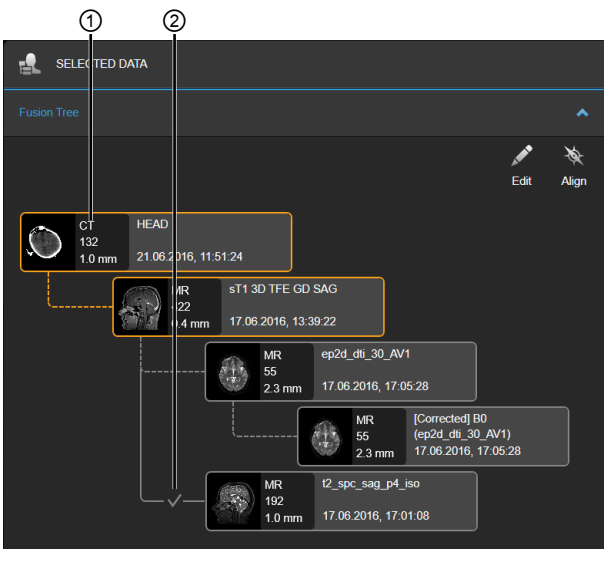

Obrázek 13

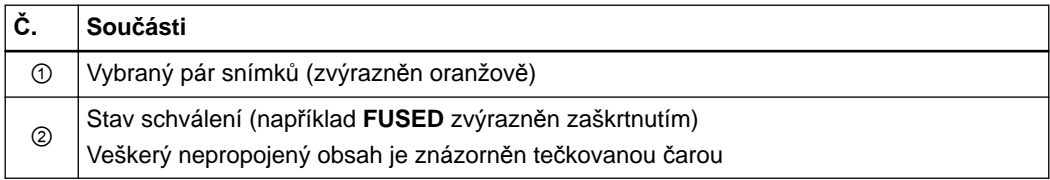

# **Jak upravit propojování párů**

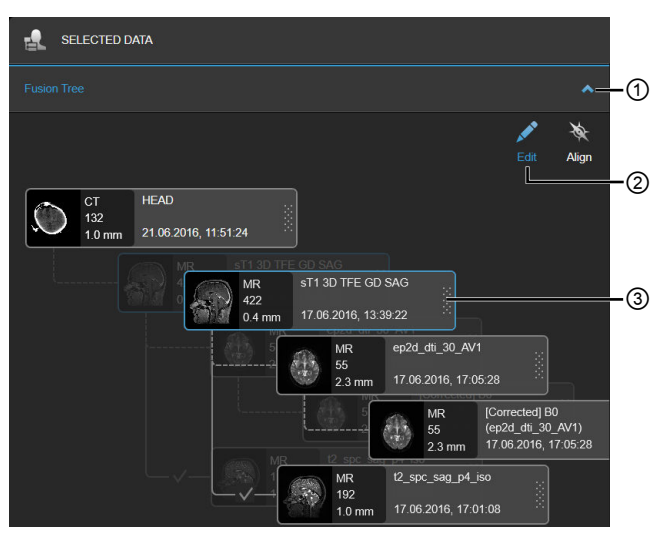

Obrázek 14
Spárování sady snímků můžete pozměnit pomocí **Edit**.

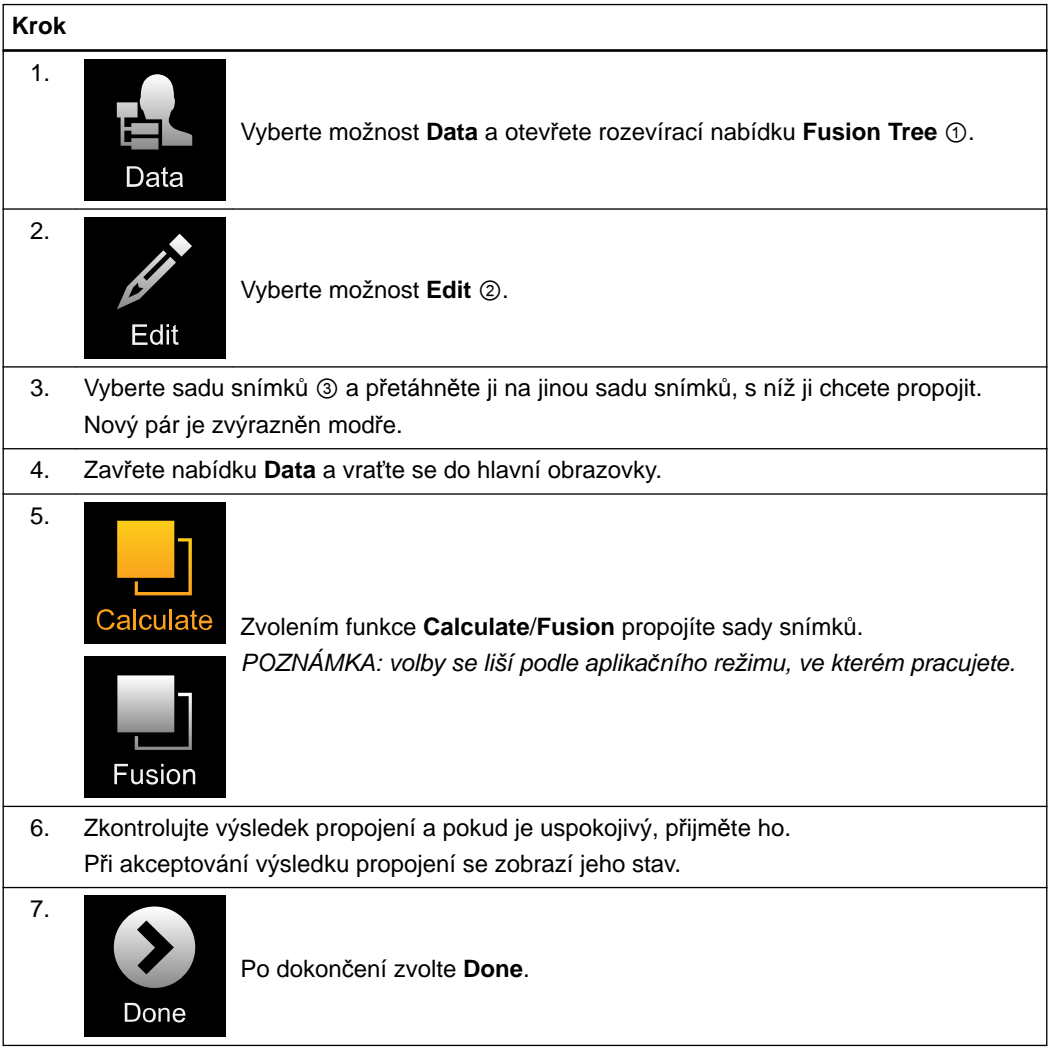

*POZNÁMKA: každá úprava párování sad snímků způsobí úpravu počáteční propojovací sítě. Jakmile budou dostupná nová data, přidají se ke stávající propojovací síti a propojovací algoritmus se spustí znovu. Uživatel musí ověřit výsledky.*

Máte-li zájem o techničtější informace k výchozím propojeným párům, obraťte se na podporu společnosti Brainlab.

*POZNÁMKA: pokud ručně definovaný propojený pár koliduje s ostatními propojenými páry nebo došlo k aktualizaci výběru sad snímků, program konflikt automaticky vyřeší a potenciálně přepíše nebo vyřeší stávající propojení. Musíte propojení znovu zkontrolovat.*

#### **Jak definovat zarovnání**

Můžete změnit referenční propojený pár pomocí **Align**. To vám umožní nadefinovat nejlepší orientaci pro zobrazení.

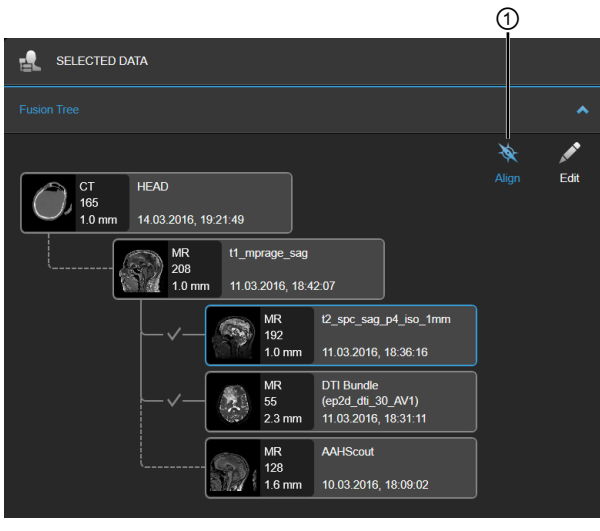

Obrázek 15

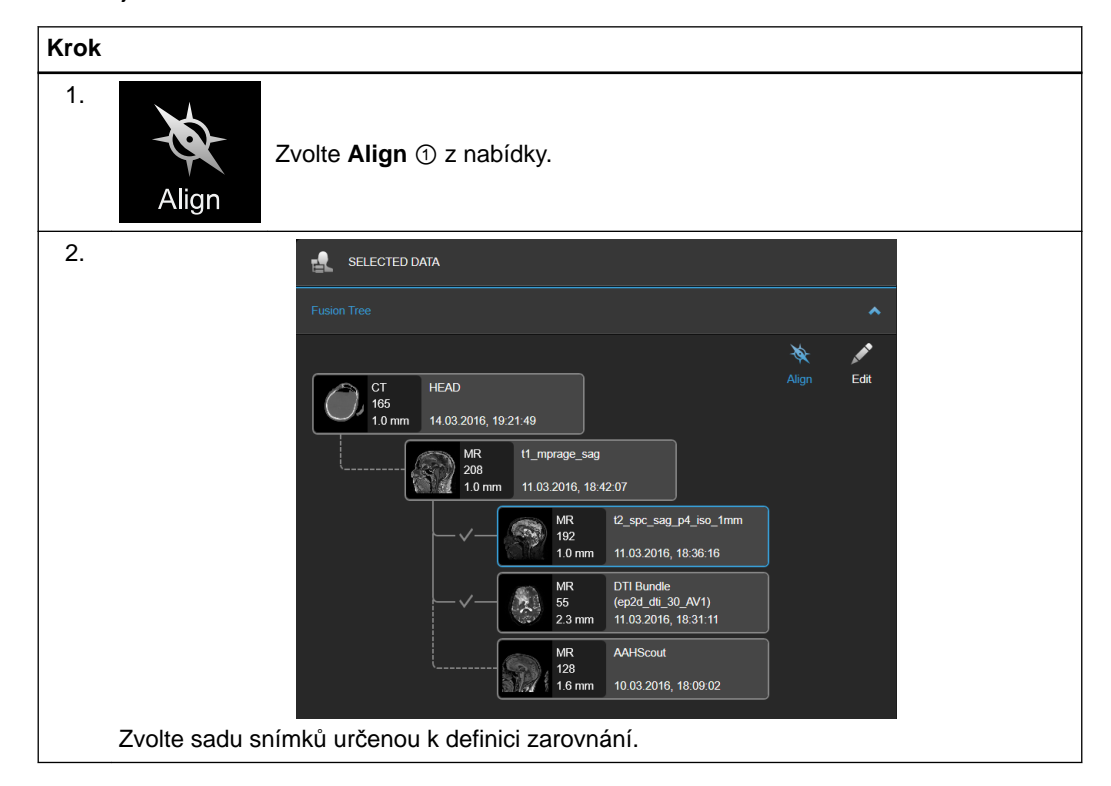

Chcete-li pozměnit orientaci snímku nebo definovat zarovnání zvolené sady snímků, proveďte následující:

## **2.6 Dokončení a zavření nástroje Image Fusion**

#### **Review Pending**

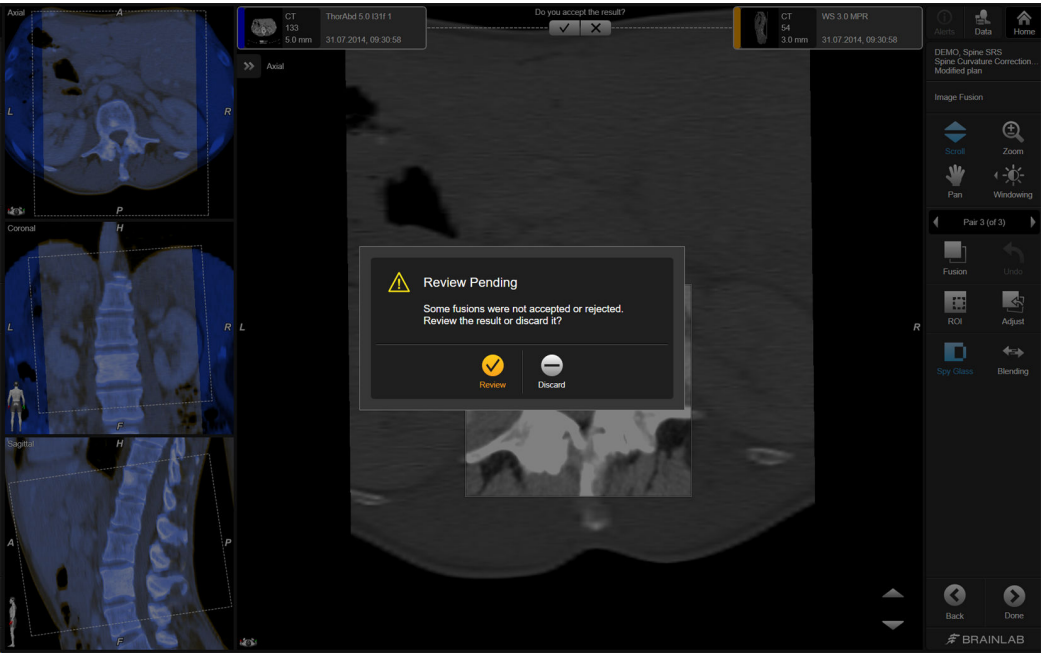

Obrázek 16

Předtím než můžete zavřít program nebo výsledky propojení použít v jiných aplikací, musíte výsledky propojení přijmout nebo zkontrolovat. Dialogové okno **Review Pending** se otevře, pokud se pokusíte pokračovat bez předchozího akceptování nebo odmítnutí výsledku.

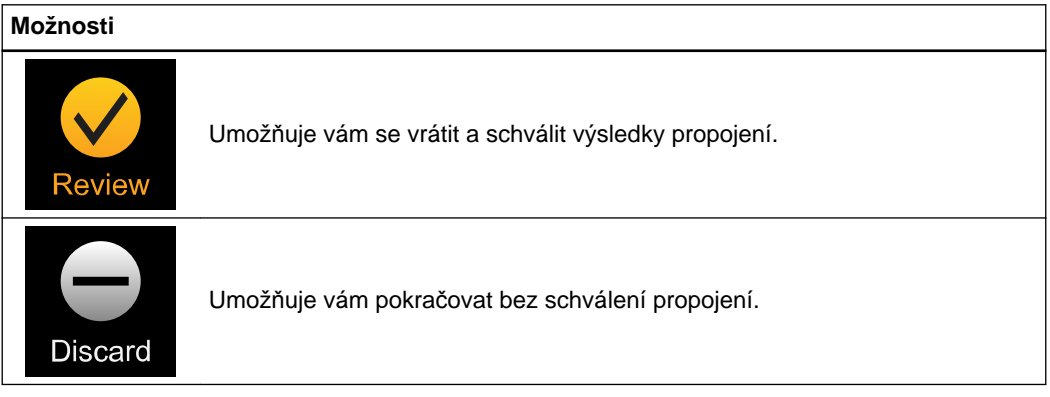

**Schválení propojení**

*POZNÁMKA: propojení je pro použití v jiných aplikacích nutno schválit.*

#### **Výsledky deformace**

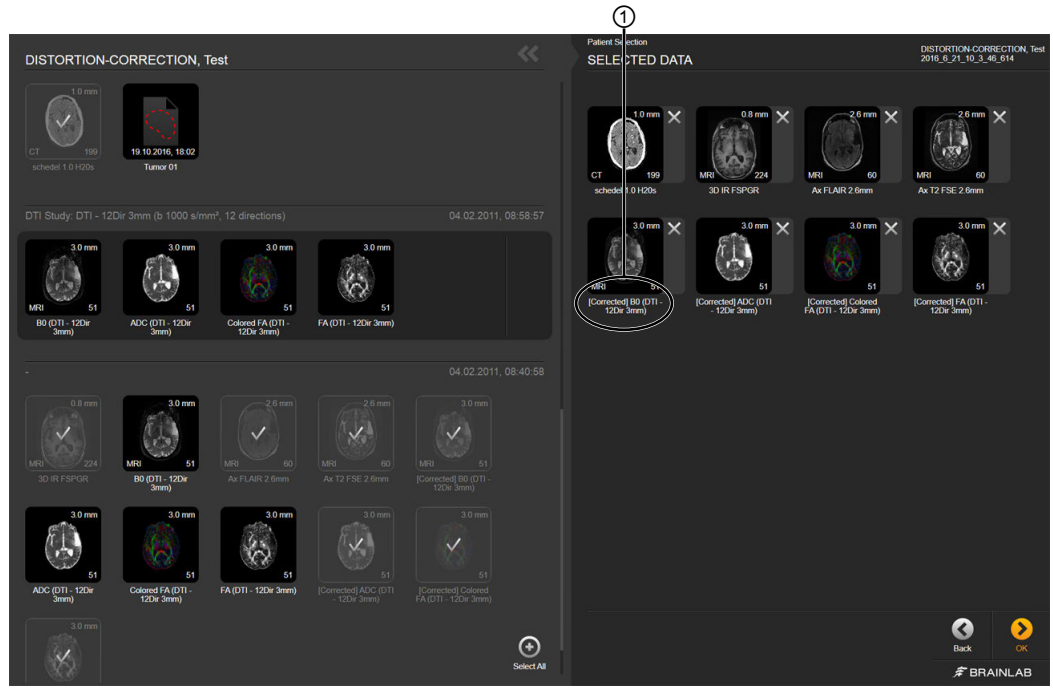

Obrázek 17

Po schválení propojení se uloží opravená sada snímků ① a originál bude odstraněn ze zvolených dat, **SELECTED DATA**. V případě potřeby lze originál stále zvolit z repositáře pacienta. *POZNÁMKA: k deformaci DTI dat vždy vyberte kompletní studii DTI, "DTI Study". Bude-li opravená sada snímků B0 (v rámci akvizice DTI dat), bude také deformována celá datová sada DTI (FA, ADC mapa).*

#### **Zacházení s DTI daty**

- Vždy vybírejte DTI studii z výběru dat na levé straně. Nevybírejte odděleně volby B0, FA nebo ADC.
- S platnou DTI studií bude v rámci nástroje **Image Fusion** zacházeno jako se svazkem, pojmenován bude "DTI Bundle".
- Všechny svazky DTI budou zpracovávány ekvivalentně. Například při korekci svazku se vytvoří čtyři nové sady snímků (B0, FA, barevná FA, ADC).

#### **Ukládání dat při vypínání**

 $\Omega$ 

**Před ukončením programu vždy dokončete aktuální úkol. Před vypnutím systému vždy ukončete program. Vypnete-li systém bez řádného ukončení programu, data nebudou automaticky uložena.**

#### **Jak ukončit nástroj Image Fusion**

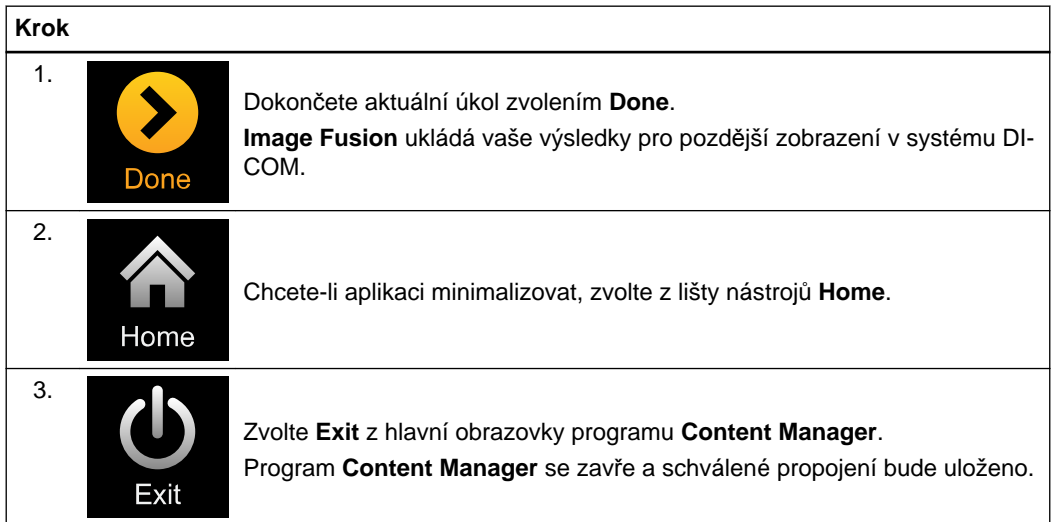

Dokončení a zavření nástroje Image Fusion

# 3 KRANIÁLNÍ POSTUPY

## **3.1 Nástroj Image Fusion pro kraniální postupy**

#### **Všeobecné informace**

Zahajujete-li kraniální pracovní postup, můžete vybírat mezi:

- **Image Fusion**
- **Distortion Correction Cranial**
- **Virtual iMRI Cranial**

Snímky jsou propojeny na základě anatomických struktur viditelných na obou sadách snímků. Cílem je kontrola kvality výsledků propojení a, pokud bude uspokojivá, schválení propojení. Propojení uložíte zvolením **Done**.

 $\bigwedge$ 

#### **Varování**

#### **Před schválením a uložením vždy ověřujte výsledky u celé sady snímků.**

*POZNÁMKA: propojení vychází ze společných anatomických struktur a ovlivňují ho odchylky v hodnotách jasu na řezech snímků.*

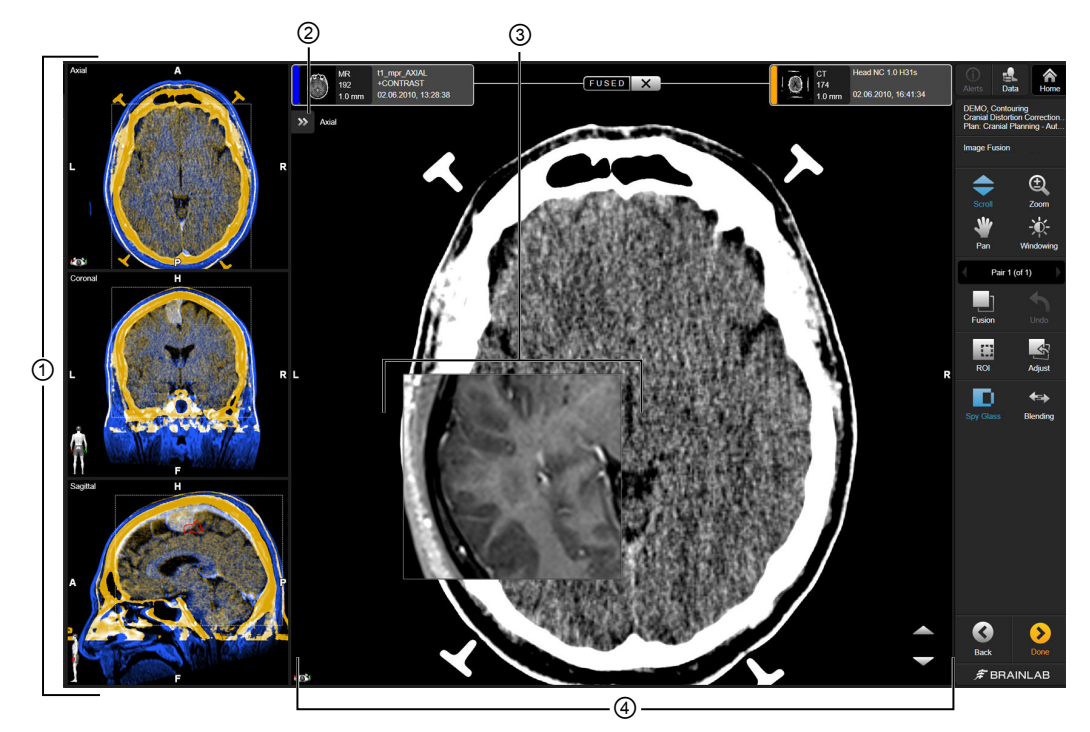

**Rozvržení kraniální obrazovky**

Obrázek 18

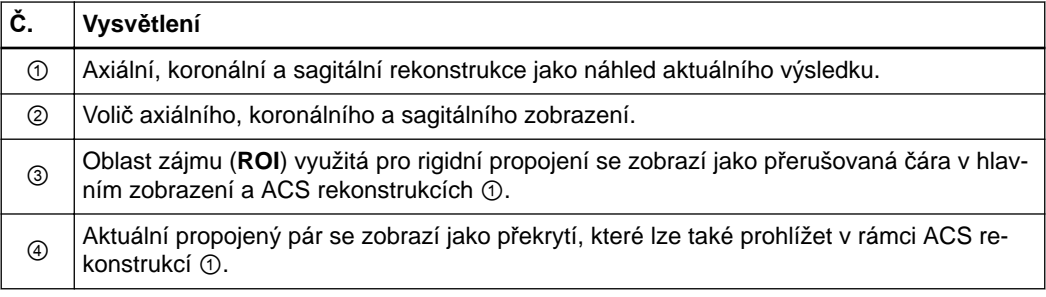

#### **Související odkazy**

[Jak nastavit ROI na stran](#page-32-0)ě 33

#### **3.1.2 Spuštění nástroje Image Fusion**

#### **Než začnete**

Pomocí nástroje **Patient Selection** vyberte pacienta a požadovaná data. Další informace naleznete v dokumentu **Uživatelská příručka k programu Patient Data Manager**. *POZNÁMKA: přidání nebo odstranění dat ovlivňuje, jak algoritmus vytváří síť propojení.*

#### **Úprava snímku**

*POZNÁMKA: úprava sad snímků mimo funkci Image Fusion, pokud jsou již používány, může vést ke zkreslení nebo nepřesnostem.*

#### **Jak spustit nástroj Image Fusion pro kraniální postupy**

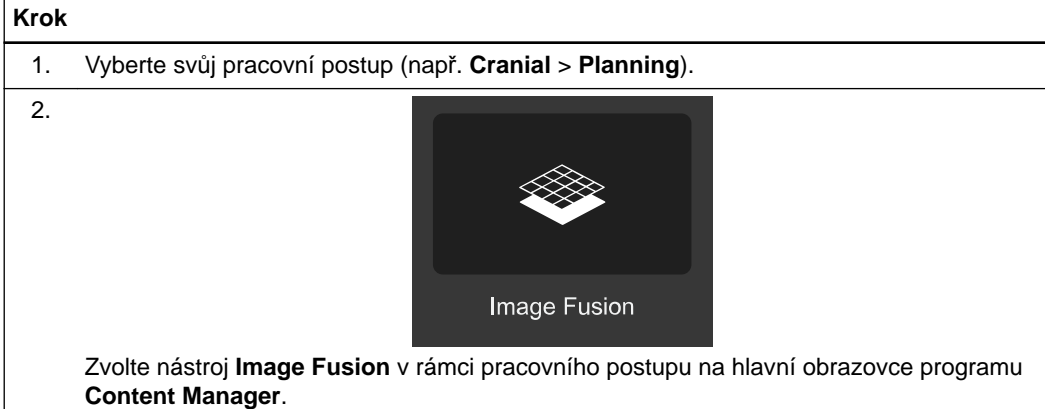

#### **Jak používat nástroj Image Fusion pro kraniální postupy**

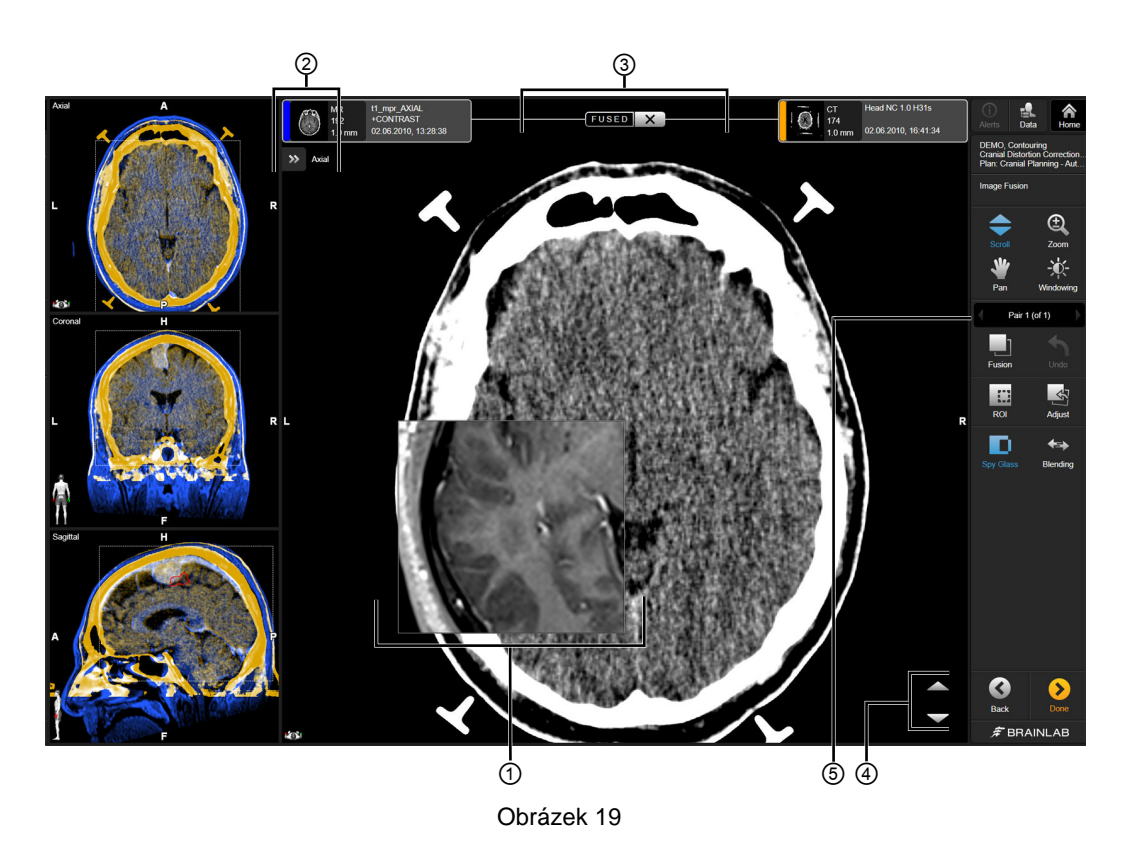

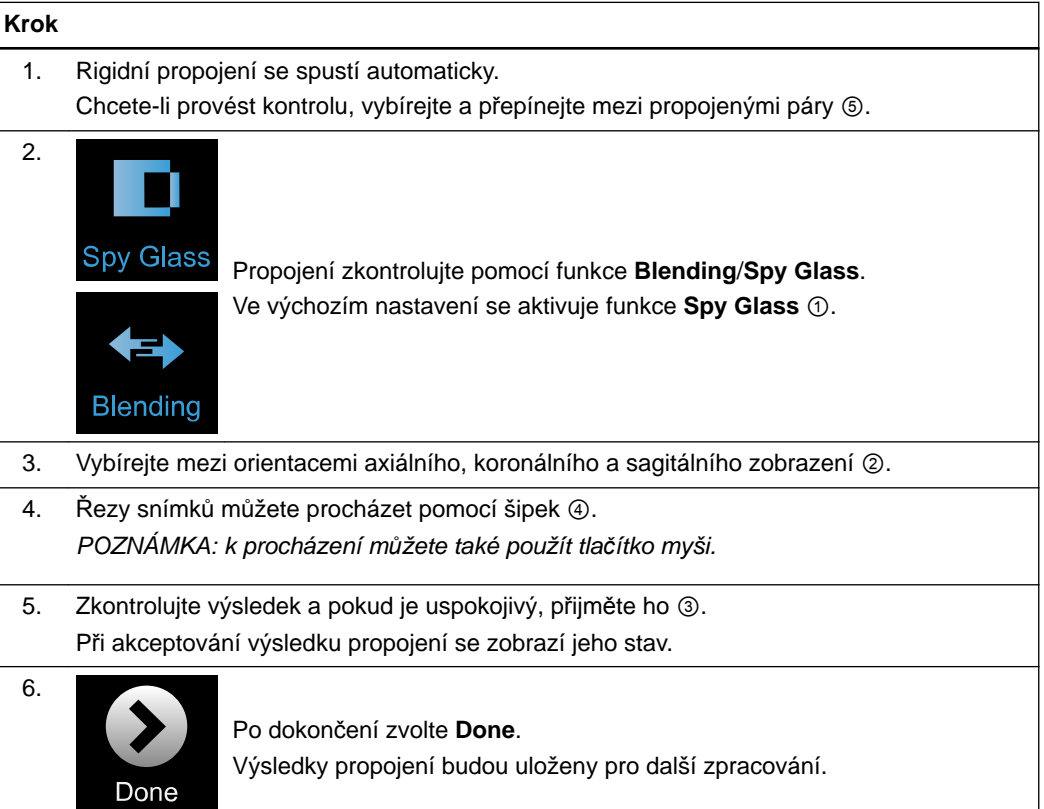

#### **Související odkazy**

Kontrola a ověření výsledků [propojení na stran](#page-18-0)ě 19

## **3.2 Distortion Correction Cranial**

#### **Všeobecné informace**

Jisté zobrazovací modality jsou náchylné vůči geometrickým deformacím, k nimž dochází (například kvůli systémovým nedokonalostem a gradientovým nelinearitám zobrazovacího systému). Následkem toho mohou po automatickém propojení, ručním nastavení nebo použití propojení ROI vznikat nepřesnosti ve výsledcích rigidního propojení.

Chcete-li získat lepší shodu mezi snímky, můžete zvolit funkci **Distortion Correction Cranial**.

Funkce **Distortion Correction Cranial** vytvoří opravenou sadu snímků tím, že ji deformuje tak, aby lépe odpovídala definované referenční sadě snímků. Cílem je poté zkontrolovat opravenou sadu snímků a potenciální obsah přítomný v sadě snímků. Pokud je výsledek uspokojivý, odsouhlaste ho.

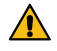

#### **Varování**

#### **Před schválením a uložením vždy ověřujte výsledky propojení u celé sady snímků.**

*POZNÁMKA: propojení vychází ze společných anatomických struktur a ovlivňují ho odchylky v hodnotách jasu na řezech snímků a kvalita skenování.*

*POZNÁMKA: sady snímků napravené pomocí funkce Distortion Correction Cranial nedoporučujeme pro registraci pacienta.*

#### **Doporučení**

V zájmu co nejlepších výsledků by obrazová data pro funkci **Distortion Correction Cranial** měla vyhovovat následujícím doporučením:

- Páry snímků by měly zachycovat protínající se objem pacienta
- Minimum 10 řezů
- Vzdálenost řezu menší než 4 mm (doporučeny jsou tloušťka řezu menší než 4 mm a akvizice bez mezer)
- Úplné informace DICOM (tj. kompletní hlavička DICOM uvádějící například akviziční parametry)
- Dobrá kvalita nezpracovaných snímků (například vysoké rozlišení, vysoký kontrast, minimální artefakty)

#### **Podporované zobrazovací modality**

U funkce **Distortion Correction Cranial** jsou podporovány následující zobrazovací modality v uváděných párech:

- CT-MR
- MR-MR
- MR-DTI

**Nepodporované zobrazovací modality**

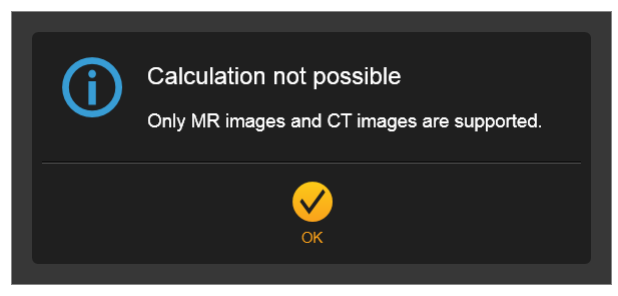

Obrázek 20

Podporovány pro přímý výpočet nejsou následující speciální modality a typy sekvencí:

- Dříve deformované sady snímků
- RGB snímky
- FA a ADC mapy
- Fázové a rychlostní mapy
- Perfúzní mapy
- Spektroskopické snímky
- Skeny s kalibrací gradientu
- Skeny FLAWS (potlačení tekutin a bílé hmoty)
- Subtrakční snímky a projekce (projekce s minimální/maximální intenzitou)
- Sady snímků obsahující vypálené objekty

#### **Podporovaný obsah**

Následující obsah je podporován a opraven na základě deformace sady snímků:

- Voxelové objekty
- Označené body
- Trajektorie
- Svazky vláken (například DTI traktů vláken)

#### **Jak spustit funkci Distortion Correction Cranial**

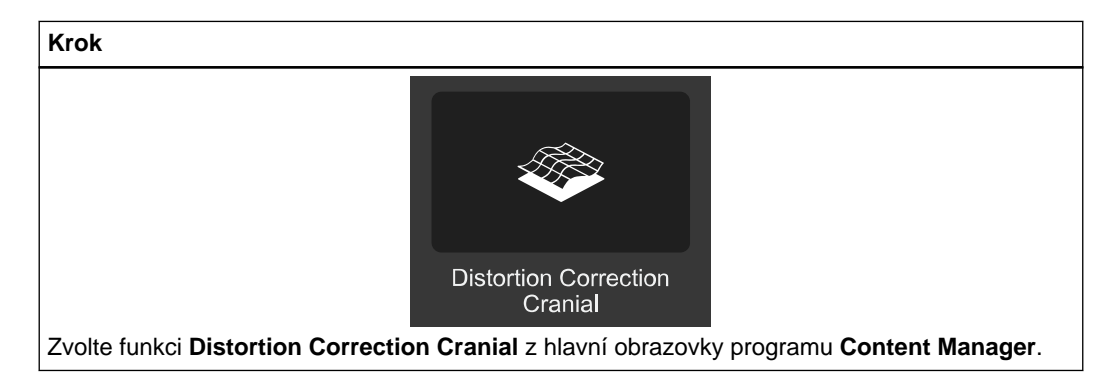

#### **Jak používat funkci Distortion Correction Cranial**

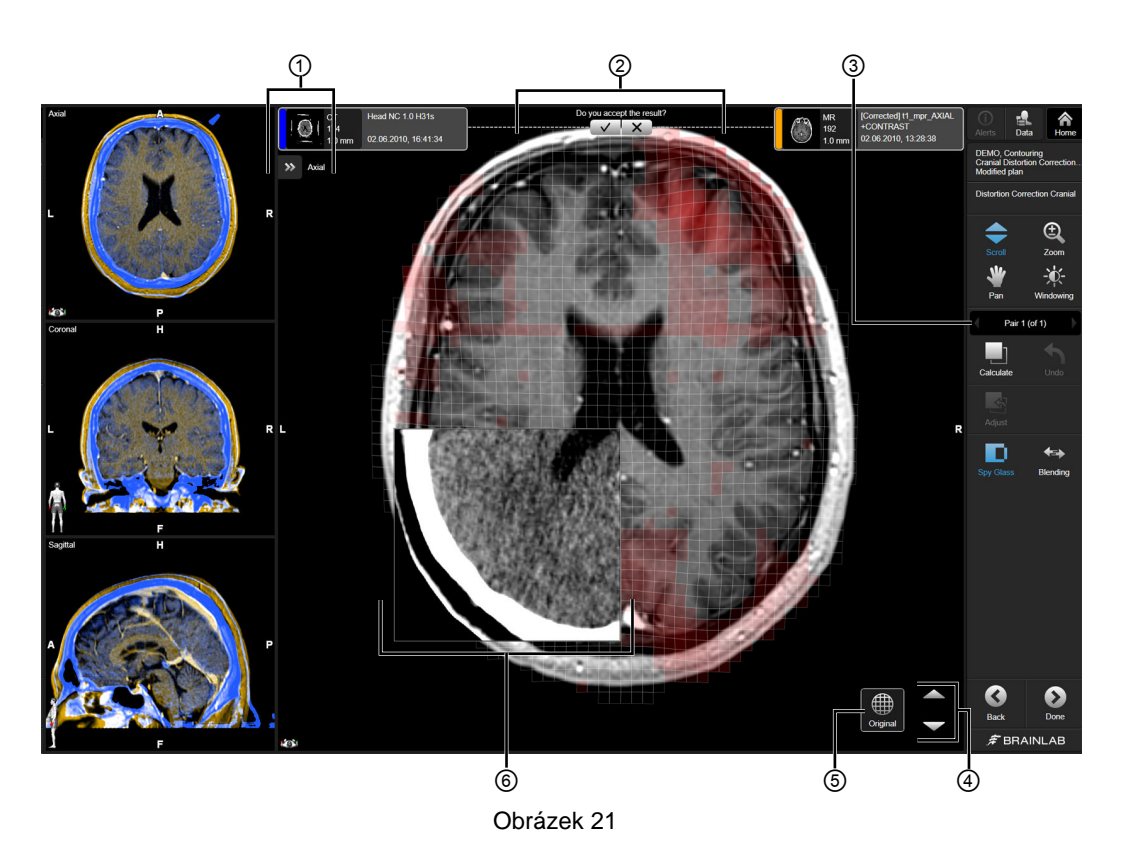

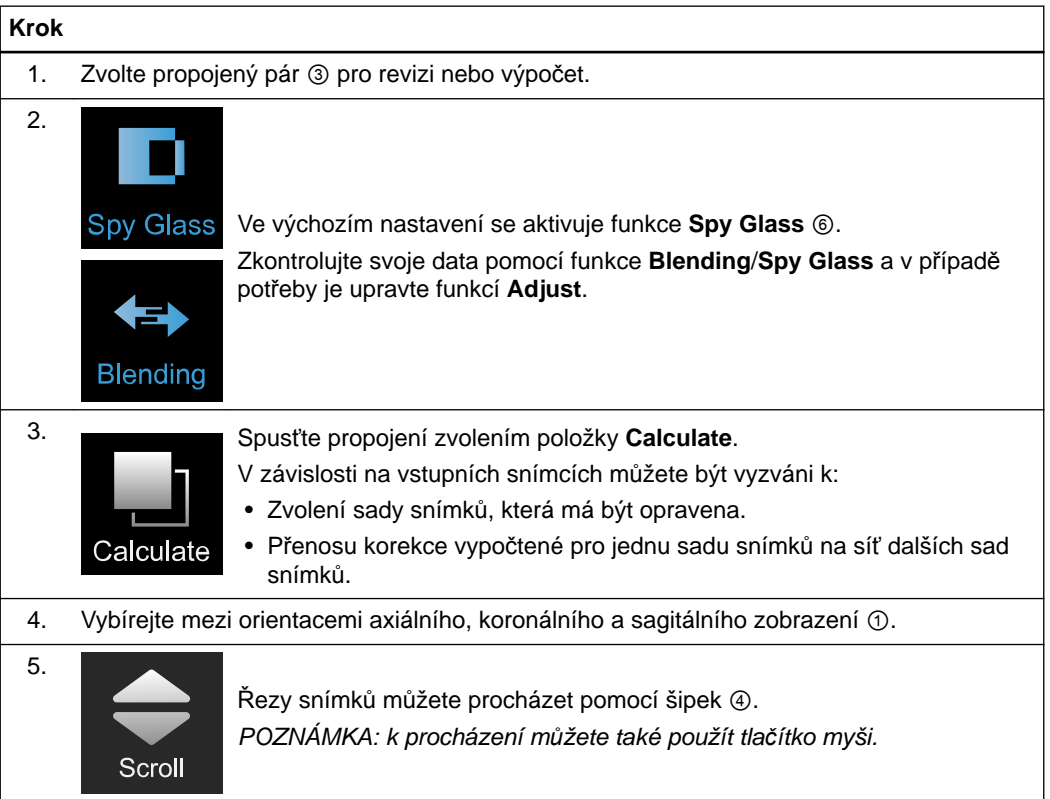

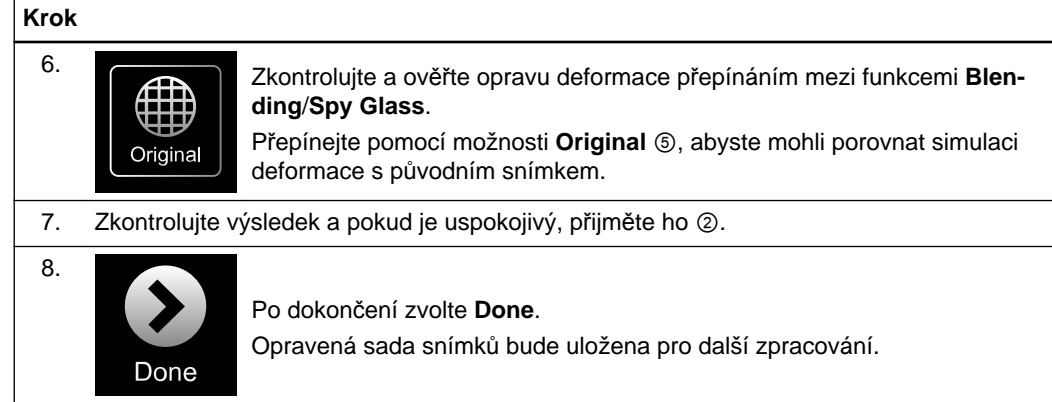

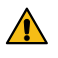

#### **Varování**

**Zvažte, jaký dopad bude mít provedení úprav v rámci funkce Distortion Correction Cranial na dříve existující objekty a další obsah plánování (například body, trajektorie nebo svazky vláken). Vždy ověřujte tvar a polohu obsahu plánování v programu DICOM Viewer/Viewer nebo Element, které byly použity k tvorbě obsahu.**

*POZNÁMKA: výsledky funkce Distortion Correction Cranial budou uloženy jako nová sada snímků DICOM, které obsahují předponu [Corrected]. Původní sady snímků budou nahrazeny opravenými daty a lokálně uloženy.*

#### **3.2.1 Zvolení sad snímků, které mají být opraveny**

#### **Zvolení sad snímků, které mají být opraveny**

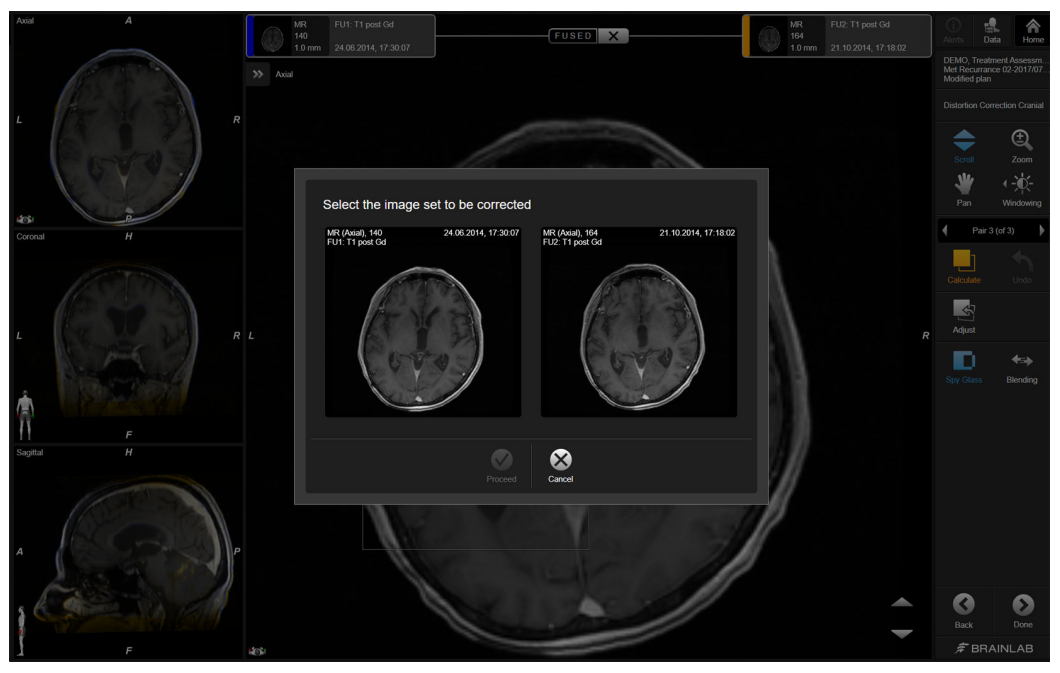

Obrázek 22

Pokud funkce **Distortion Correction Cranial** nemůže automaticky určit, kterou sadu snímků je zapotřebí opravit, musíte tuto sadu snímků vybrat ručně. V takovém případě společnost Brainlab doporučuje zvolit sadu snímků, která vykazuje větší deformaci.

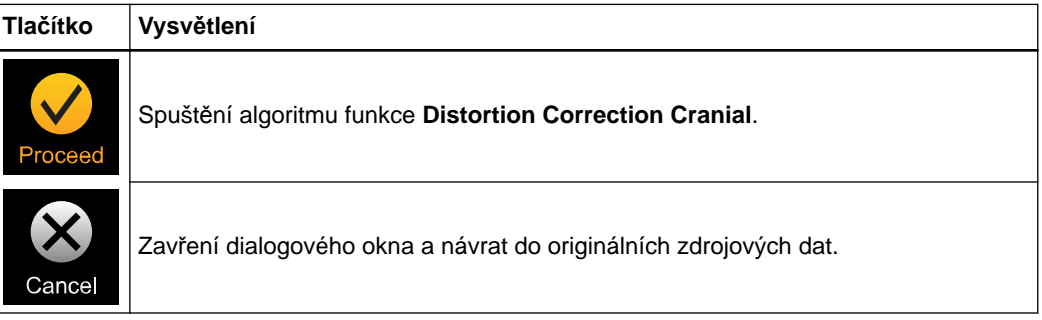

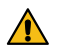

#### **Varování**

**Nepoužívejte funkci Distortion Correction Cranial během chirurgického zákroku ani se sadami snímků, které obsahují výrazné lokální deformace (například otevřená lebka vykazující posun mozku).**

**Jak zvolit snímky k opravě**

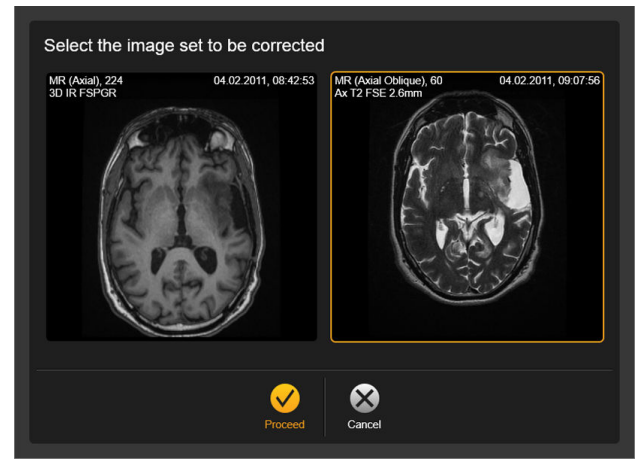

Obrázek 23

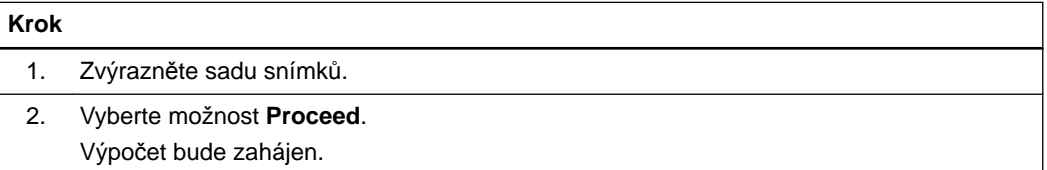

#### **3.2.2 Funkce Cluster Deformation s funkcí Distortion Correction Cranial**

#### **Všeobecné informace**

Funkce **Cluster Deformation** vám poskytuje možnost přenést korekci vypočtenou pro jednu sadu snímků na síť dalších sad snímků, které budou rigidně propojeny s danou sadou. *POZNÁMKA: vzdálenosti, objemy a úhly jsou modifikovány podle toho, zda jsou data opravena spolu se svou výchozí sadou snímků.*

#### **Vzorové dialogové okno**

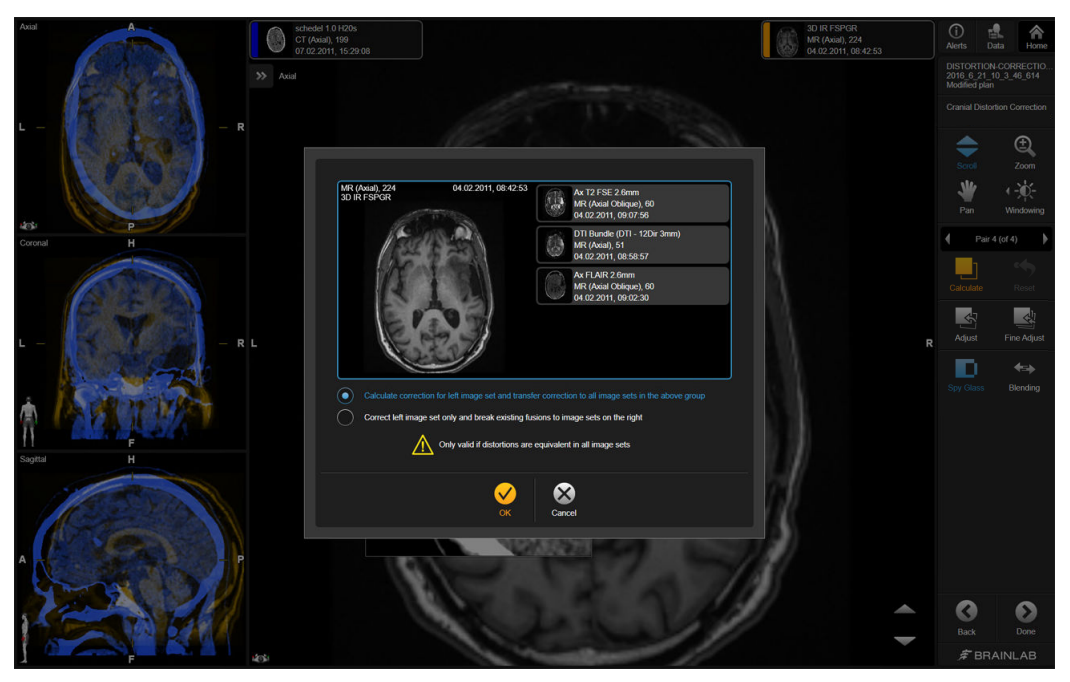

Obrázek 24

#### **Možnosti**

Výpočet korekce pro levou sadu snímků a přenos korekce na všechny sady snímků ve výše uvedené skupině.

Korekce pouze levé sady snímků a přerušení stávajících propojení se sadami snímků napravo.

#### **Varování**

 $\bigwedge$ 

**Shlukové korekce jsou platné pouze tehdy, jsou-li deformace ve všech sadách snímků ekvivalentní. Tento scénář nejpravděpodobněji nastává tehdy, pokud byly rigidně propojené sady snímků pořízeny v rámci jediné relace MRI.**

*POZNÁMKA: korekce je vypočtena pouze pro jednu sadu snímků a přenesena na připojené sady. Individuální korekce nebude vypočtena pro každou sadu snímků.*

#### **Příklad funkce Distortion Correction Cranial**

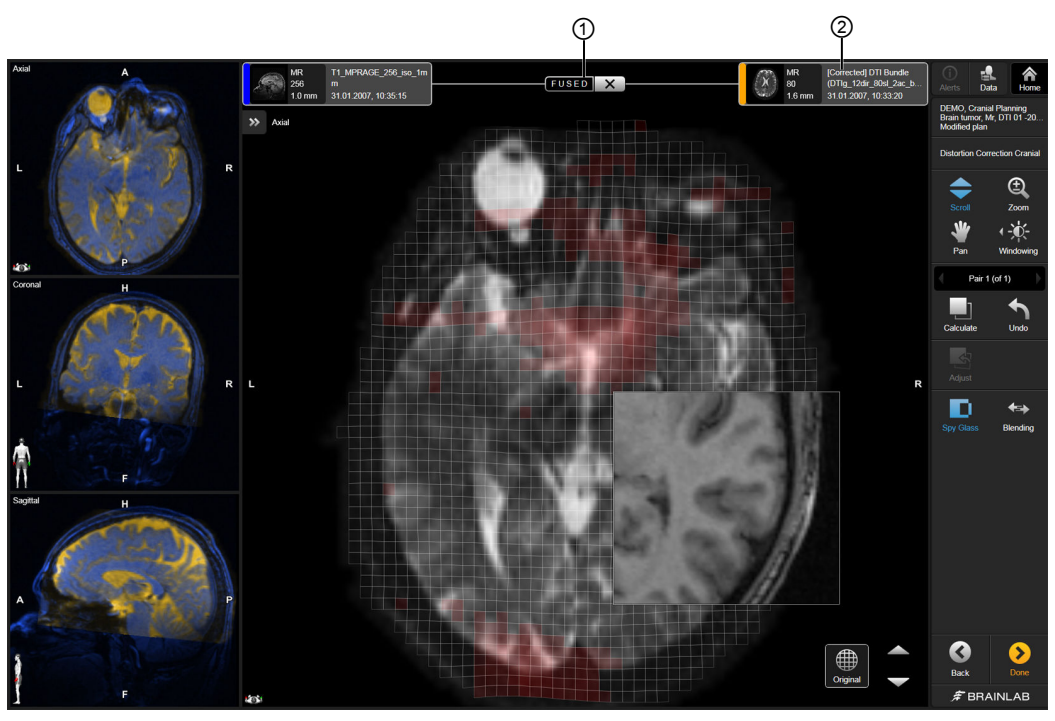

Obrázek 25

Po dokončení algoritmu funkce **Distortion Correction Cranial** bude výsledná sada snímků označena **FUSED** ① a nová sada snímků bude označena jako **[Corrected]** ②. DTI data jsou vždy zpracována jako celek.

### <span id="page-55-0"></span>**3.3 Contrast Clearance Analysis**

#### **Všeobecné informace**

Funkce **Contrast Clearance Analysis**\* vizualizuje akumulaci kontrastní látky v porovnání s rychlostí jejího odstraňování. Metoda funguje tak, že se pořídí dvě série MRI - jedna po pěti minutách a další přibližně po 75 minutách po injekci standardní dávky kontrastní látky. Odečtením první série od druhé získáme barevně kódovanou mapu ve vysokém rozlišení. Použijte funkci **Image Fusion** k propojení a porovnání obou sad snímků MRI.

\* Vyvinuty v lékařském středisku Zdravotní centrum Sheba pomocí technologie dodané společností Brainlab.

#### **Příklad**

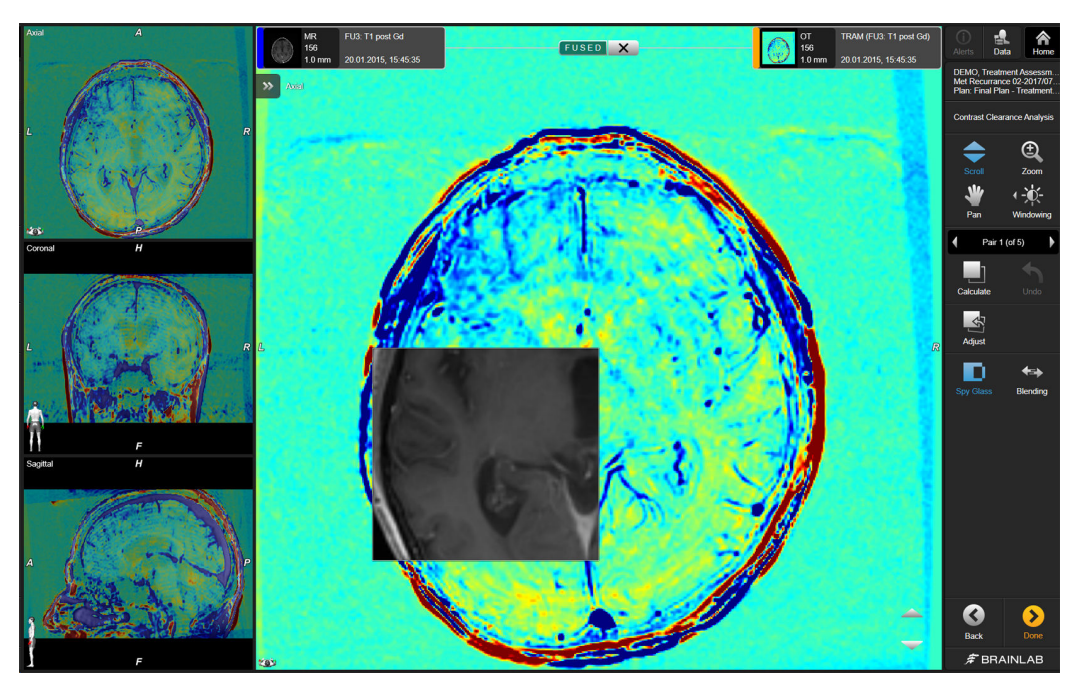

Obrázek 26

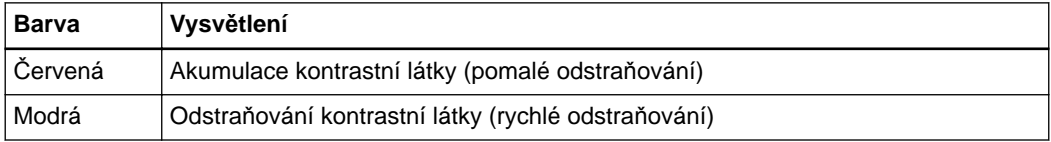

#### **Požadavky**

Výpočet **Contrast Clearance Analysis** vyžaduje dvě 3D datové sady MRI. U nich:

- Obě sekvence musí být pořízeny prostřednictvím ekvivalentního skenovacího protokolu
- První sekvenci je nutné pořídit přibližně pět minut po injekci kontrastní látky (například Gd/ Gadolinium)
- Druhou sekvenci je nutné pořídit přibližně 60-105 minut po injekci kontrastní látky

**Jak zahájit funkci Contrast Clearance Analysis**

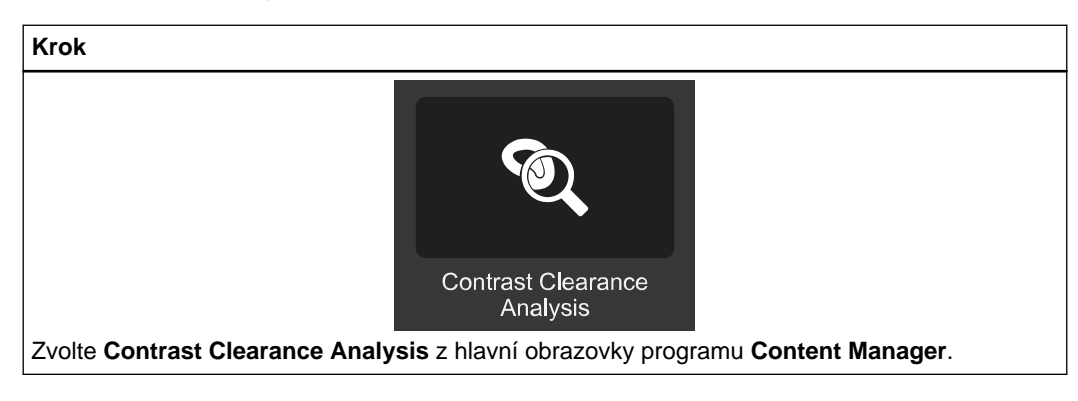

**Jak používat funkci Contrast Clearance Analysis**

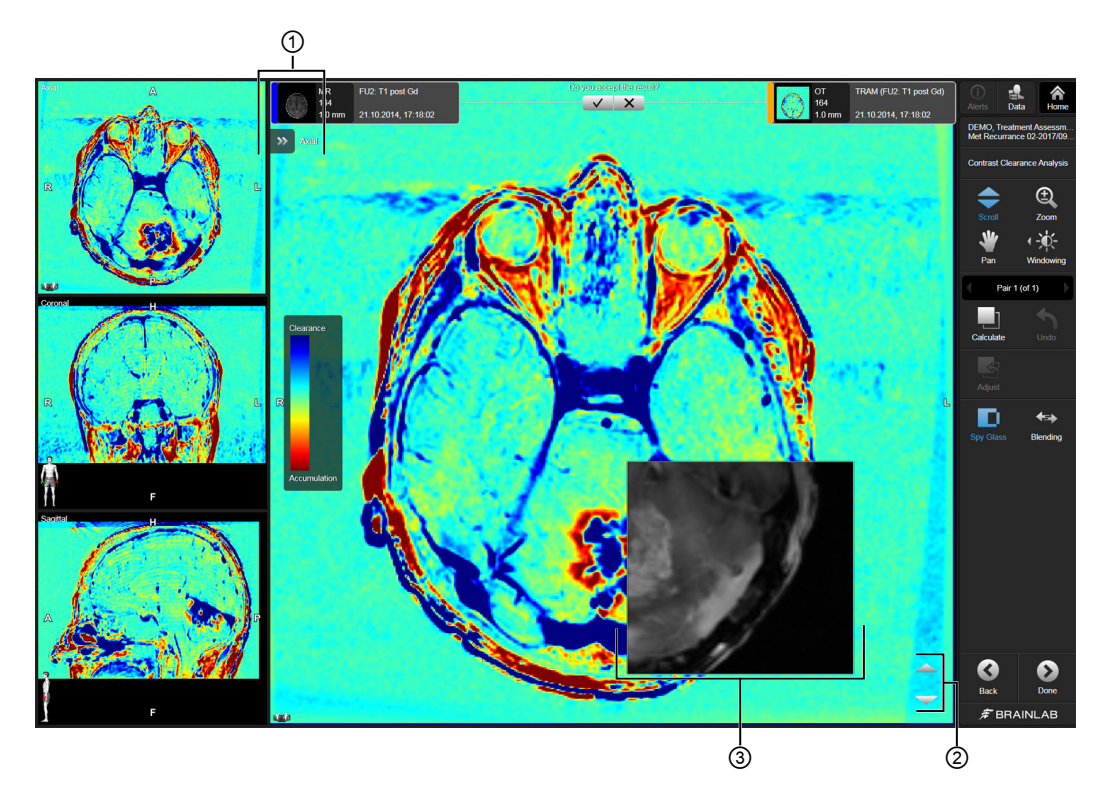

Obrázek 27

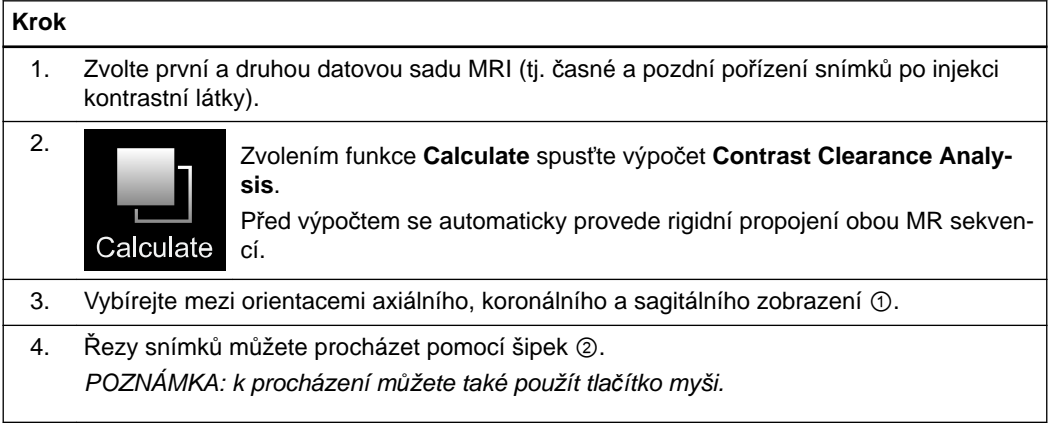

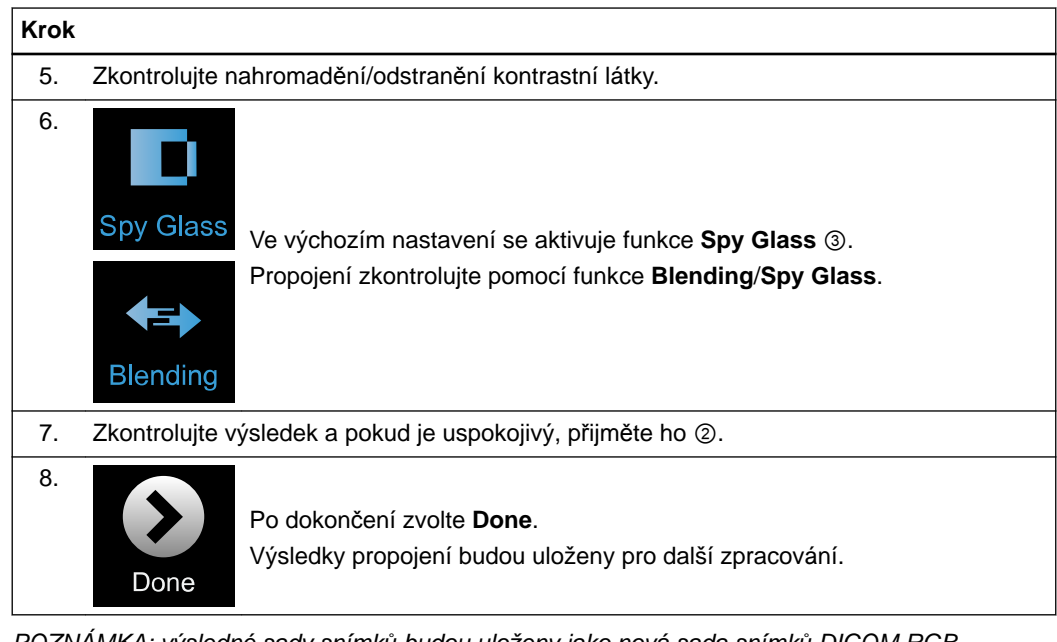

*POZNÁMKA: výsledné sady snímků budou uloženy jako nová sada snímků DICOM RGB propojená s první sadou snímků MR (pořízená krátce po injekci kontrastní látky). Druhá sada snímků MR (z pozdní fáze) bude z vašeho aktuálního výběru dat po výpočtu automaticky odstraněna.*

#### **Související odkazy**

[Contrast Clearance Analysis na stran](#page-55-0)ě 56 Kontrola a ověření výsledků [propojení na stran](#page-18-0)ě 19

### **3.4 Virtual iMRI Cranial**

#### **Všeobecné informace**

Anatomie pacienta se během chirurgického zákroku mění. Použitím intraoperačních zobrazovacích technik lze získat nové sady snímků zobrazující aktuální upravenou anatomii pacienta.

Prostřednictvím funkce **Virtual iMRI Cranial** můžete dosáhnout zlepšené prostorové shody předoperačních a intraoperačních obrazových dat pomocí pružné proměny předoperačních plánovaných informací na intraoperační sken a evidenci posunu mozku v rámci chirurgického zákroku v důsledku úniku CSF.

Funkce **Virtual iMRI Cranial** vytváří virtuální sadu snímků simulací tkáňových modifikací předoperační sady snímků a použitím deformačního pole za účelem lepší shody s intraoperační referenční sadou snímků. Cílem je poté zkontrolovat virtuální sadu snímků společně s jakýmkoli dalším potenciálním obsahem a/nebo jiné sady snímků v předoperačním plánu vůči intraoperační sadě snímků. Pokud je výsledek uspokojivý, odsouhlaste ho.

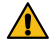

#### **Varování**

**Před schválením a uložením vždy ověřujte výsledky propojení u celé sady snímků.**

*POZNÁMKA: sady snímků napravené pomocí funkce Virtual iMRI Cranial nedoporučujeme pro registraci pacienta.*

*POZNÁMKA: funkce Virtual iMRI Cranial poskytuje pouze simulaci potenciální intraoperační situace zobrazené intraoperačně získanou sadou snímků. Jako vstup pro simulaci slouží uživatelem definovaná resekční dutina.*

*Není určena pro zobrazení zbytkových nádorů nebo nepřítomnosti zbytkových nádorů.*

#### **Doporučení**

V zájmu co nejlepších výsledků by obrazová data pro funkci **Virtual iMRI Cranial** měla vyhovovat následujícím doporučením:

- Páry snímků by měly zachycovat protínající se objem pacienta
- Minimum 10 řezů
- Vzdálenost řezu menší než 3 mm (doporučeny jsou tloušťka řezu menší než 3 mm a akvizice bez mezer)
- Úplné informace DICOM (tj. kompletní hlavička DICOM uvádějící například akviziční parametry)
- Pokud MRI data potřebují korekci, měli byste je pořizovat jako 3D nebo 2D axiální sekvenci s T1-vážený (rovněž se doporučuje T2-vážený nebo akvizice s potlačením tuku)
- Intraoperační pořízení snímků by mělo být provedeno poté, co je kostní lalok zpět na svém místě (tzn. lebka je znovu uzavřena/zakryta kostním lalokem)
- Dobrá kvalita nezpracovaných snímků (například vysoké rozlišení, vysoký kontrast, minimální artefakty)

#### **Podporované zobrazovací modality**

U funkce **Virtual iMRI Cranial** jsou podporovány následující zobrazovací modality v uváděných párech:

- CT-MR
- MR-MR

**Nepodporované zobrazovací modality**

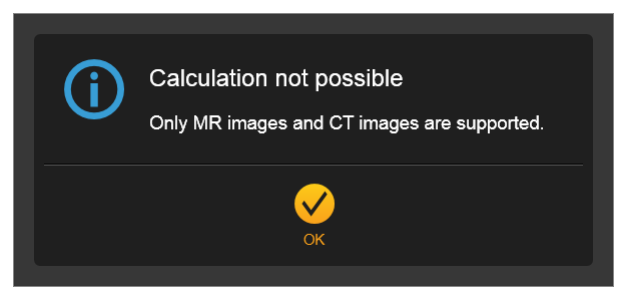

Obrázek 28

Podporovány pro přímý výpočet nejsou následující speciální modality a typy sekvencí:

- Dříve deformované sady snímků
- RGB snímky
- DTI studie (B0, FA nebo ADC mapy)
- Fázové a rychlostní mapy
- Perfúzní mapy
- Spektroskopické snímky
- Skeny s kalibrací gradientu
- Skeny FLAWS (potlačení tekutin a bílé hmoty)
- Subtrakční snímky a projekce (projekce s minimální/maximální intenzitou)
- Sady snímků obsahující vypálené objekty

#### **Podporovaný obsah**

Následující obsah je podporován a přizpůsoben na základě deformace sady snímků:

- Voxelové objekty
- Označené body
- Trajektorie
- Svazky vláken (například DTI traktů vláken)

#### **Jak spustit funkci Virtual iMRI Cranial**

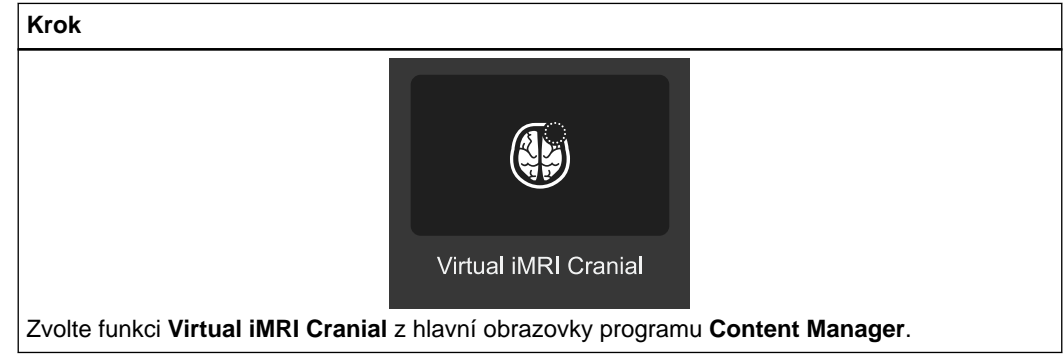

**Jak používat funkci Virtual iMRI Cranial**

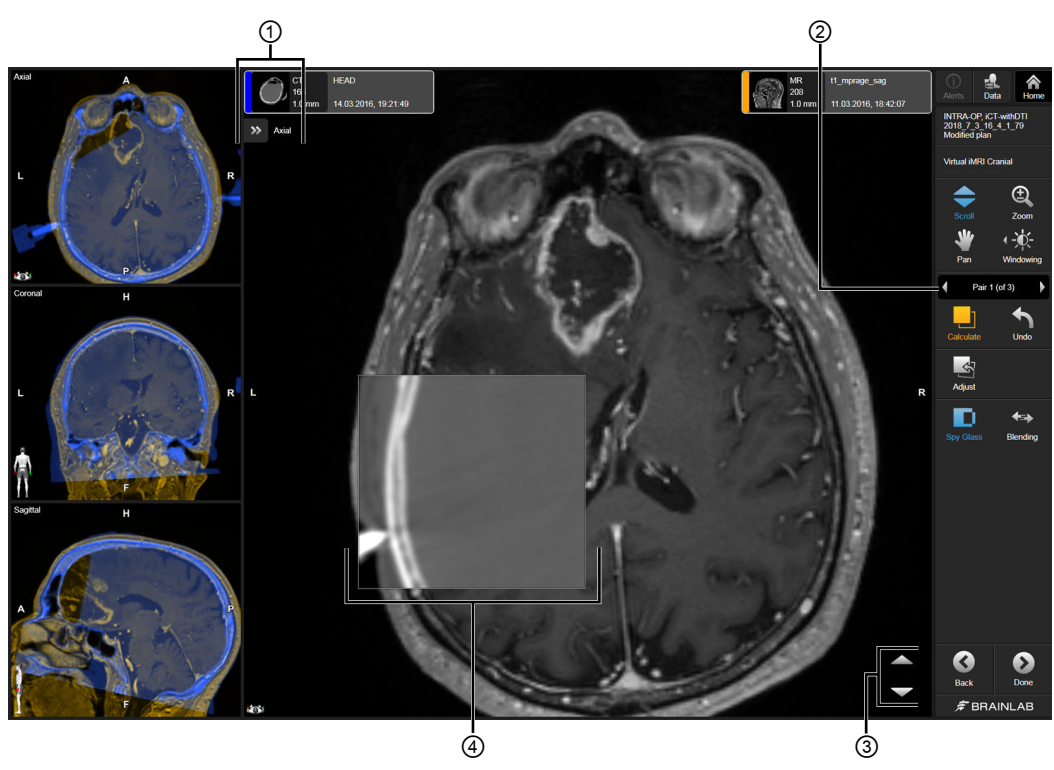

Obrázek 29

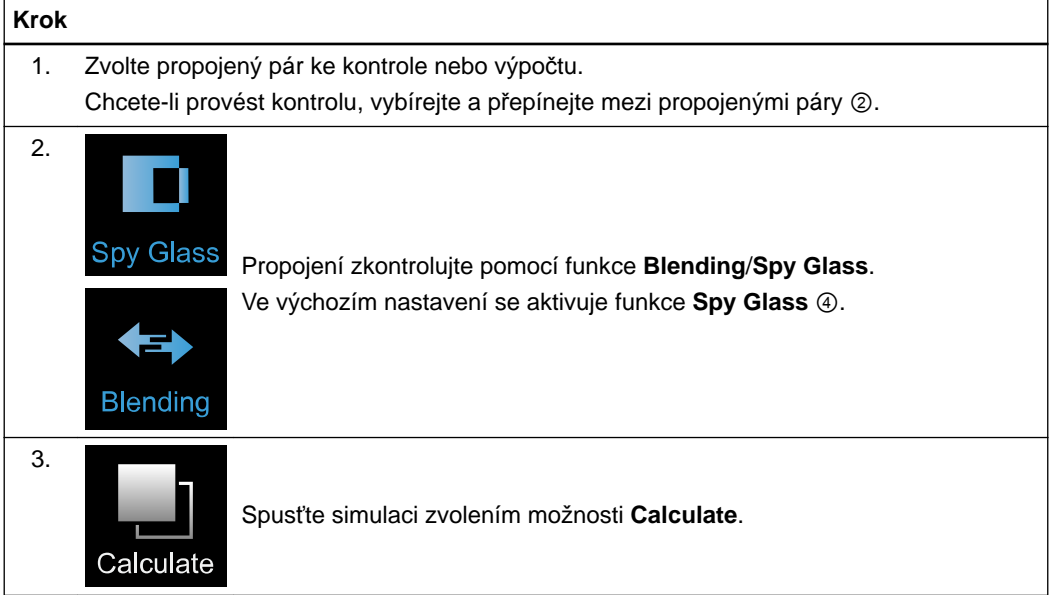

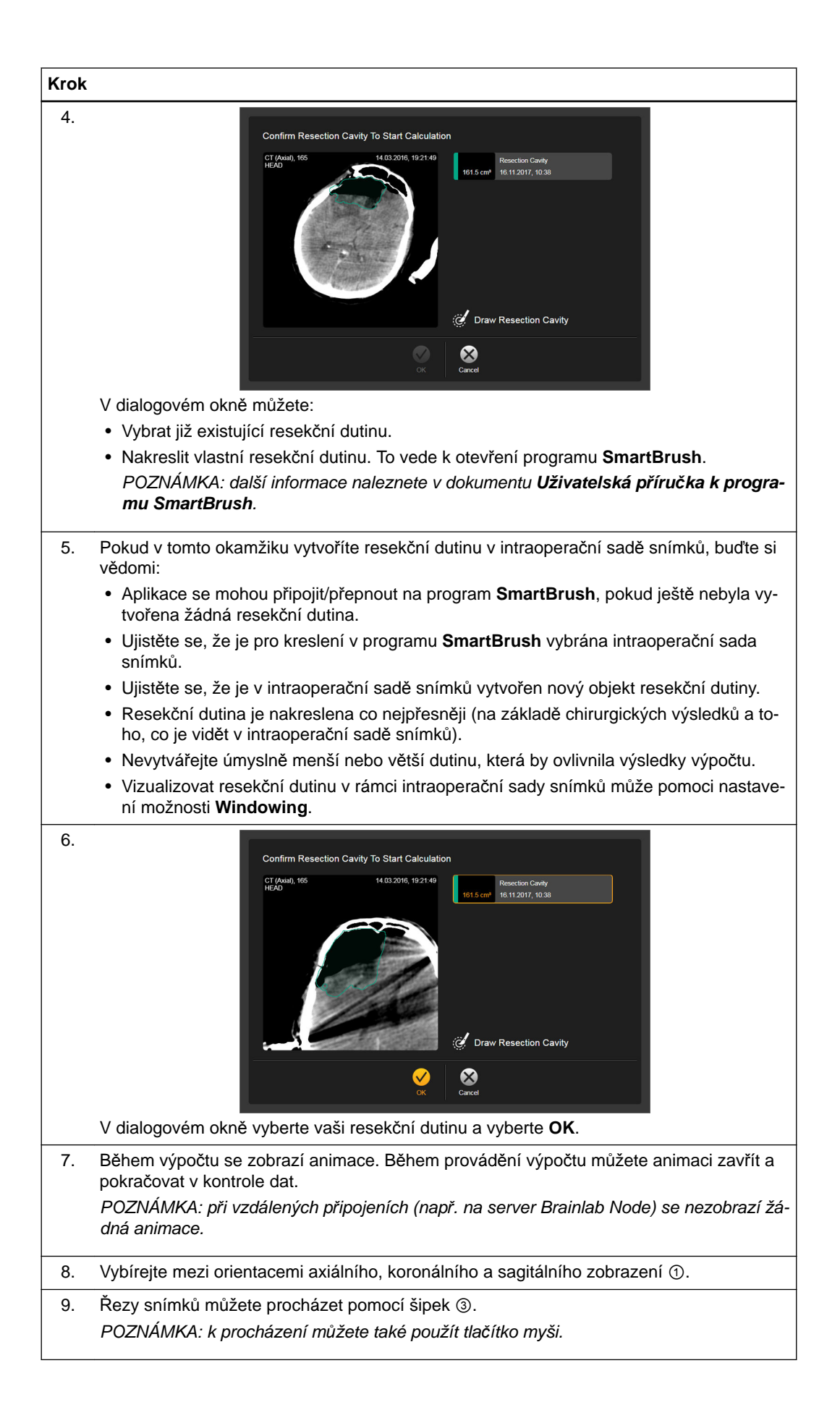

| <b>Krok</b> |                                                                                                    |                                                                                                    |
|-------------|----------------------------------------------------------------------------------------------------|----------------------------------------------------------------------------------------------------|
| 10.         | Original                                                                                                    | Zkontrolujte a ověřte výsledek simulace přepínáním mezi funkcemi Blen-<br>ding/Spy Glass.<br>Přepínejte pomocí možnosti <b>Original</b> , abyste mohli porovnat simulaci de-<br>formace s původním snímkem. |
| 11.         | Zkontrolujte výsledek propojení a pokud je uspokojivý, přijměte ho.<br>Při akceptování výsledku propojení se zobrazí jeho stav. |                                                                                                    |
| 12.         | Done                                                                                                    | Po dokončení zvolte Done.<br>Výsledky propojení budou uloženy pro další zpracování.                                                                                                    |

*POZNÁMKA: výsledky funkce Virtual iMRI Cranial budou uloženy jako nová sada snímků DICOM, které obsahují předponu [Virtual]. Původní sady snímků budou nahrazeny opravenými daty a lokálně uloženy.*

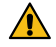

#### **Varování**

**Zvažte, jaký dopad bude mít provedení úprav v rámci funkce Virtual iMRI Cranial na dříve existující objekty a další obsah plánování (například body, trajektorie nebo svazky vláken). Vždy ověřujte tvar a polohu obsahu plánování v programu DICOM Viewer/Viewer nebo Element, které byly použity k tvorbě obsahu.**

#### **Systematické chyby**

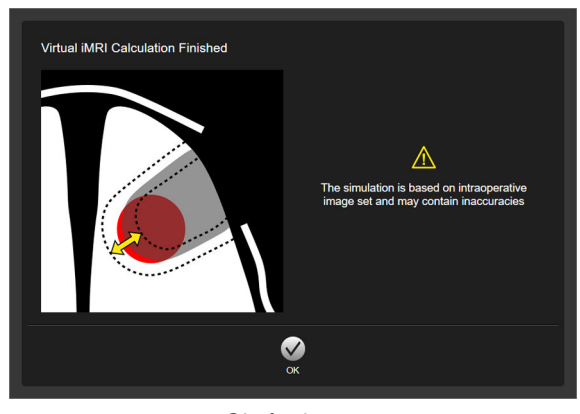

Obrázek 30

Výsledky funkce **Virtual iMRI Cranial** vychází z intraoperační sady snímků. Tyto sady snímků mohou obsahovat systematické chyby a "skutečné" výsledky resekce se mohou lišit od viditelných výsledků v intraoperačních a virtuálních sadách snímků kvůli např.:

- vyjmutí mozkových lopatek nebo jiných nástrojů
- zhroucení hranic resekční dutiny
- uvolnění mozku zpět do resekovaných dutin

#### **3.4.1 Funkce Cluster Deformation s funkcí Virtual iMRI Cranial**

#### **Všeobecné informace**

Všechny předoperační sady snímků, které jsou propojeny do cílové sady snímků, jsou také deformovány přenosem deformačního pole.

*POZNÁMKA: k možným rizikům by mohlo dojít, pokud předoperační data znázorňují rozdílné situace pacienta (např. když je aktuální sada snímků propojena do sady snímků z minulosti nebo se mezi sadami snímků změnila velikost nádoru nebo otoku).*

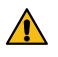

#### **Varování**

**Shluková korekce bude platná pouze tehdy, pokud předoperační data použitá při výpočtu (např. simulace, implicitní deformace atd.) zobrazují ekvivalentní situaci pacienta. Nejsou opraveny žádné jednotlivé odchylky mezi předoperačními sadami snímků.**

*POZNÁMKA: vzdálenosti, objemy a úhly jsou modifikovány podle toho, zda jsou data opravena spolu se svou výchozí sadou snímků.*

#### **3.4.2 Výsledky funkce Virtual iMRI Cranial**

#### **Příklad funkce Virtual iMRI Cranial pomocí iCT**

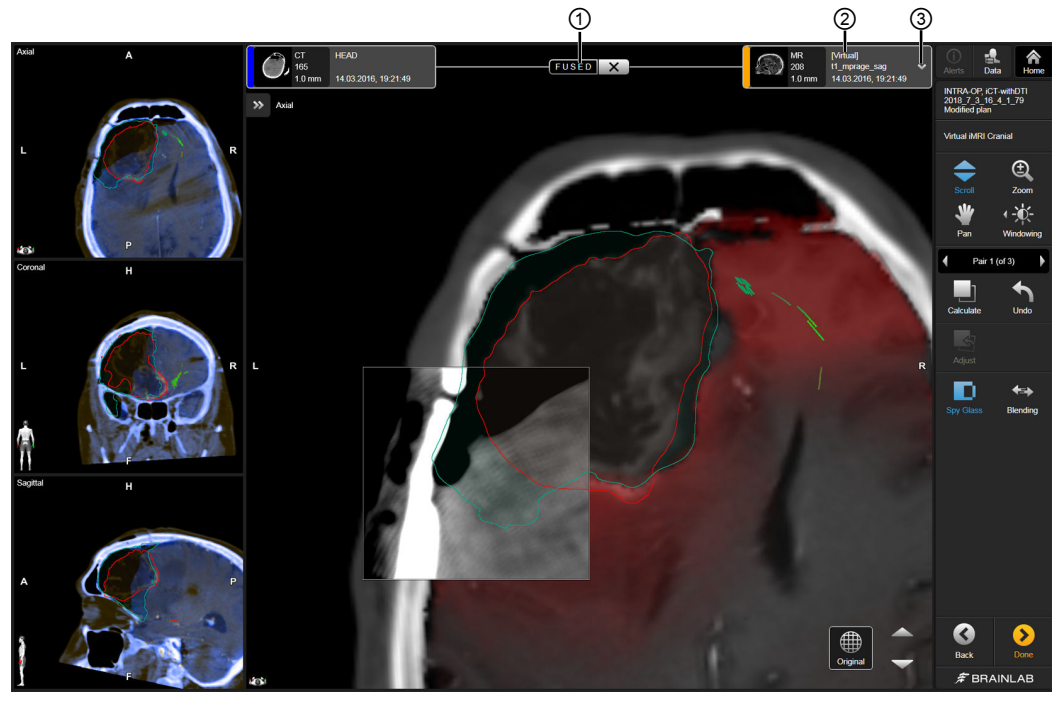

Obrázek 31

Po dokončení algoritmu funkce **Virtual iMRI Cranial** bude výsledná sada snímků označena **FUSED** ① a nová sada snímků bude označena jako **[Virtual]** ②. Lze získat přístup a překrýt ③ sady snímků předoperačních plánů, které byly implicitně zdeformovány.

U intraoperačního CT zobrazování se virtuální sada snímků skládá z aktualizované a deformované anatomie měkkých tkání z předoperačního zobrazování a anatomie kostí z intraoperačního zobrazování.

*POZNÁMKA: kostní lalok by měl být chirurgem přemístěn zpět před získáním intraoperačních skenů (zejména pro iCT).*

#### **Příklad funkce Virtual iMRI Cranial pomocí iMRI**

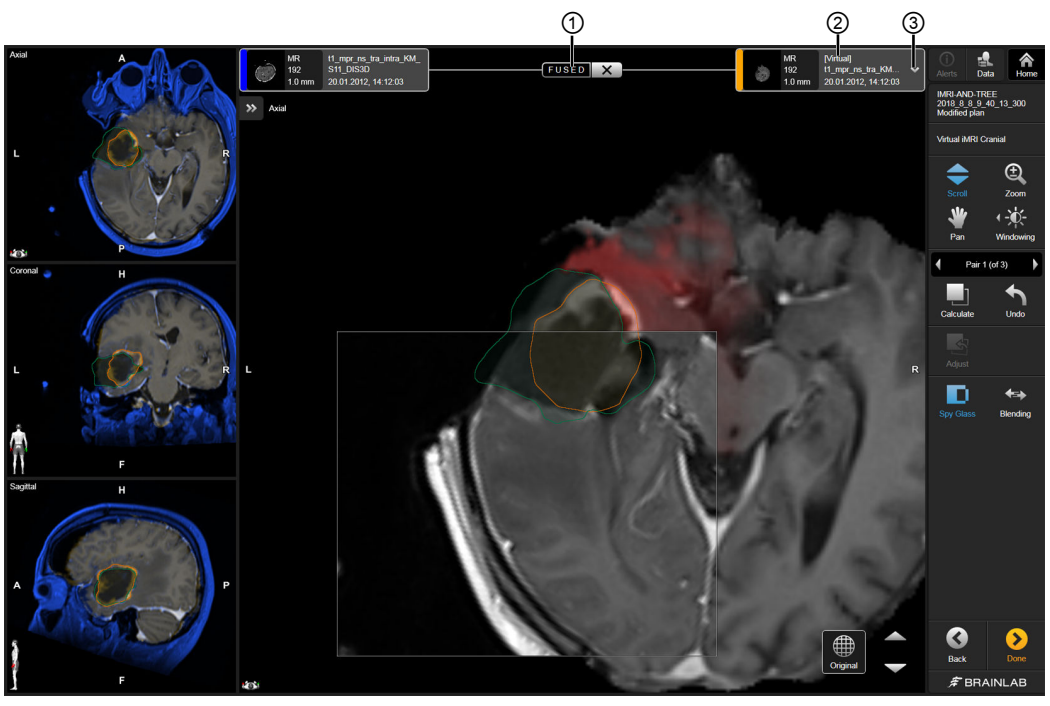

Obrázek 32

Po dokončení algoritmu funkce **Virtual iMRI Cranial** bude výsledná sada snímků označena **FUSED** ① a nová sada snímků bude označena jako **[Virtual]** ②. Lze získat přístup a překrýt ③ sady snímků předoperačních plánů, které byly implicitně zdeformovány.

U MR zobrazování se virtuální sada snímků skládá z aktualizované a deformované anatomie měkkých tkání pouze z předoperačního zobrazování.

# 4 POSTUPY PRO PÁTEŘ

## **4.1 Nástroj Image Fusion u postupů pro páteř**

#### **Všeobecné informace**

Zahajujete-li pracovní postup pro páteř, můžete vybírat mezi:

- **Image Fusion**
- **Curvature Correction Spine**

Snímky jsou propojeny na základě anatomických struktur společných pro obě sady snímků. Cílem je kontrola kvality výsledků propojení a, pokud bude uspokojivá, schválení propojení. Propojení uložíte zvolením **Done**.

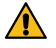

#### **Varování**

**Rozvržení obrazovky postupů pro páteř**

#### **Před schválením a uložením vždy ověřujte výsledky propojení u celé sady snímků.**

*POZNÁMKA: v rámci pracovního postupu pro páteř se propojení nespouští automaticky. Je nutné jej spustit manuálně.*

*POZNÁMKA: propojení vychází ze společných anatomických struktur a ovlivňují ho odchylky v hodnotách jasu na řezech snímků.*

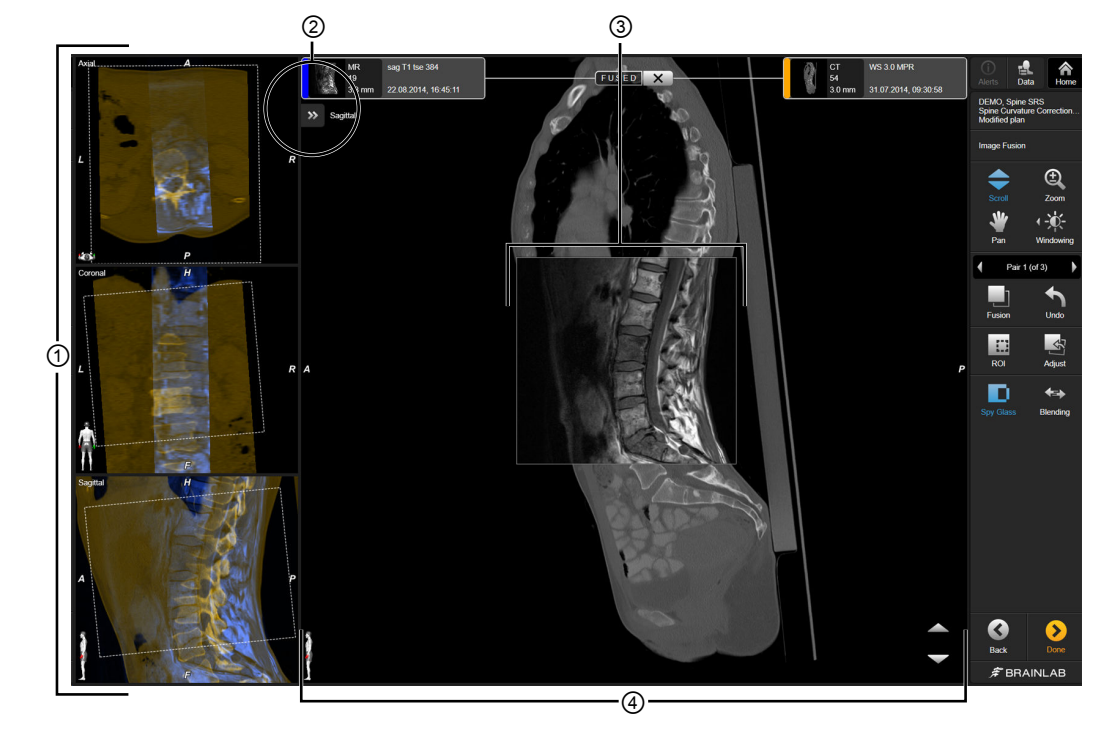

#### Obrázek 33

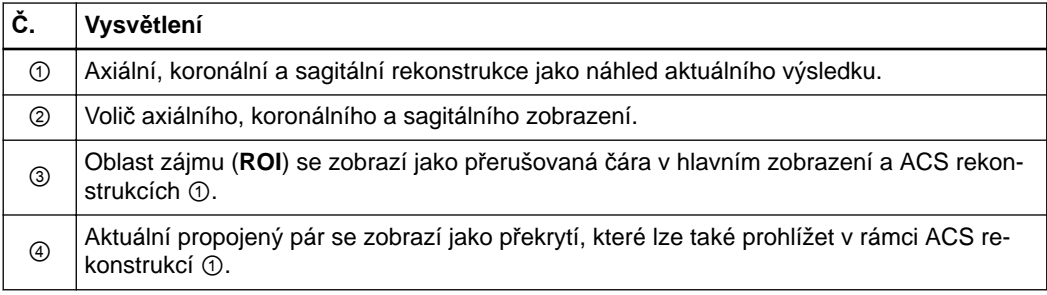

#### **Související odkazy**

[Nastavení oblasti zájmu \(ROI\) na stran](#page-32-0)ě 33

#### **Jak spustit nástroj Image Fusion u postupů pro páteř**

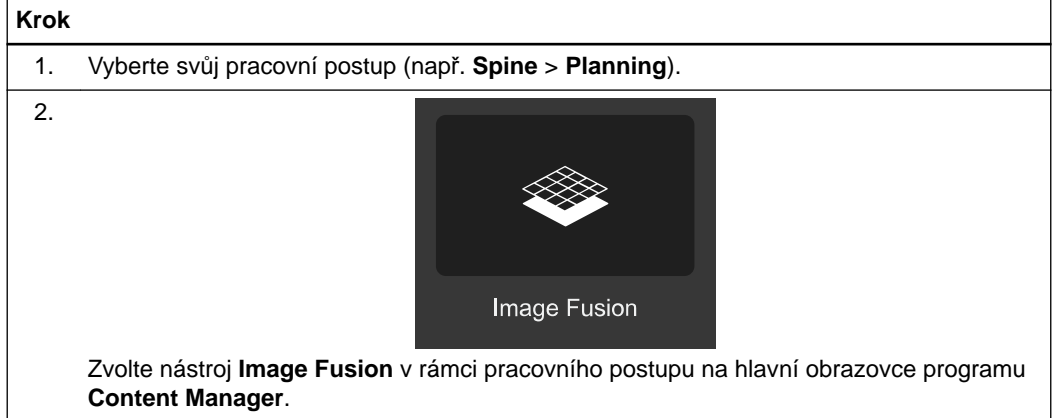

# ④  $\mathbb{O}$   $\qquad$   $\qquad$   $\$  $\mathfrak{S}$ e¥  $\begin{array}{c}\n\hline\n\end{array}\n\quad \text{Fusion}$ 廱  $\mathbf{z}$  $\mathbf{D}$ R ς ⑦ ⑥ ⑤

#### **Jak používat nástroj Image Fusion u postupů pro páteř**

Obrázek 34

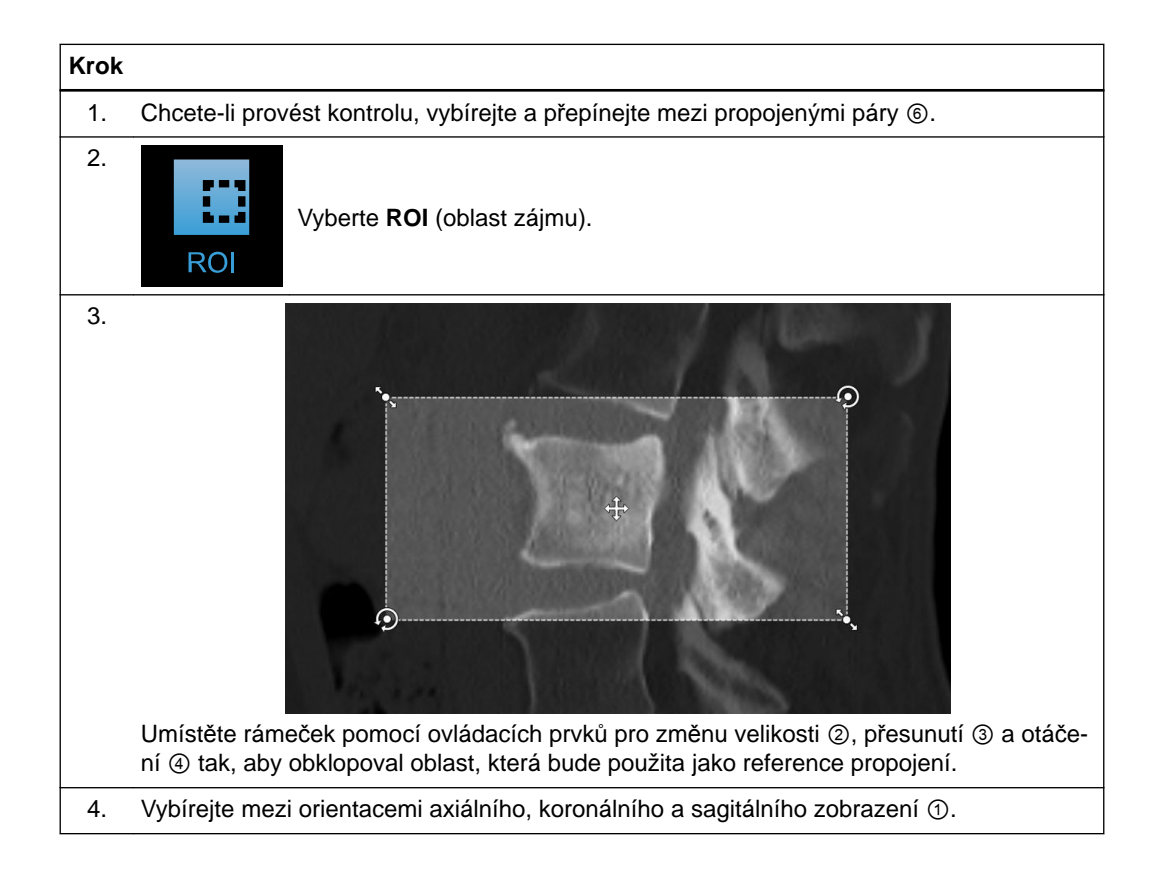

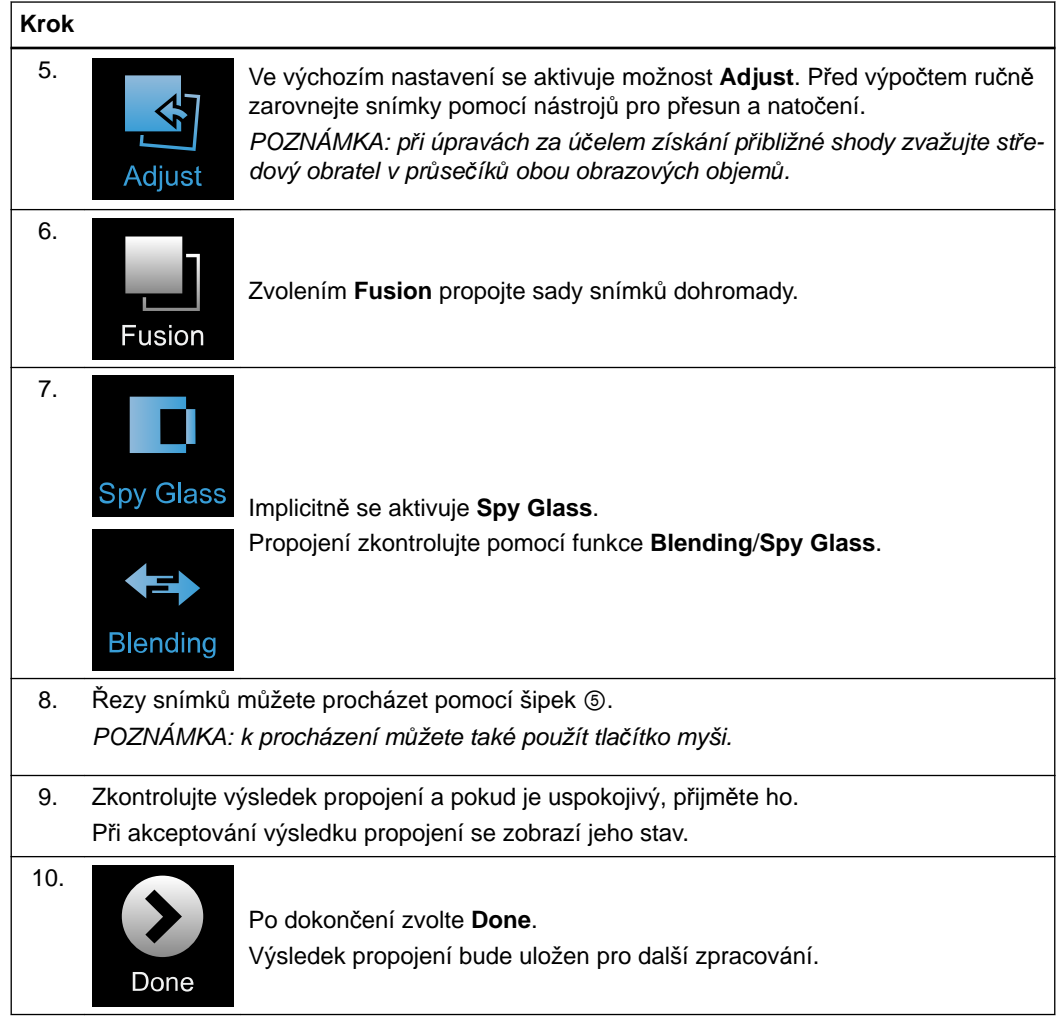

#### **Související odkazy**

Kontrola a ověření výsledků [propojení na stran](#page-18-0)ě 19

## **4.2 Curvature Correction Spine**

#### **Všeobecné informace**

Poloha pacienta se může měnit podle různých akvizic snímků. Následkem toho mohou po automatickém propojení, ručním nastavení nebo použití propojení ROI vznikat nepřesnosti ve výsledcích rigidního propojení. Chcete-li získat lepší shodu mezi snímky, můžete zvolit funkci **Curvature Correction Spine**.

Funkce **Curvature Correction Spine** vytváří deformovanou sadu snímků, která lépe odpovídá originální sadě snímků.

Cílem je poté zkontrolovat opravenou sadu snímků a potenciální obsah přítomný v sadě snímků. Pokud je výsledek uspokojivý, odsouhlaste ho.

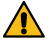

#### **Varování**

#### **Před schválením a uložením vždy ověřujte výsledky propojení u celé sady snímků.**

*POZNÁMKA: propojení vychází ze společných anatomických struktur a ovlivňují ho odchylky v hodnotách jasu na řezech snímků a kvalita skenování.*

*POZNÁMKA: sady snímků napravené pomocí funkce Curvature Correction Spine nedoporučujeme pro registraci pacienta.*

#### **Doporučení**

V zájmu co nejlepších výsledků by obrazová data pro funkci **Curvature Correction Spine** měla vyhovovat následujícím požadavkům:

- Minimum 10 řezů
- Vzdálenost řezu menší než 3 mm (doporučeny jsou tloušťka řezu menší než 3 mm a akvizice bez mezer)
- Úplné informace DICOM (tj. kompletní hlavička DICOM uvádějící například akviziční parametry)
- Pokud MRI data potřebují korekci, měli byste je pořizovat jako 3D nebo 2D axiální sekvenci s T1-vážený (rovněž se doporučuje T2-vážený nebo akvizice s potlačením tuku)
- Dobrá kvalita nezpracovaných snímků (například vysoké rozlišení, vysoký kontrast, minimální artefakty)

#### **Podporovaný obsah**

Následující obsah je podporován a opraven spolu se sadou snímků:

- Voxelové objekty
- Označené body
- Trajektorie
- Svazky vláken (tj. DTI trakty vláken)

#### **Zobrazovací modality**

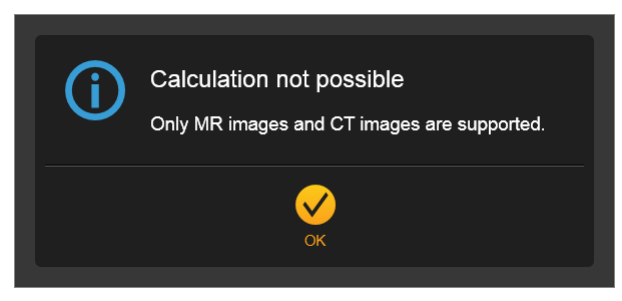

Obrázek 35

Deformace je podporována u obvyklých zobrazovacích modalit, jako jsou CT a MRI s několika podřazenými modalitami.

Podporovány nejsou následující speciální modality a typy sekvencí:

- Dříve deformované sady snímků
- RGB snímky
- FA a ADC mapy
- Fázové a rychlostní mapy
- Perfúzní mapy
- Spektroskopické snímky
- Skeny s kalibrací gradientu
- Skeny FLAWS (potlačení tekutin a bílé hmoty)
- Subtrakční snímky a projekce (projekce s minimální/maximální intenzitou)
- Sady snímků obsahující vypálené objekty

#### **Jak spustit funkci Curvature Correction Spine**

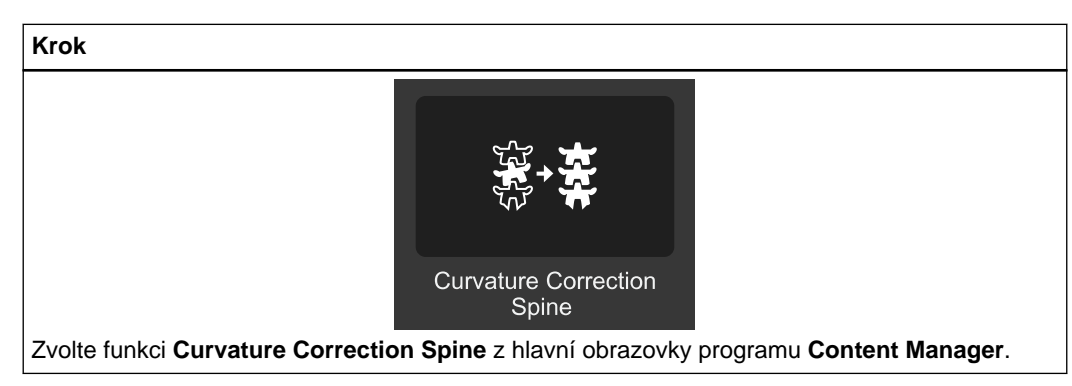
# <span id="page-72-0"></span>**Jak používat funkci Curvature Correction Spine**

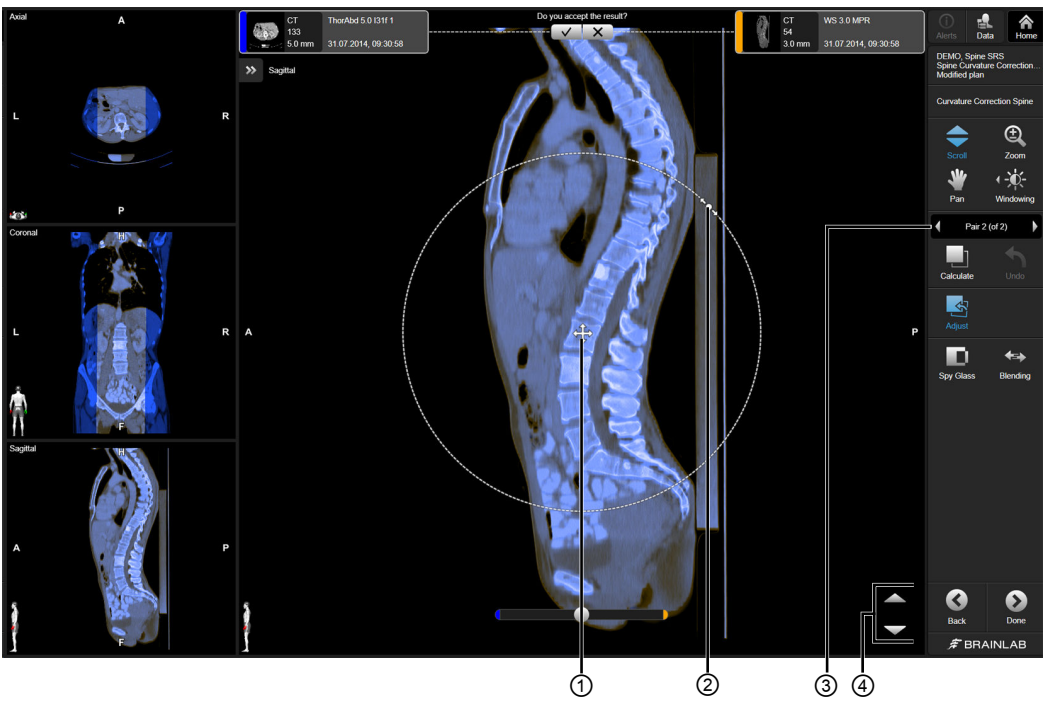

Obrázek 36

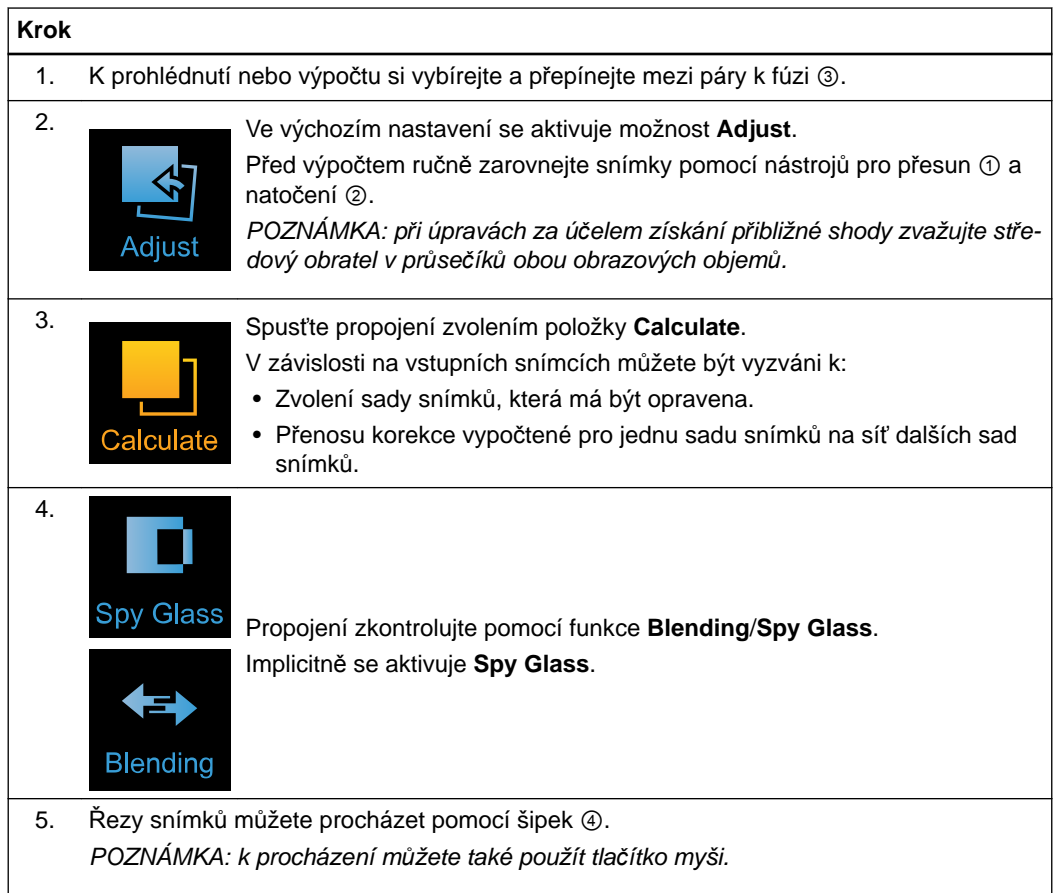

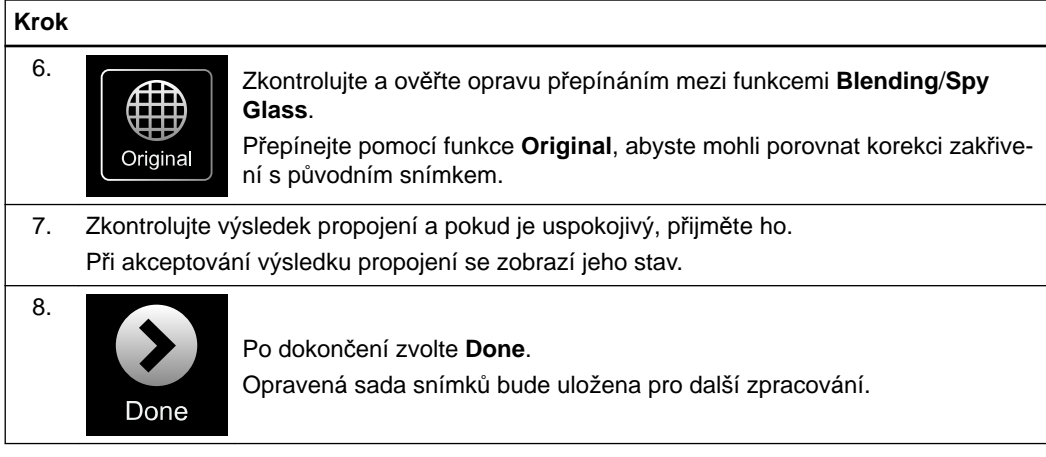

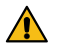

## **Varování**

**Zvažte, jaký dopad bude mít provedení úprav v rámci funkce Curvature Correction Spine na dříve existující objekty a další obsah plánování (například body, trajektorie nebo svazky vláken). Vždy ověřujte tvar a polohu obsahu plánování v programu DICOM Viewer/Viewer nebo Element, které byly použity k tvorbě obsahu.**

*POZNÁMKA: výsledky funkce Curvature Correction Spine budou uloženy jako nová sada snímků DICOM, které obsahují předponu [Corrected]. Původní sady snímků budou nahrazeny opravenými daty a lokálně uloženy.*

#### **Související odkazy**

Zvolení sad snímků[, které mají být opraveny na stran](#page-74-0)ě 75 [Funkce Cluster Deformation s funkcí Curvature Correction Spine na stran](#page-75-0)ě 76 Kontrola a ověření výsledků [propojení na stran](#page-18-0)ě 19

# <span id="page-74-0"></span>**4.2.1 Zvolení sad snímků, které mají být opraveny**

# **Zvolení sad snímků, které mají být opraveny**

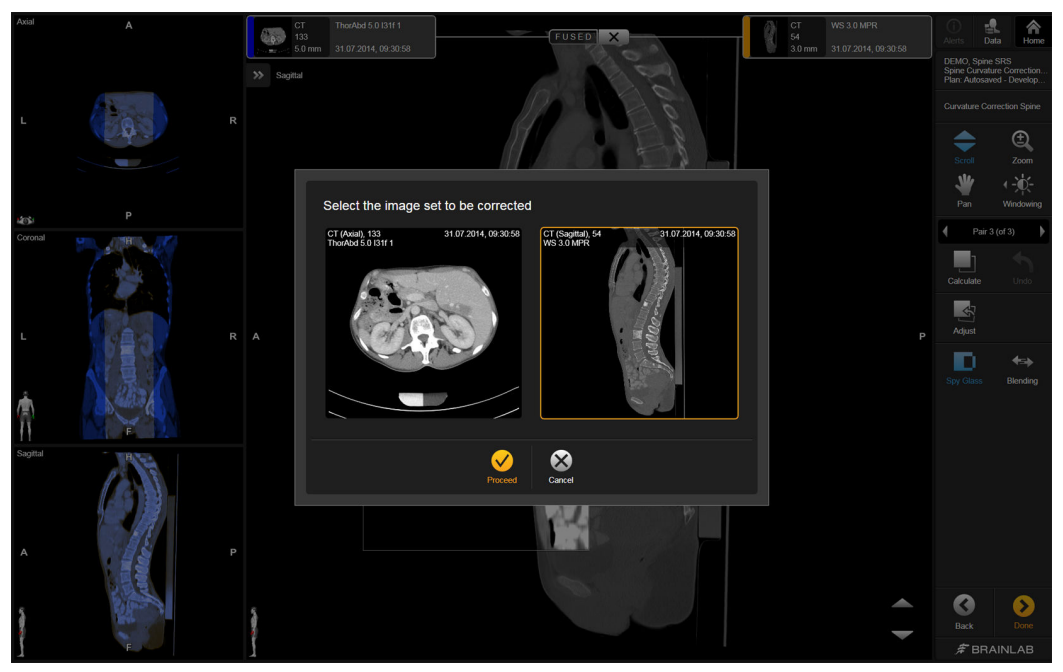

Obrázek 37

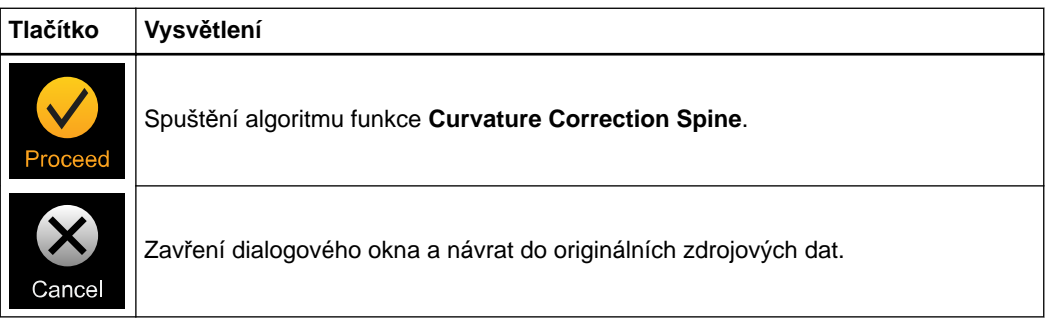

# <span id="page-75-0"></span>**4.2.2 Funkce Cluster Deformation s funkcí Curvature Correction Spine**

#### **Všeobecné informace**

Funkce **Cluster Deformation** vám poskytuje možnost přenést korekci vypočtenou pro jednu sadu snímků na síť dalších sad snímků, které budou rigidně propojeny s danou sadou. *POZNÁMKA: vzdálenosti, objemy a úhly jsou modifikovány podle toho, zda jsou data opravena spolu se svou výchozí sadou snímků.*

## **Příklad funkce Cluster Deformation pomocí funkce Curvature Correction Spine**

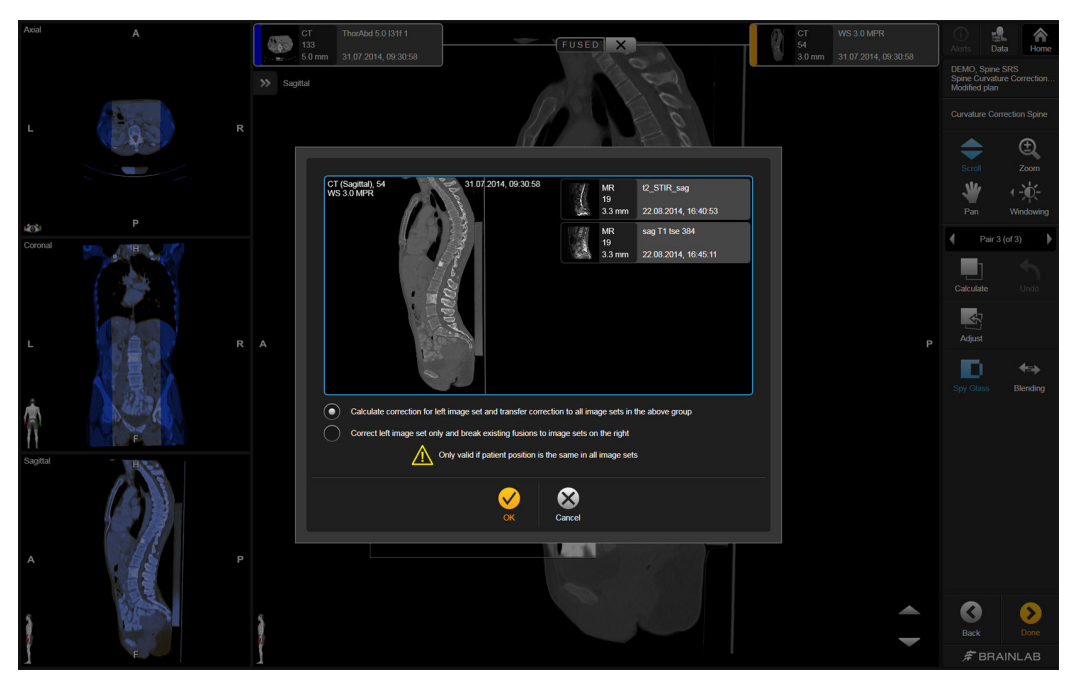

Obrázek 38

## **Možnosti**

Výpočet korekce pro levou sadu snímků a přenos korekce na všechny sady snímků ve výše uvedené skupině.

Korekce pouze levé sady snímků a přerušení stávajících propojení se sadami snímků napravo.

## **Varování**

#### **Shluková korekce bude platná pouze tehdy, pokud je poloha pacienta stejná ve všech sadách snímků.**

*POZNÁMKA: korekce je vypočtena pouze pro jednu sadu snímků a přenesena na připojené sady. Nebudou vypočteny žádné individuální korekce pro každou sadu snímků.*

 $\bigwedge$ 

#### **Příklad funkce Curvature Correction Spine**

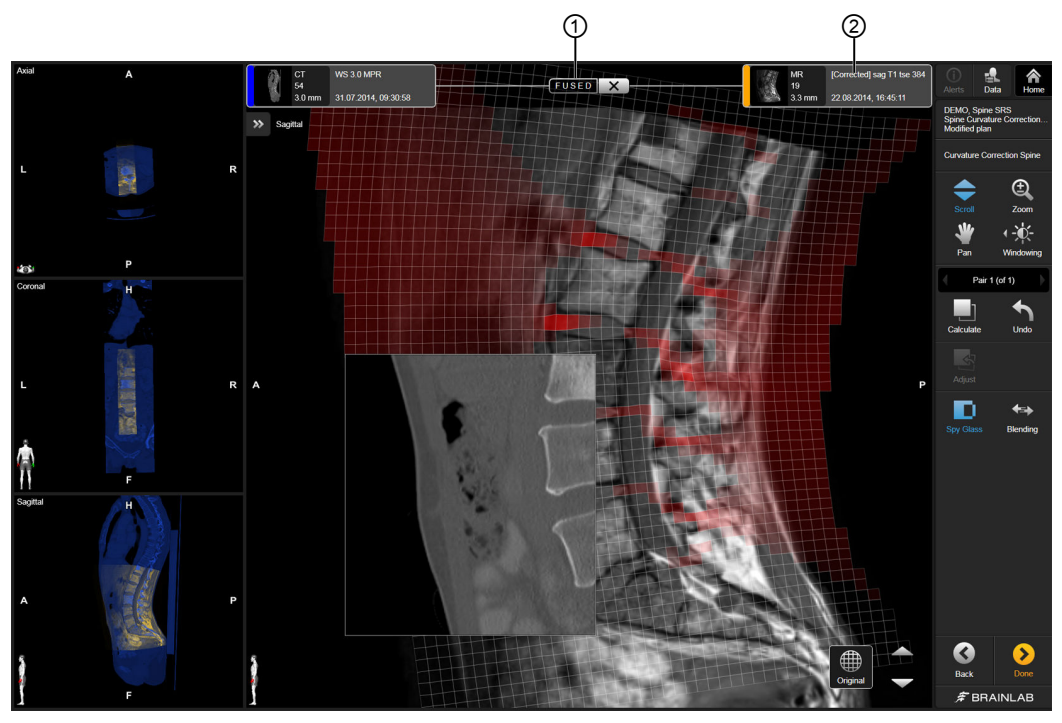

Obrázek 39

Po dokončení algoritmu funkce **Curvature Correction Spine** bude výsledná sada snímků označena **FUSED** ① a nová sada snímků bude označena jako **[Corrected]** ②.

Funkce Cluster Deformation s funkcí Curvature Correction Spine

# **REJSTŘÍK**

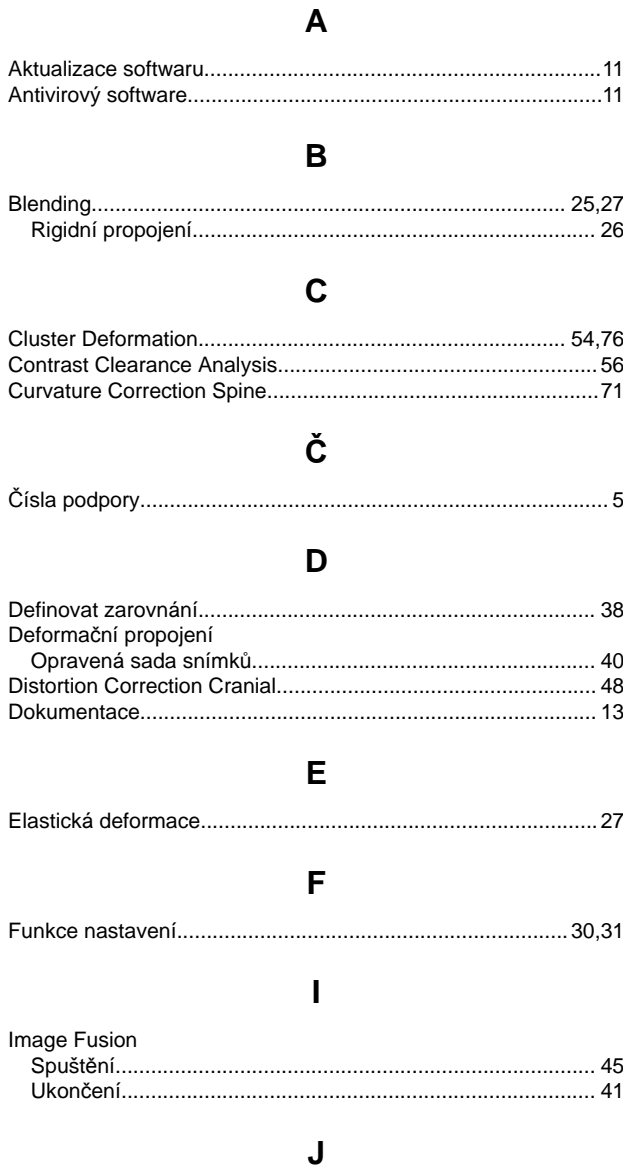

# Jak

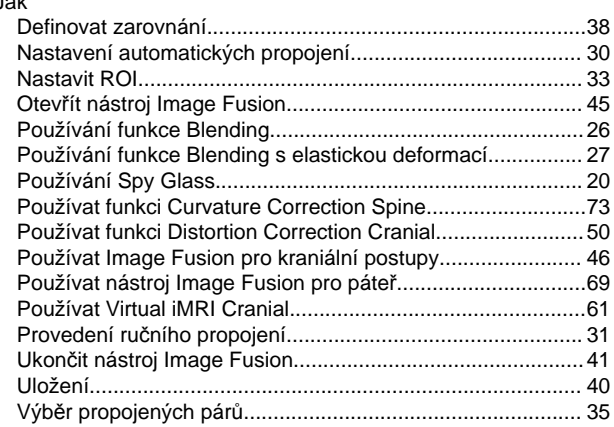

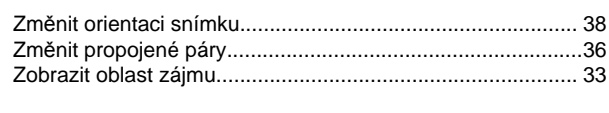

# $\pmb{\mathsf{K}}$

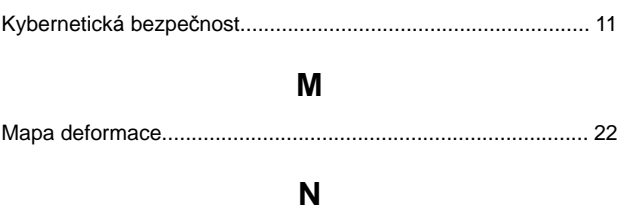

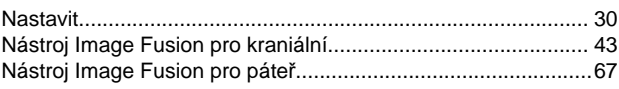

# $\mathbf{o}$

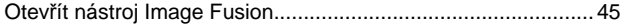

# P

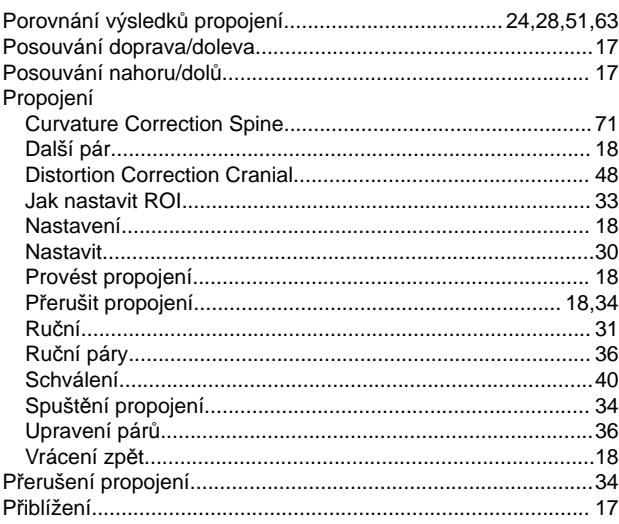

# $\mathsf{R}$

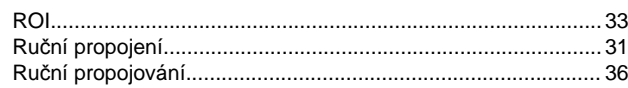

# $\mathbf{s}$

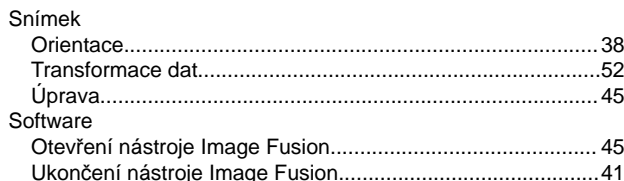

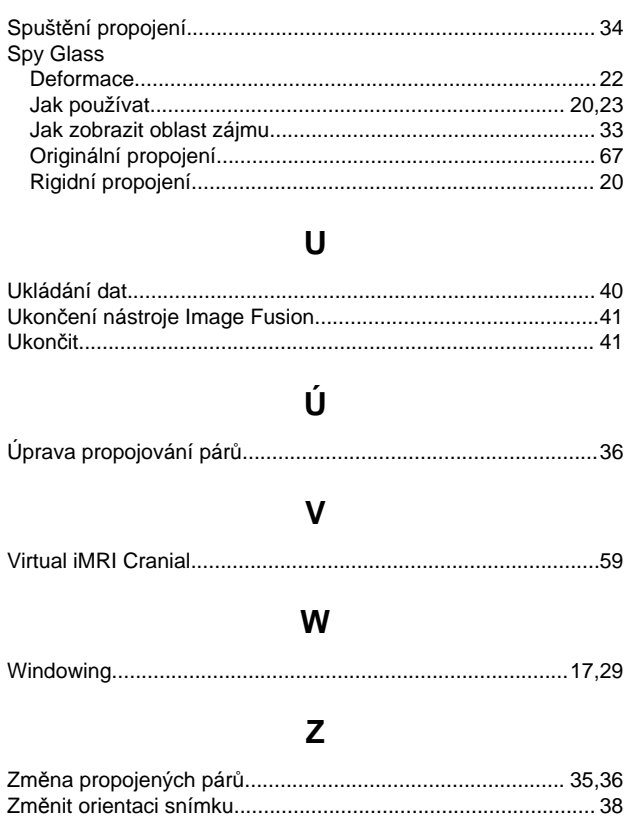

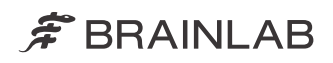

brainlab.com

Číslo výrobku: 60920-90CS

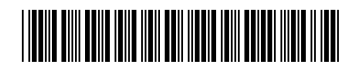

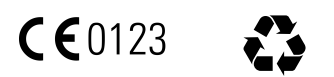